# **Dell USB-C Hub-skærm P2425HE/P2425HE WOST/P2425E/ P2725HE/P2725HE WOST**

Brugervejledning

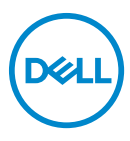

**Model: P2425HE/P2425HE WOST/P2425E/P2725HE/P2725HE WOST Model underlagt bestemmelserne: P2425HEb, P2425HEc/P2425Eb/P2725HEt**

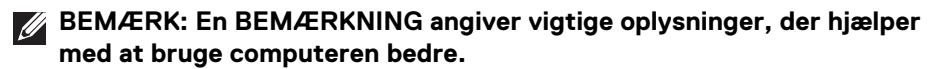

- **FORSIGTIG: En FORSIGTIGHEDSREGEL angiver potentiel beskadigelse til hardware eller tab af data hvis instruktionerne ikke følges.**
- **ADVARSEL: En ADVARSEL angiver en mulighed for beskadigelse af ejendom, personskade eller død.**

**Copyright © 2024 Dell Inc. eller dets underselskaber. Alle rettigheder forbeholdes.** Dell, EMC og andre varemærker tilhører Dell Inc. eller dets underselskaber. Andre varemærker er varemærker, der muligvis ejes af deres respektive ejere.

2024 - 03

Rev. A00

# **Indhold**

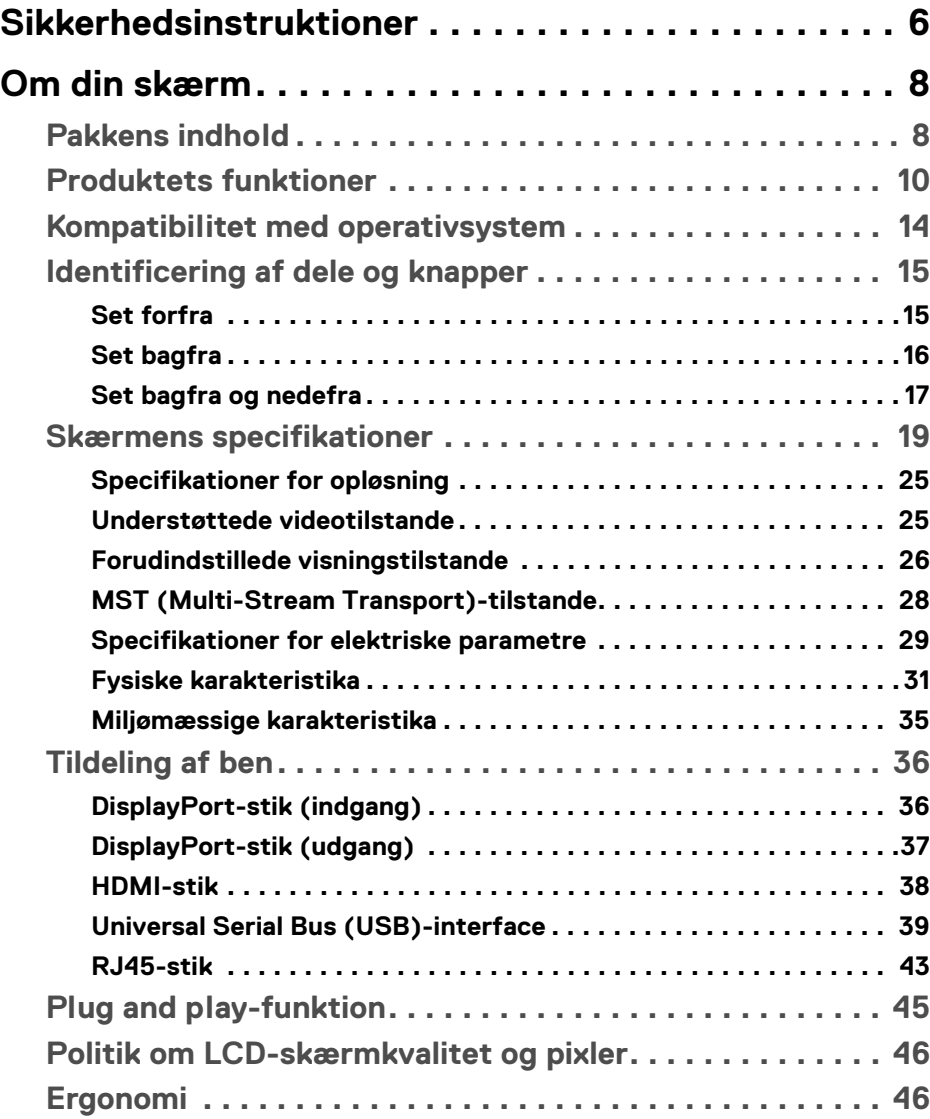

**│ 3**

 $(\nabla)$ 

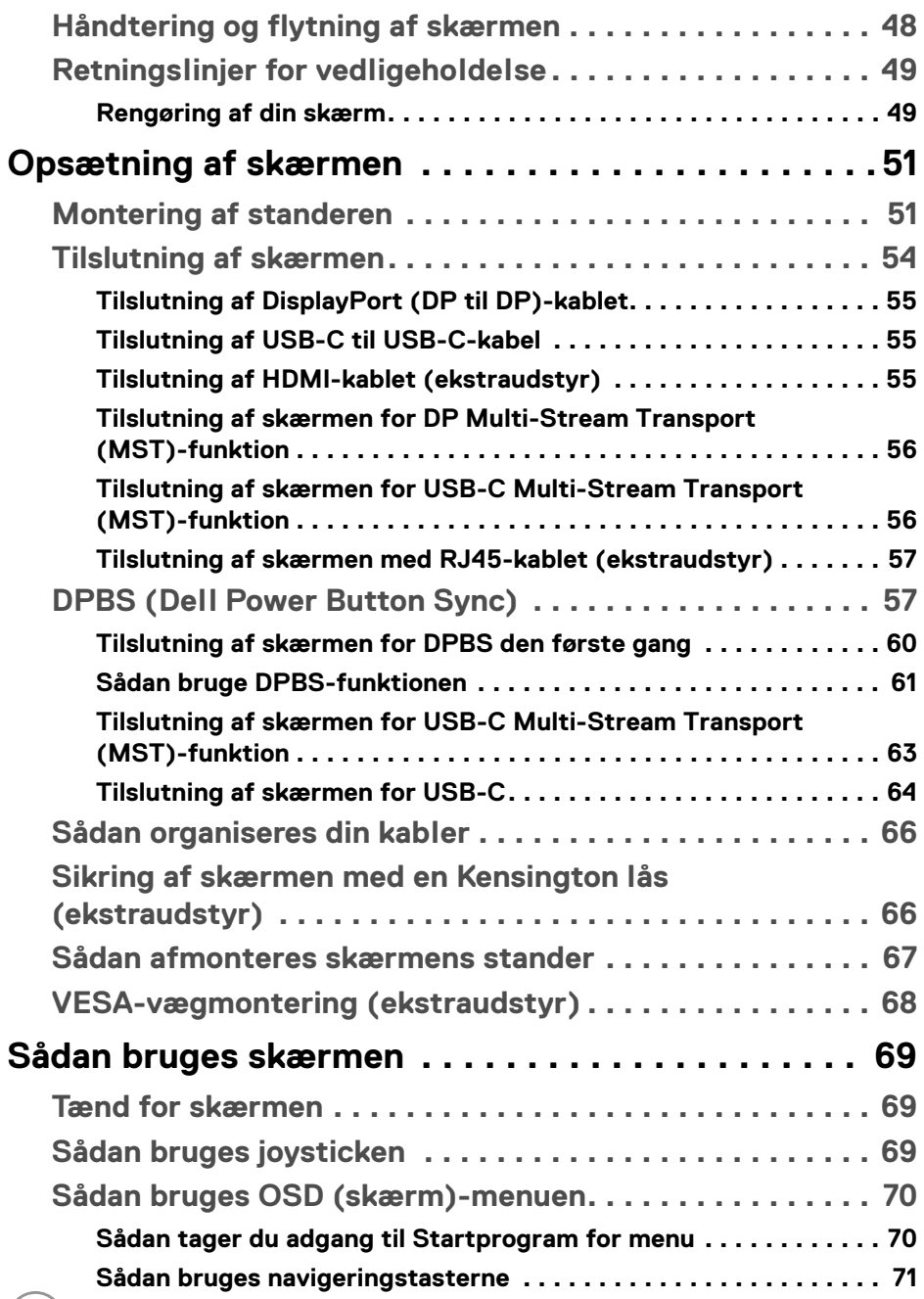

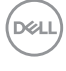

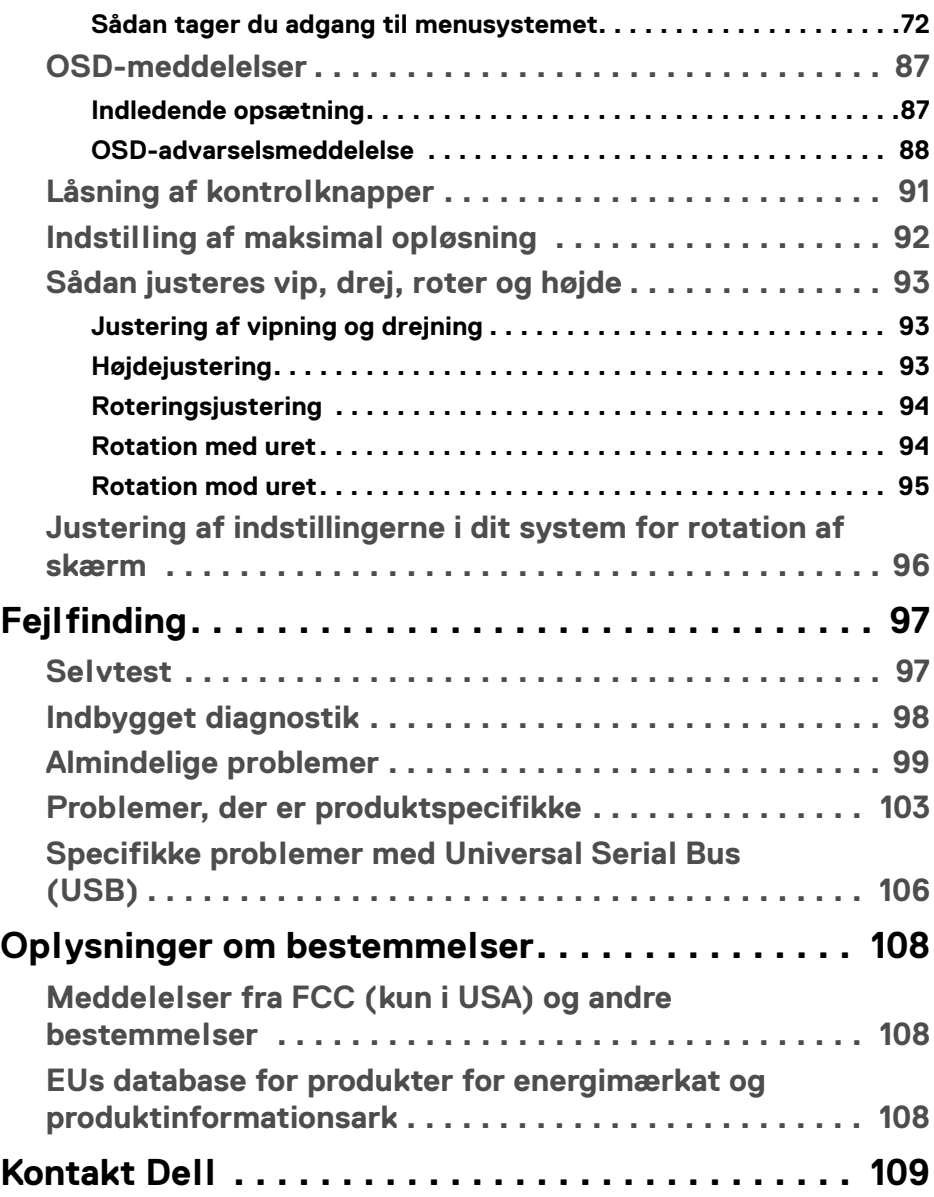

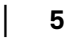

 $(\overline{DZL}$ 

# <span id="page-5-0"></span>**Sikkerhedsinstruktioner**

Brug følgende sikkerhedsinstruktioner til at beskytte din skærm mod potentiel beskadigelse og sikre din personlige sikkerhed. Medmindre det er nævnt, antager hver procedure i dette dokument, at du allerede har læst sikkerhedsoplysningerne, der fulgte med din skærm.

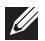

**BEMÆRK: Du skal læse sikkerhedsoplysningerne, der fulgte med din skærm og som er trykt på produktet, inden du bruger skærmen. Gem dokumentationen et sikkert sted for fremtidig reference.**

**ADVARSEL: Brug af knapper, justeringen eller procedurer andre end dem, der er specificeret i denne dokumentation, kan medføre udsættelse for stød, farer i forbindelse med elektricitet og/eller mekaniske farer.**

- **ADVARSEL: Mulige langtidseffekter ved lytning med høj lydstyrke med hovedtelefoner (på skærme, der understøtter det) kan give høreskade.**
	- Anbring skærmen på en fast flade hår håndtér den forsigtigt. Selve skærmen er skrøbelig og kan beskadiges hvis den tabes eller støder ind i noget skarpt.
	- Kontroller for, at din skærms specifikationer for strøm passer til strømmen i dit område.
	- Skærmen skal stå et sted med stuetemperatur. Meget kolde eller varme forhold kan påvirke displayets flydende krystal negativt.
	- Tilslut strømkablet til skærmen og en stikkontakt, der er så tæt på som muligt. Se [Tilslutning af skærmen](#page-53-1).
	- Placer ikke skærmen og brug den ikke på en våd flade eller i nærheden af vand.
	- Udsæt ikke skærmen for kraftige vibrationer eller forhold, hvor den udsættes for at blive stødt. Anbring f.eks. ikke skærmen i en bils bagagerum.
	- Frakobl skærmen fra stikkontakten når den ikke skal bruges i en længere periode.
	- For at sikre, at du undgår elektrisk stød, må du ikke fjerne kabinettet eller røre ved noget inde i skærmen.
	- Læs instruktionerne omhyggeligt. Gem dette dokument for fremtidig reference. Følg alle advarslerne og instruktionerne, markeret på produktet.
	- Visse skærme kan monteres på væggen med VESA-montering, der sælges separat. Sørg for at anvende de korrekte VESA-specifikationer, som er nævnt i afsnittet med vægmontering i *Brugervejledning*.

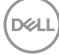

For oplysninger om sikkerhedsinstruktioner henvises til dokumentet *Oplysninger om sikkerhed, miljø og bestemmelser*, der følger med din skærm.

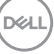

# <span id="page-7-0"></span>**Om din skærm**

# <span id="page-7-1"></span>**Pakkens indhold**

Følgende tabel viser en liste over komponenter, der sendes med din skærm. Hvis nogle af komponenterne mangler, skal du kontakte Dell. Se [Kontakt Dell](#page-108-1) for yderligere oplysninger.

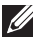

**BEMÆRK: Nogle af komponenterne er muligvis valgmuligheder og er måske ikke inkluderet med din skærm. Nogle funktioner er muligvis ikke tilgængelige i visse lange.**

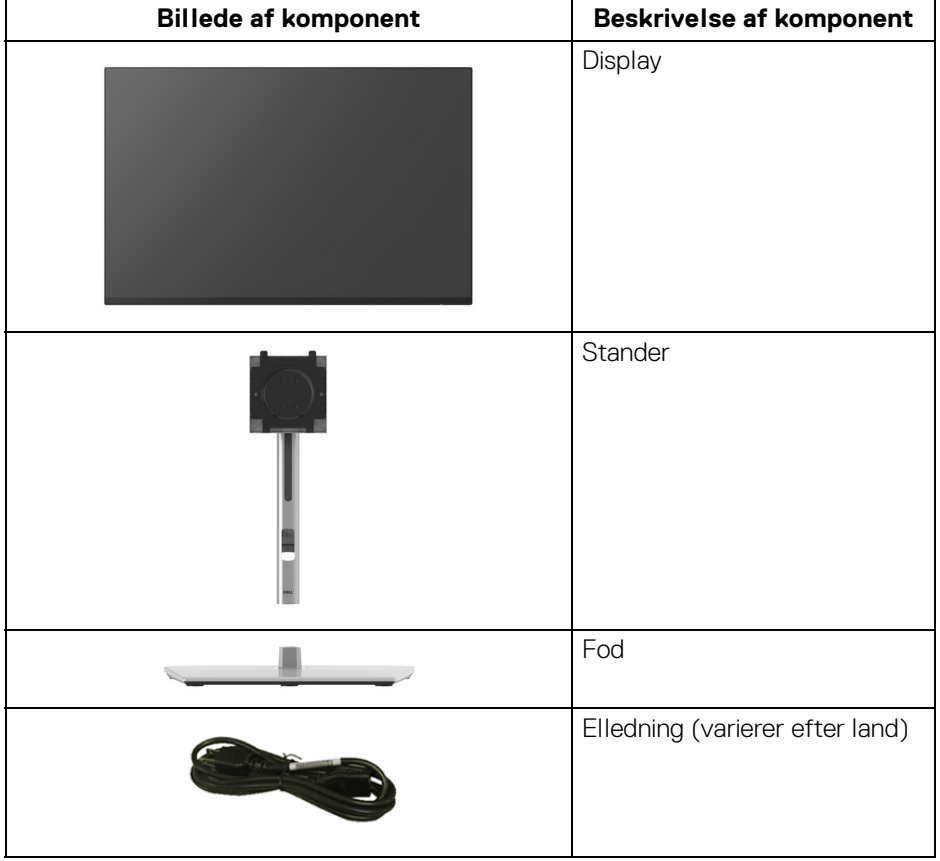

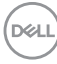

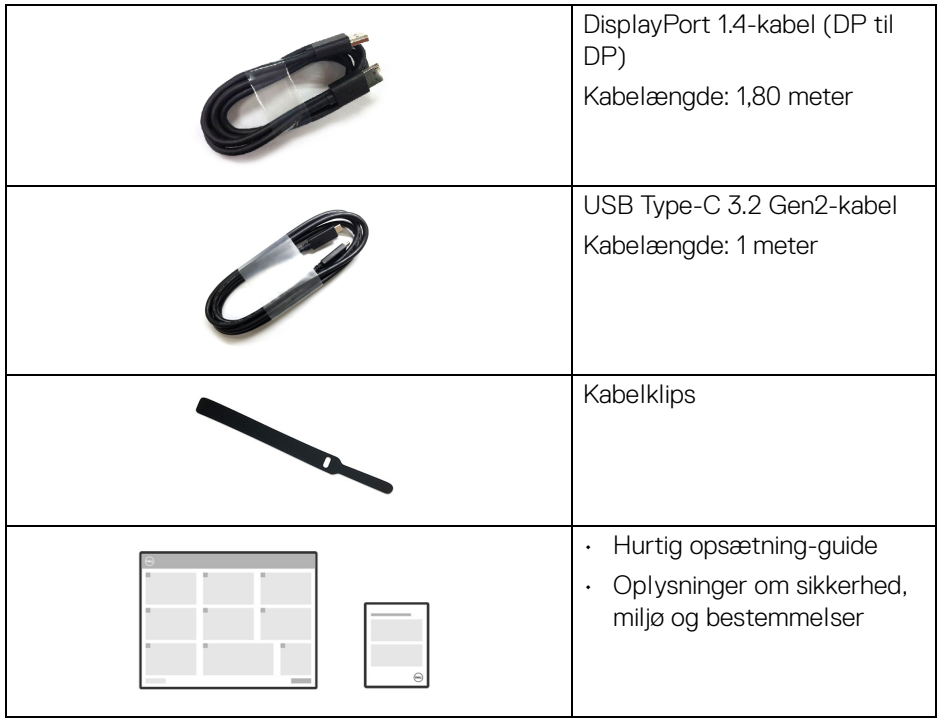

**DELL** 

# <span id="page-9-0"></span>**Produktets funktioner**

### **Dell P2425HE/P2425HE WOST/P2425E/P2725HE/P2725HE WOST**-

skærmen har et aktivt matrix, TFT (tyndfilm-transistorteknologi), LCD (flydende krystalskærm) og LED-baggrundsbelysning. Skærmens funktioner inkluderer:

- **P2425HE/P2425HE WOST**: 604,70 mm (23,81") visningsområde (målt diagonalt). 1920 x 1080 (16:9) opløsning og fuld skærm-understøttelse for lavere opløsninger.
- **P2425E**: 611,32 mm (24,07") visningsområde (målt diagonalt). 1920 x 1200 (16:10) opløsning og fuld skærm-understøttelse for lavere opløsninger.
- **P2725HE/P2725HE WOST**: 686 mm (27") visningsområde (målt diagonalt). 1920 x 1080 (16:9) opløsning og fuld skærm-understøttelse for lavere opløsninger.
- Bred visningsvinkel, der gør det muligt at se både fra stående og siddende stilling.
- Farvegamut på 99% sRGB (typisk).
- Digital forbindelse med DisplayPort, HDMI, og USB Type-C (med DP alternativ tilstand).
- Enkelt USB Type-C til strømforsyning (PD 90 W) til en kompatibel notebook, mens der modtages video- og datasignaler.
- Den kan justeres ved at vippe, dreje, ændre højde og rotere.
- Ultratynd kant reducerer mellemrummet når du bruger flere skærme sammen, og opsætning af skærmene er lettere og giver en mere elegant visningsoplevelse.
- Den aftagelige stander og VESA™ (Video Electronics Standards Association) monteringshuller på 100 mm gør monteringen fleksibel.
- Udstyret med:
	- Én Super Speed USB Type-C-upstreamport (video og data; DP1.4 med alternativ tilstand, PD op til 90 W)
	- Én Super Speed USB 5 Gbps (USB 3.2 Gen1) Type-C-downstreamport
	- Tre Super Speed USB 5 Gbps (USB 3.2 Gen1) Type-A-downstreamsporte
- USB-C- og RJ45-porte kan levere netværksoplevelser med et enkelt kabel.
- Plug-and-play-funktion, hvis det understøttes af din computer.
- Justering med OSD (skærmmenu) gør opsætning og optimering af skærm ligetil og nemt.

DØL

- Lås til Tænd/sluk-knappen og OSD-menuen.
- Åbning til sikkerhedslås.
- Standerlås.
- **P2425HE/P2425HE WOST/P2425E**: < 0,3 W i standbytilstand. **P2725HE/P2725HE WOST**: < 0,5 W i standbytilstand.
- Dell ComfortView Plus er en integreret lavt, blåt lys-skærmfunktion, der forbedrer komforten for øjnene, ved at reducere potentielt skadelige emissioner af blåt lys uden at gå på kompromis med farverne. Dell har, via ComfortView Plus-teknologien, reduceret udsættelse for skadeligt, blåt lys fra <50% til <35%. Skærmen er certificeret med TÜV Rheinland Eye Comfort 3.0 med 4 stierner. Den bruger vigtige teknologier, der også gør skærmen flimmerfri op til en opdateringshastighed på 100 Hz, farvegamut på mindst 95% sRGB. Dell ComfortView Plus-funktionen er som standard aktivert på din skærm.
- Denne skærm bruger et lavt blåt lys-panel. Når nulstilles til fabriksindstillinger eller standard indstillingen, er den i overensstemmelse med TÜV Rheinland's hardware-certificering for lavt blåt lys.\*

#### **Blås lys forhold:**

Forholdet af lys i området fra 415-455 nm sammenlignet med 400-500 nm skal være mindre end 50%.

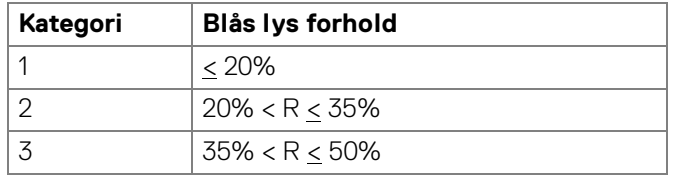

- Reducerer niveauet af farligt, blåt lys, der udsendes fra skærmen, så skærmen er mere komfortabel for dine øjne uden at forvrænge farvernes nøjagtighed.
- Skærmen bruger flimmerfri teknologi, der fjerner flimmer, der er synligt for øjnene, så din oplevelse - når du ser på skærmen - er behagelig og uden øjenanstrengelser og -træthed.

\*Denne skærm er i overensstemmelse med TÜV Rheinland's hardware-certificering for lavt blåt lys under Kategori 2.

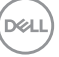

#### *Om TÜV Rheinland Eye Comfort 3.0*

*Certificeringsprogrammet TÜV Rheinland Eye Comfort 3.0 bruger en brugervenlig skala med stjerner for skærmindustrien, der skal fremme sundhed for øjnene, sikkerhed og øjenpleje. Sammenlignet med eksisterende certificeringer tilføjer programmet med 5 stjerner strenge testkrav for generelle attributter til øjenpleje, som f.eks funktioner for lavt, blåt lys, flimmerfri, opdateringshastighed, farvegamut, farvenøjagtighed og sensor for omgivende belysning. Den beskriver metrikker og klassificerer produktfunktion/ydelse i fem niveauer. Den sofistikerede, tekniske vurderingsproces giver forbrugere og købere indikatorer, der er lettere at bedømme.*

*Faktorer omkring øjnenes sundhed forbliver konstante, men standarderne for de forskellige klassificeringer med stjerner er forskellige. Des flere stjerner, des strengere er standarderne. Tabellen nedenfor angiver de største krav til øjekomfort, der gælder, ud over kravene til grundlæggende krav til øjekomfort (som f.eks. pixeltæthed, ensartethed i luminans og farve samt bevægelsesfrihed).*

*For yderligere oplysninger om Certificeret af TÜV Eye Comfort, se:* 

<https://www.tuv.com/world/en/eye-comfort.html>

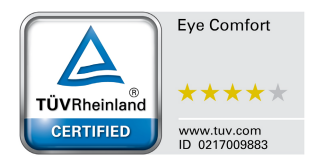

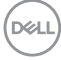

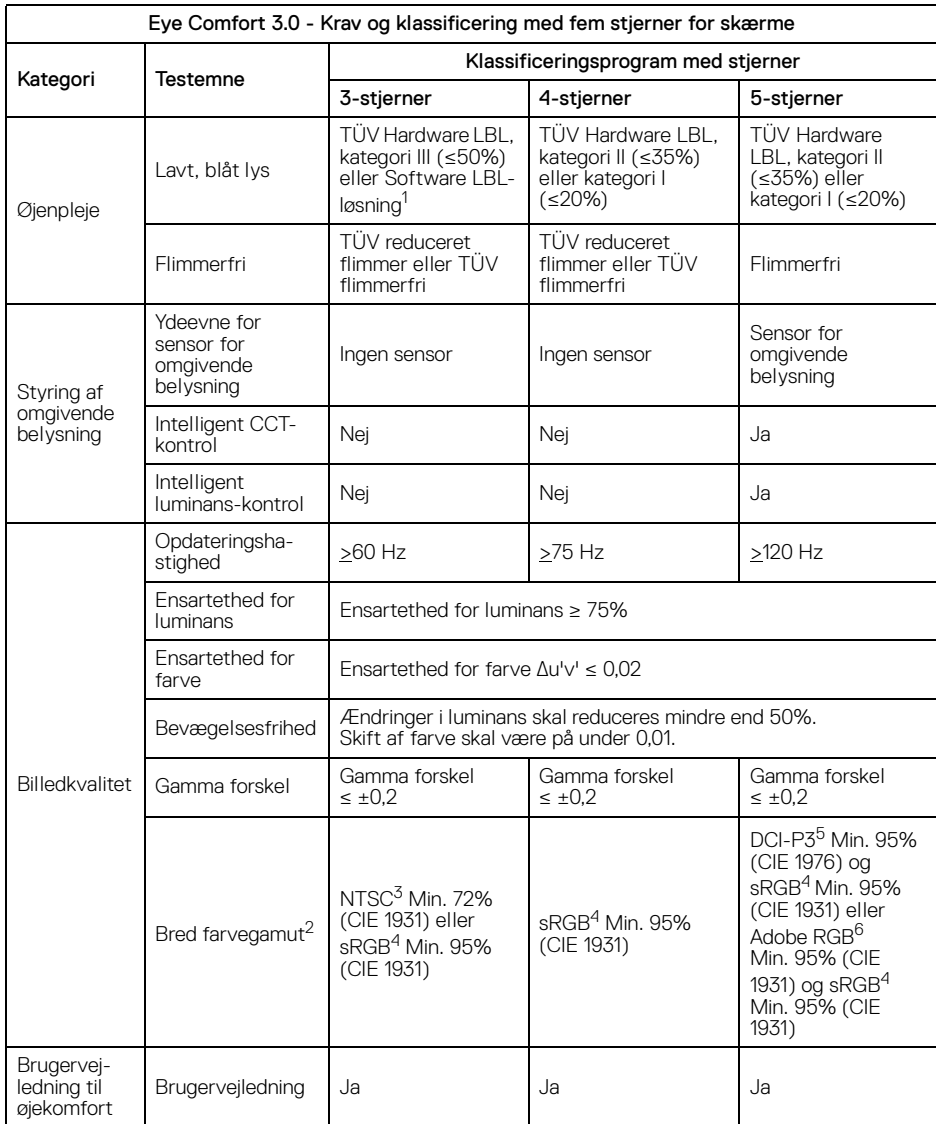

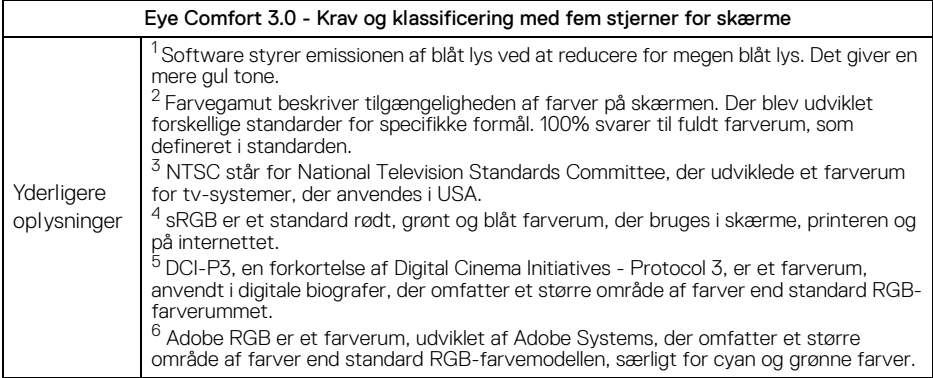

# <span id="page-13-0"></span>**Kompatibilitet med operativsystem**

- Windows 10 og senere\*
- $\cdot$  macOS 12\* og macOS 13\*

\*Kompatibilitet med operativsystemer for skærme fra Dell og Alienware kan variere, afhængigt af faktorer som f.eks.:

- Specifikke udgivelsesdato(er) hvad angår hvornår operativsystemversioner, rettelser og opdateringer er tilgængelige.
- Specifik(ke) udgivelsesdato(er) for firmware, softwareprogrammer eller opdateringer til drivere for skærme fra Dell og Alienware er tilgængelige på Dell's supportwebsted.

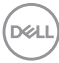

# <span id="page-14-0"></span>**Identificering af dele og knapper**

## <span id="page-14-1"></span>**Set forfra**

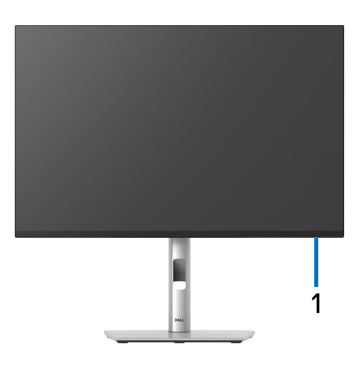

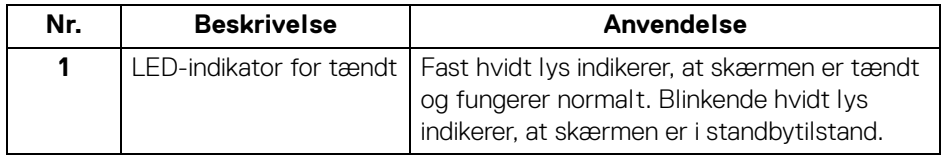

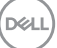

# <span id="page-15-0"></span>**Set bagfra**

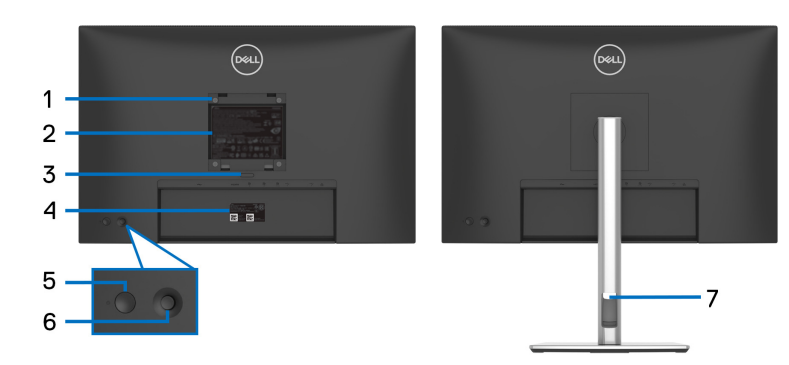

# **Set bagfra med skærmens stander**

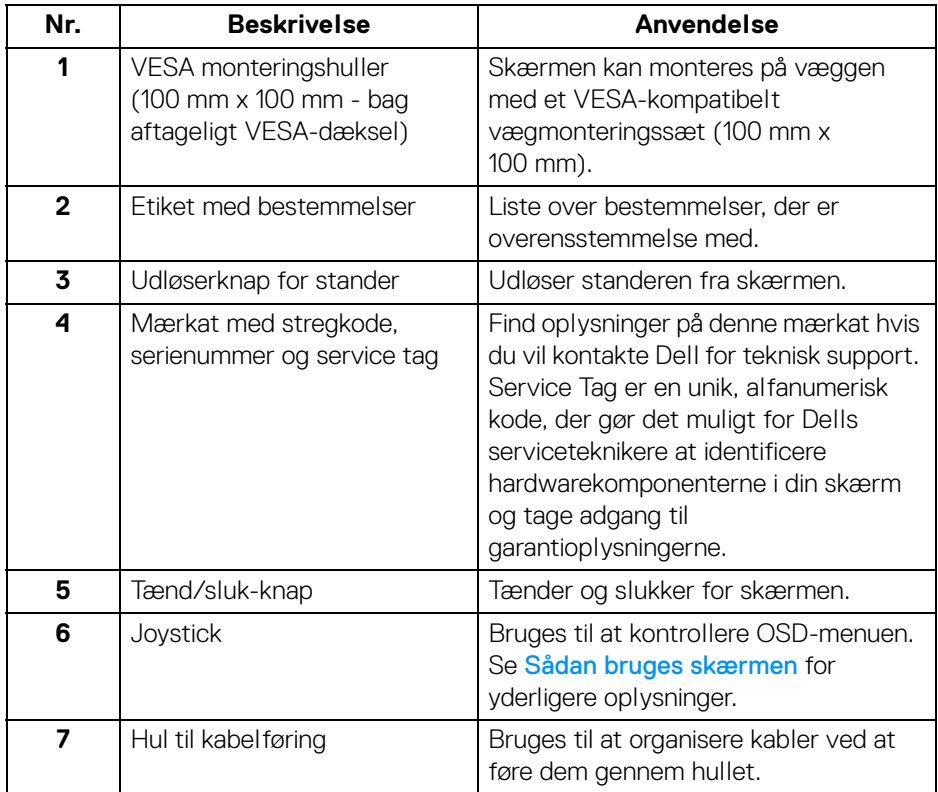

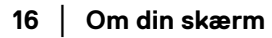

 $(\mathsf{bell})$ 

## <span id="page-16-0"></span>**Set bagfra og nedefra**

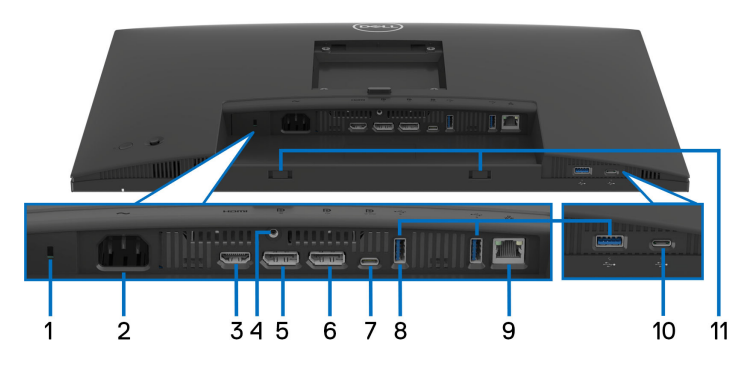

### **Set bagfra og nedefra uden skærmens stander**

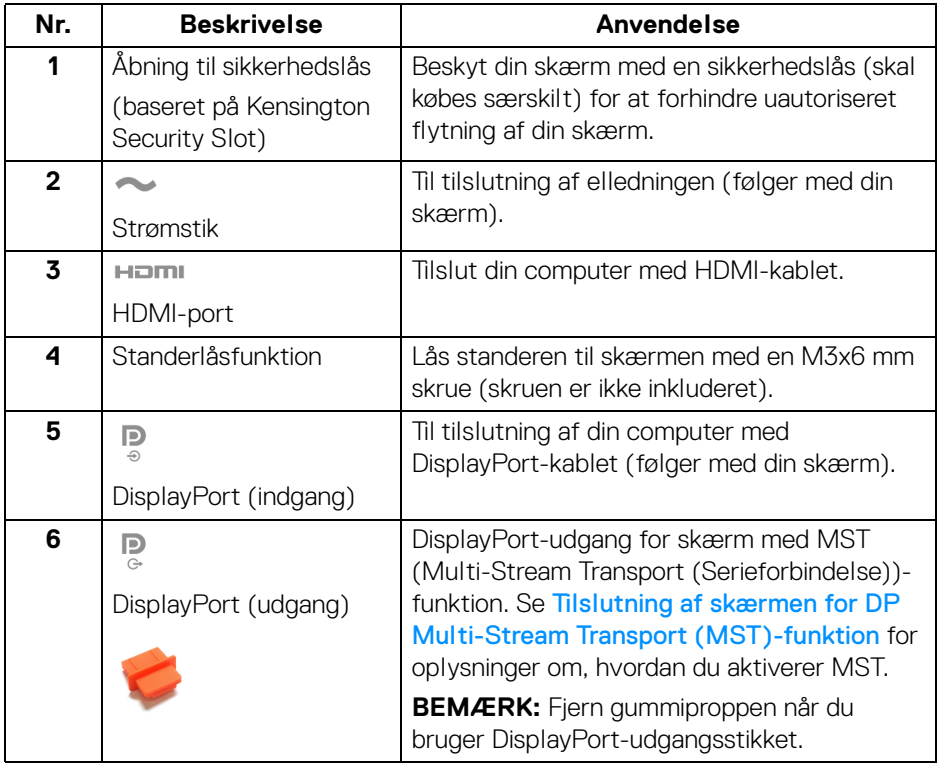

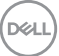

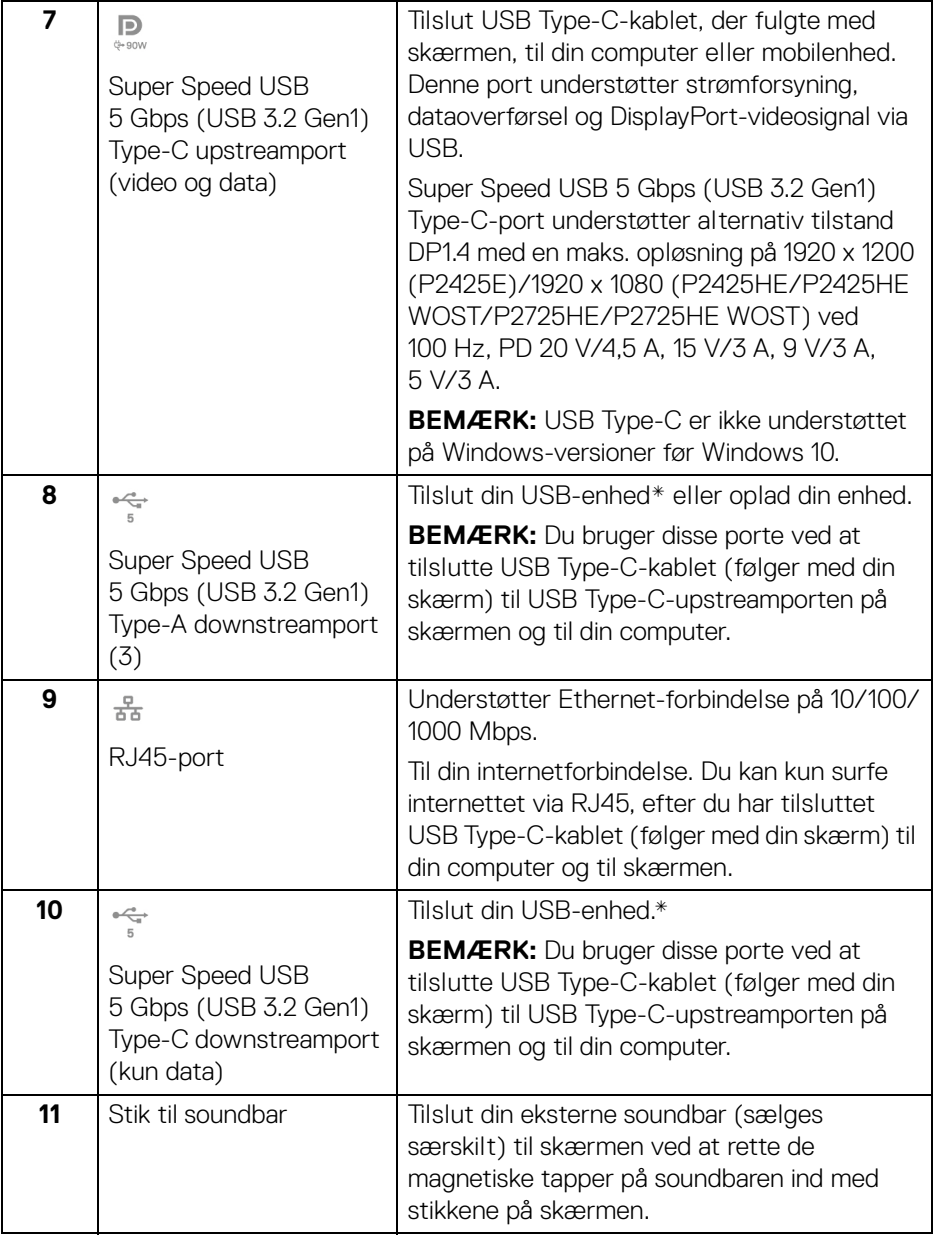

\*For at sikre, at du undgår signalforstyrrelse når du opretter forbindelse til en trådløs USB-enhed via en USB-downstreamport, anbefales det, at du IKKE tilslutter andre USB-enheder til den/de nærmeste port(e).

# <span id="page-18-0"></span>**Skærmens specifikationer**

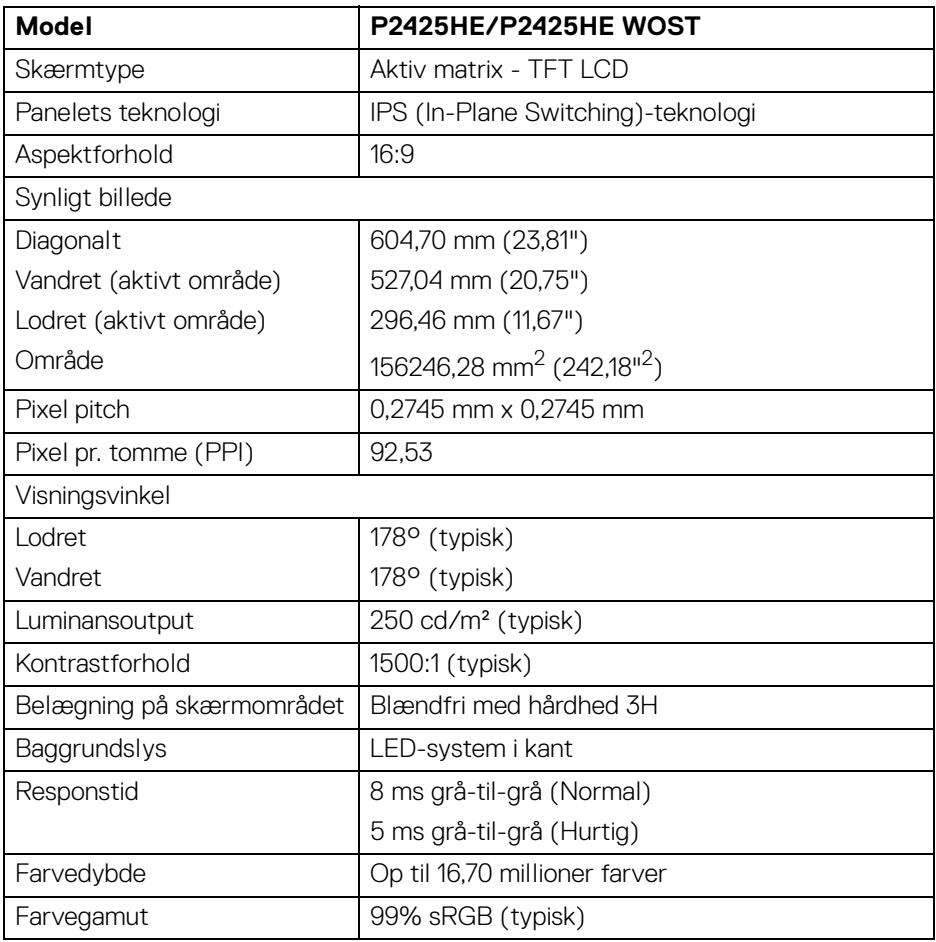

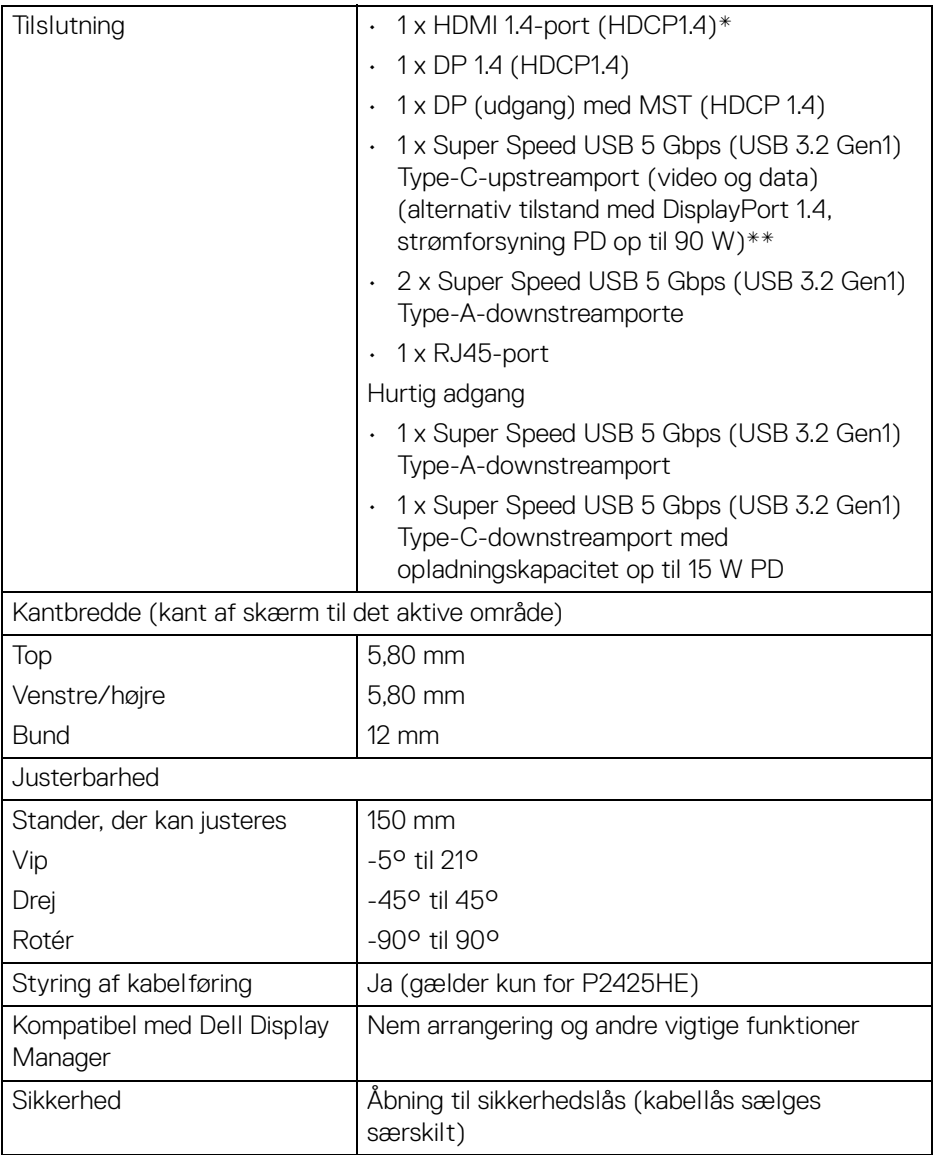

\*Understøtter op til FHD 1920 x 1080 100 Hz TMDS, som specificeret i HDMI 1.4.

\*\*DisplayPort og USB Type-C (alternativ tilstand med DisplayPort 1.4): Understøttelse af HBR3/DisplayPort 1.4.

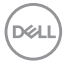

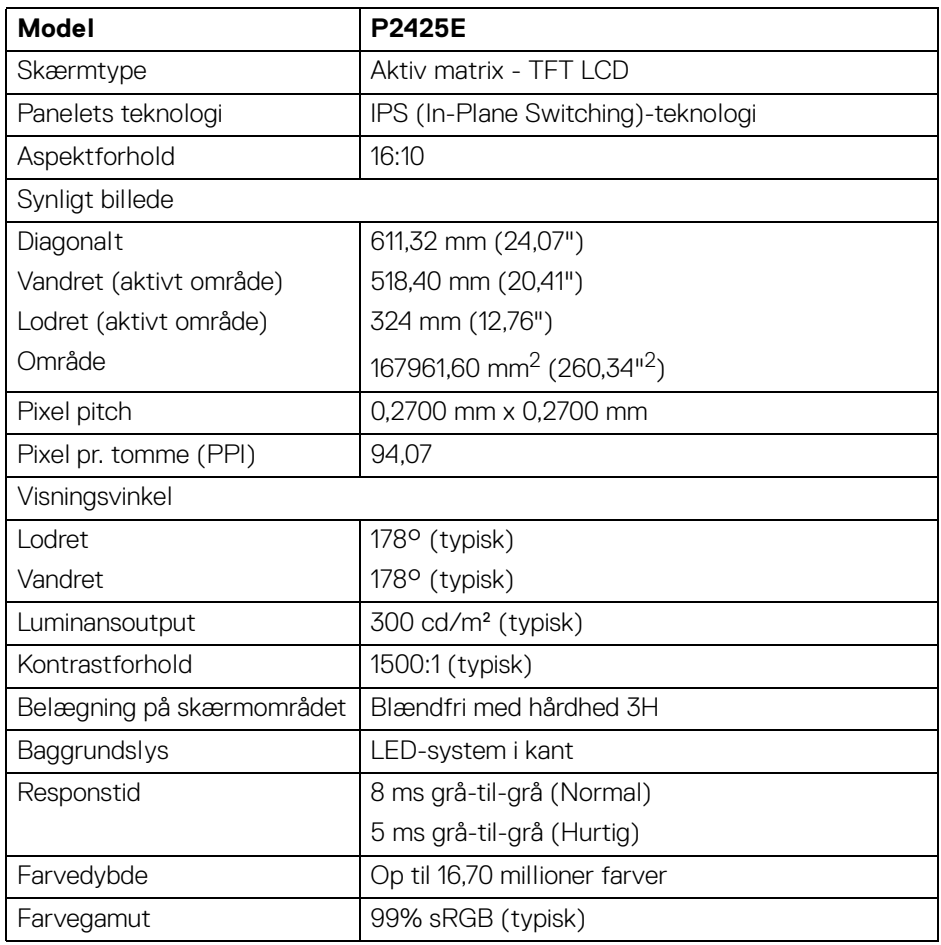

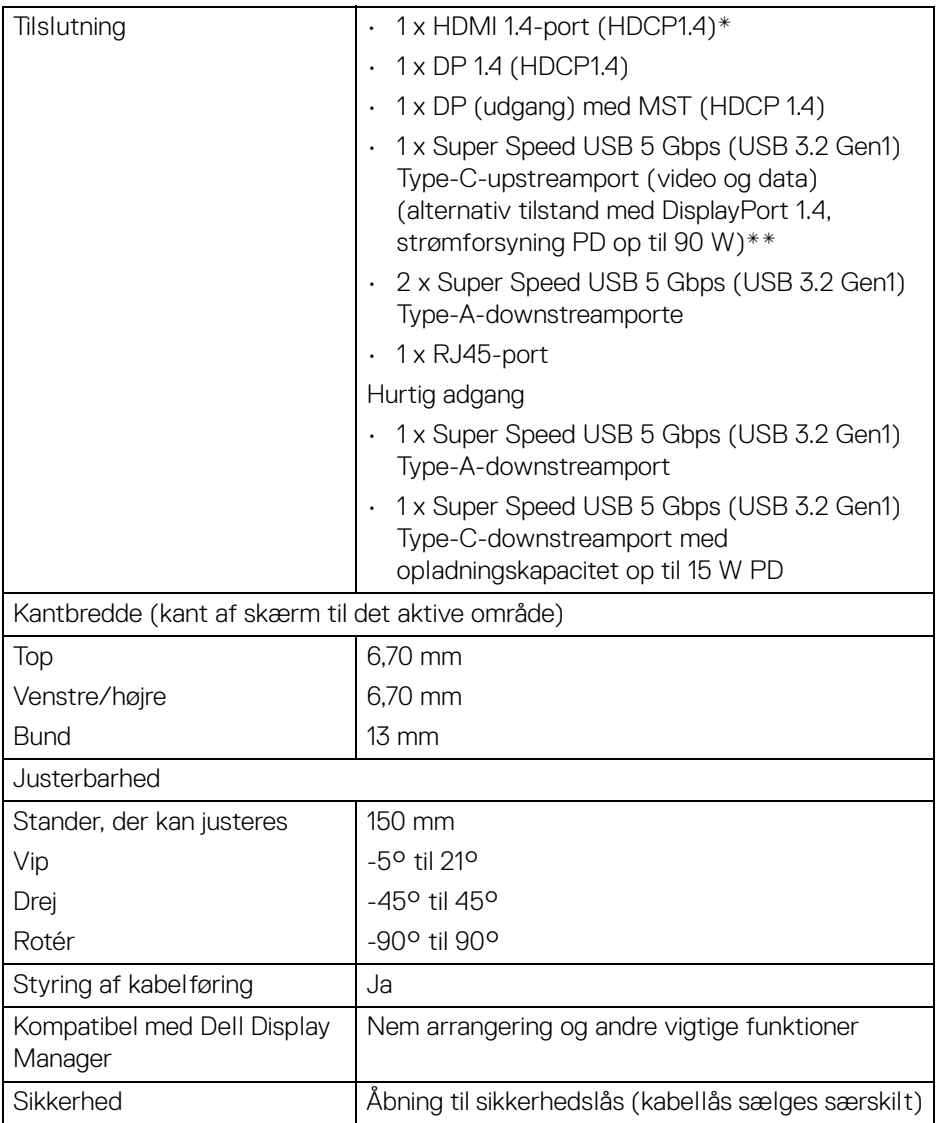

\*Understøtter op til WUXGA 1920 x 1200 100 Hz TMDS, som specificeret i HDMI 1.4.

\*\*DisplayPort og USB Type-C (alternativ tilstand med DisplayPort 1.4): Understøttelse af HBR3/DisplayPort 1.4.

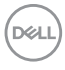

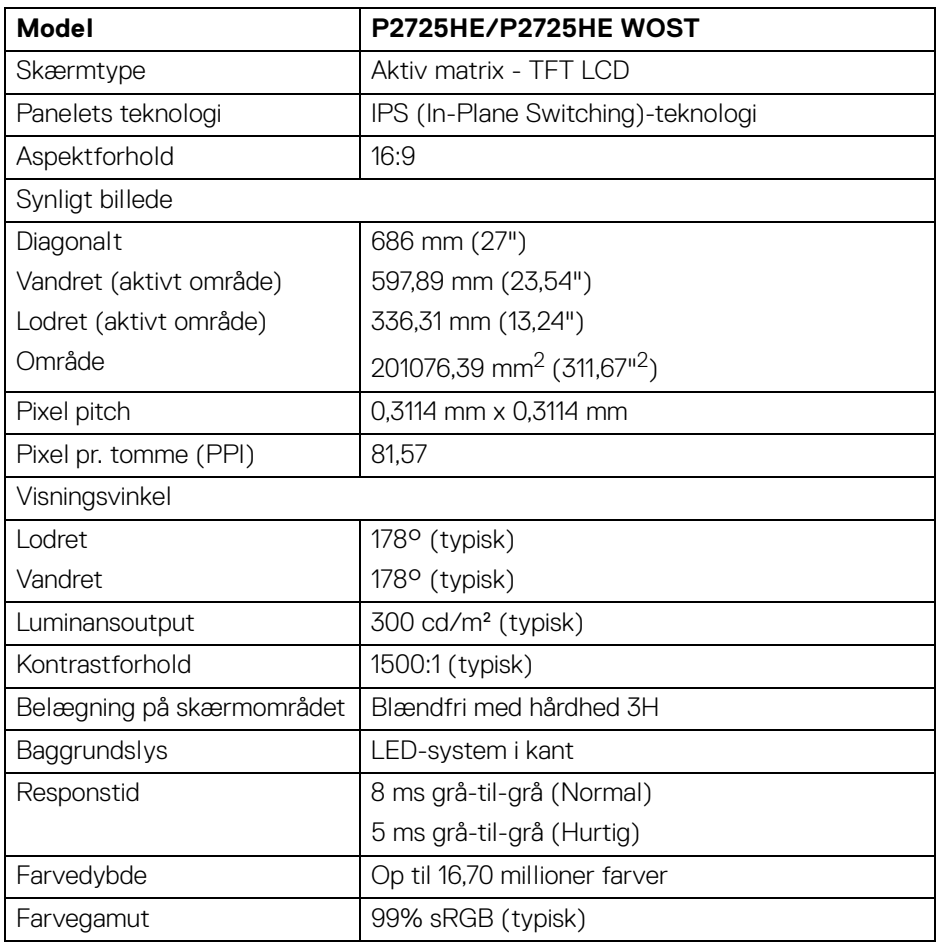

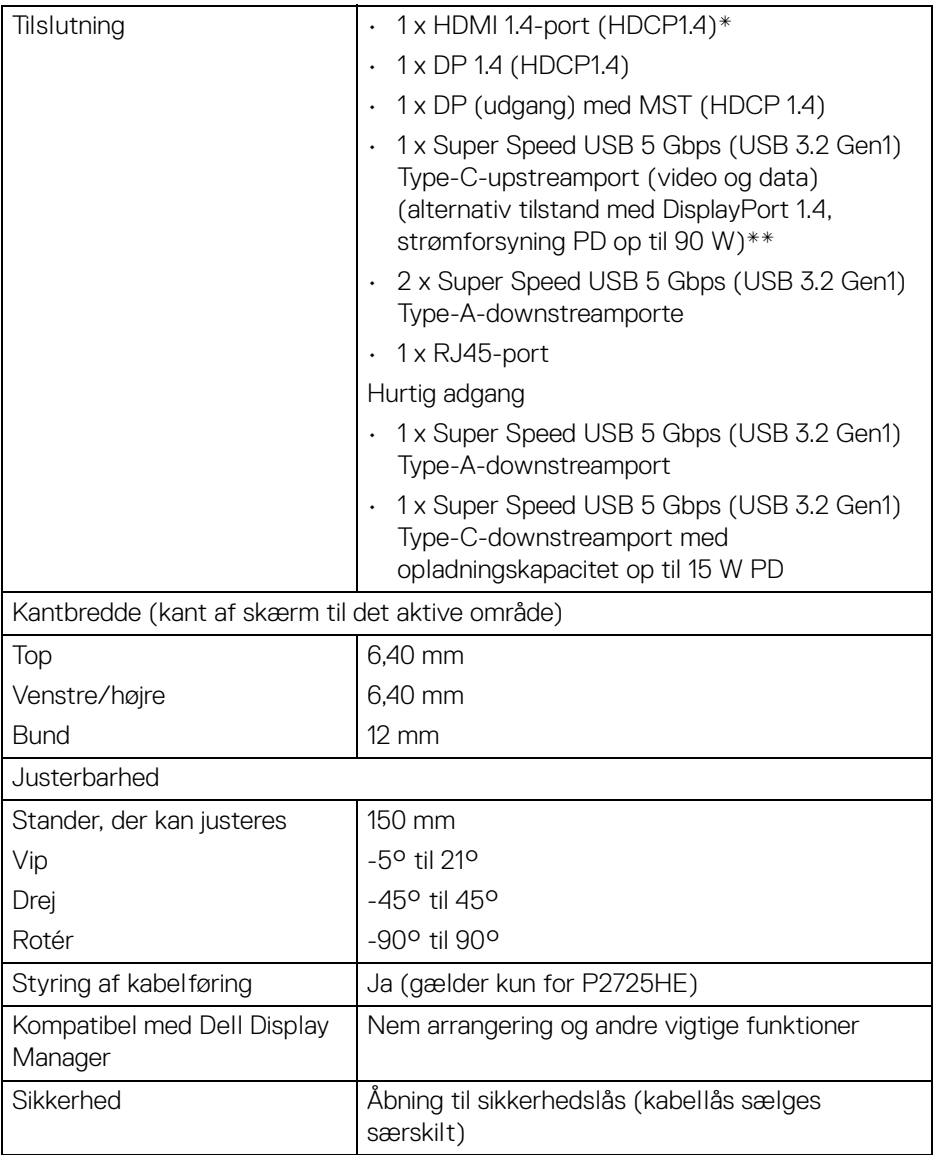

\*Understøtter op til FHD 1920 x 1080 100 Hz TMDS, som specificeret i HDMI 1.4.

\*\*DisplayPort og USB Type-C (alternativ tilstand med DisplayPort 1.4): Understøttelse af HBR3/DisplayPort 1.4.

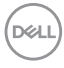

## <span id="page-24-0"></span>**Specifikationer for opløsning**

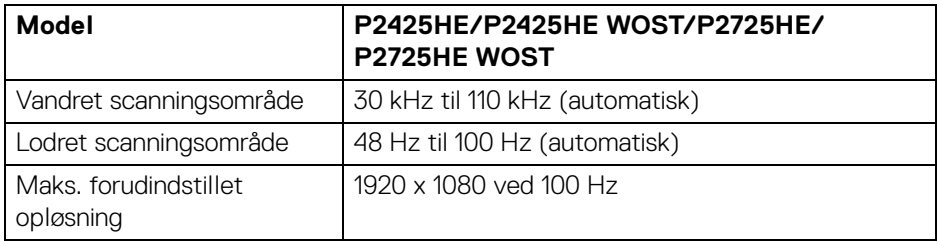

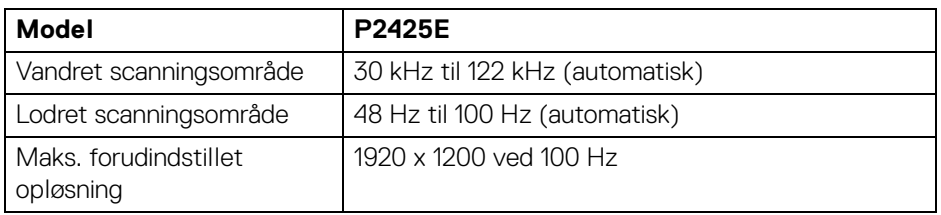

# <span id="page-24-1"></span>**Understøttede videotilstande**

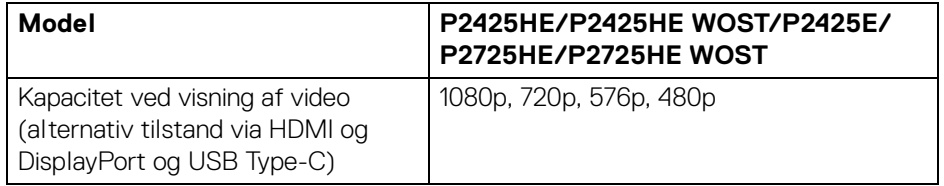

(dell

#### <span id="page-25-0"></span>**Forudindstillede visningstilstande**

#### **P2425HE/P2425HE WOST/P2725HE/P2725HE WOST**

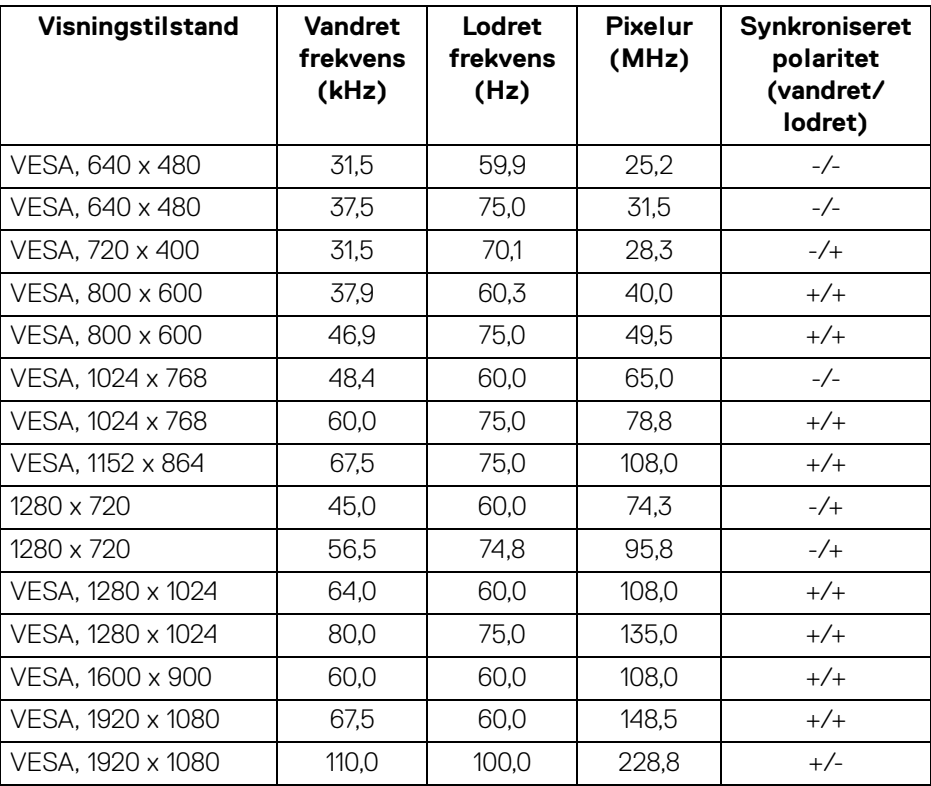

**BEMÆRK: Denne skærm understøtter også andre skærmopløsninger, der ikke er angivet i den forudindstillede tilstand.**

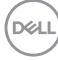

#### **P2425E**

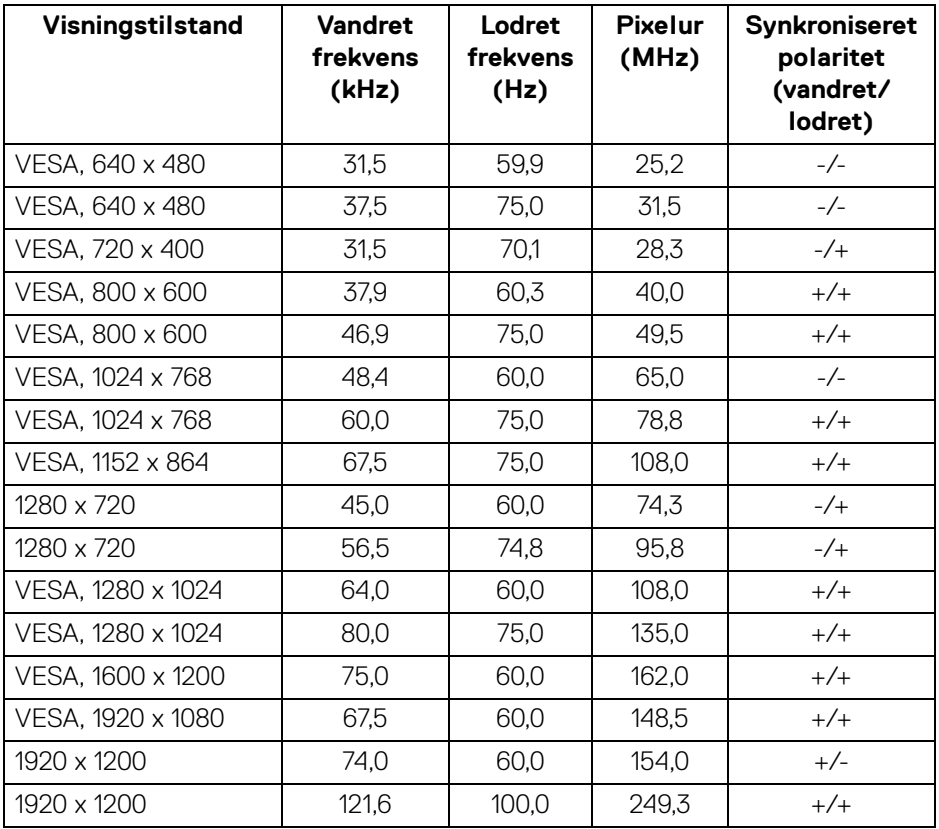

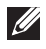

**BEMÆRK: Denne skærm understøtter også andre skærmopløsninger, der ikke er angivet i den forudindstillede tilstand.**

#### <span id="page-27-0"></span>**P2425HE/P2425HE WOST/P2725HE/P2725HE WOST**

Ved brug af USB Type-C

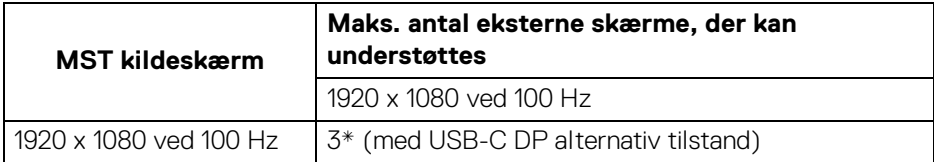

#### Ved brug af DisplayPort

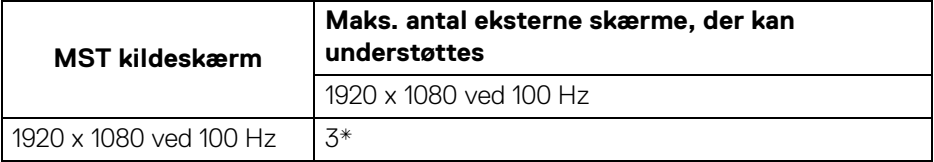

\*Værtens DP/USB-C-port er HBR3 4-vejs betinget.

#### **P2425E**

Ved brug af USB Type-C

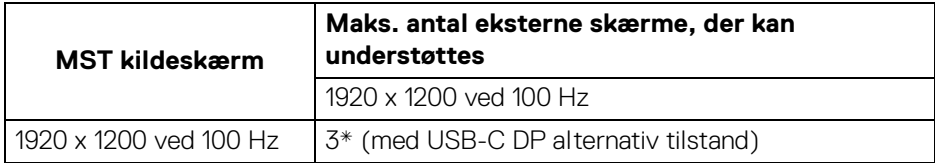

Ved brug af DisplayPort

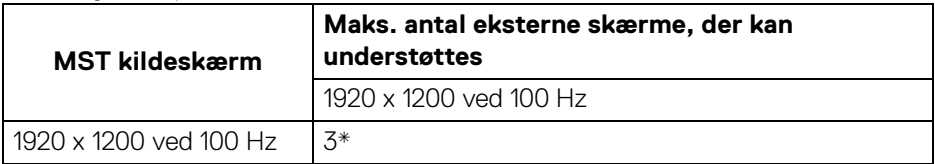

\*Værtens DP/USB-C-port er HBR3 4-vejs betinget.

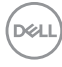

### <span id="page-28-0"></span>**Specifikationer for elektriske parametre**

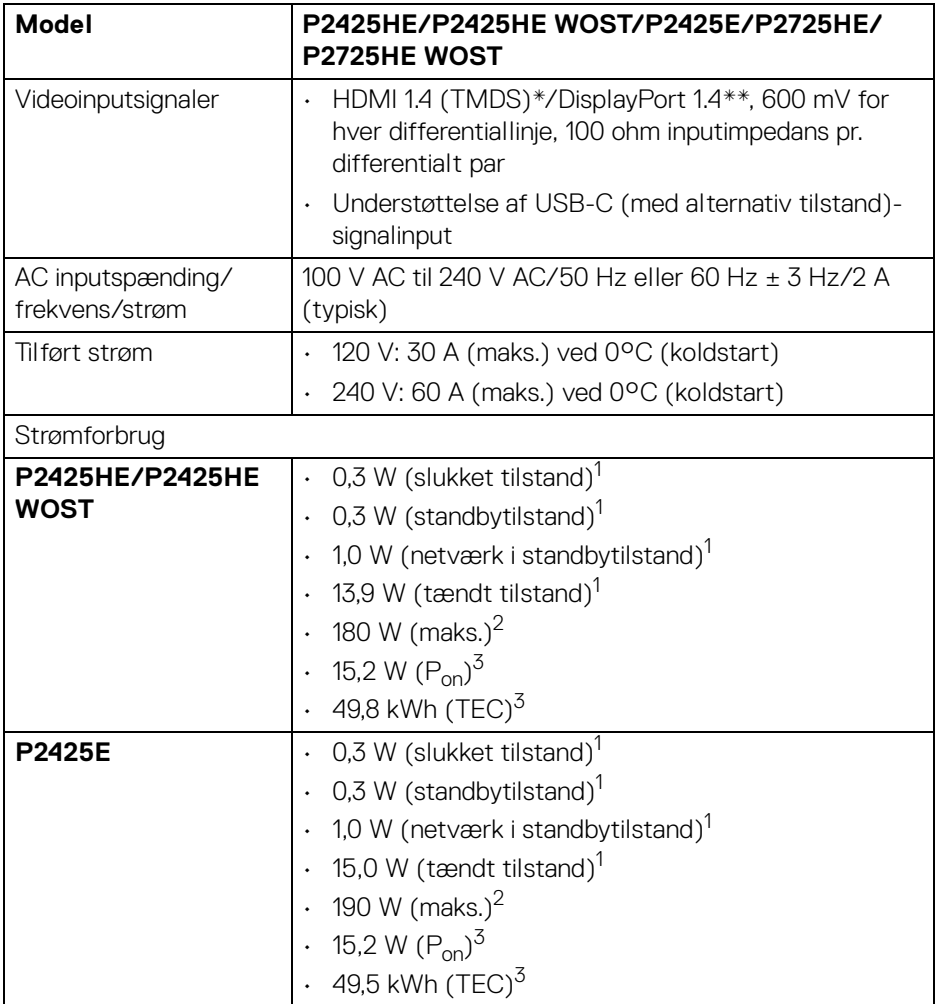

# (dell

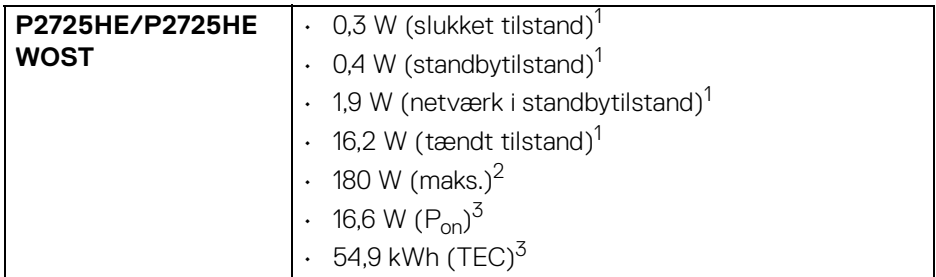

\***P2425HE/P2425HE WOST/P2725HE/P2725HE WOST**: Understøtter op til FHD 1920 x 1080 100 Hz TMDS, som specificeret i HDMI 1.4.

\***P2425E:** Understøtter op til WUXGA 1920 x 1200 100 Hz TMDS, som specificeret i HDMI 1.4.

\*\*Understøttelse af HBR3/DisplayPort 1.4.

1 Som defineret i EU 2019/2021 og EU 2019/2013.

<sup>2</sup> Indstillet til maks. lysstyrke og kontrast med maks. strømbelastning i alle USBporte.

 $3 P_{\text{on}}$ : Strømforbrug i Tændt-tilstand, som defineret i Energy Star, version 8.0.

TEC: Samlet energiforbrug i kWh, som defineret i Energy Star, version 8.0.

Dette dokument er kun informativt og indeholder oplysninger fra et laboratorium. Dit produktet vil muligvis fungere anderledes, afhængigt af software, komponenter og eksterne enheder, du bestilte. Vi påtager os ingen forpligtelse til at opdatere disse oplysninger.

Dvs. at kunden ikke bør bruge disse oplysninger til at tage beslutninger om elektrisk tolerance og andet. Der gives ingen garanti, udtrykkeligt eller underforstået, hvad angår nøjagtigheden eller fuldstændigheden.

**BEMÆRK: Denne skærm er certificeret med ENERGY STAR. Dette produkt kvalificerer for ENERGY STAR med standard fabriksindstillingerne, der kan gendannes med funktionen "Factory Reset" (Nulstilling til fabriksindstillinger) i OSDmenuen. Ændring af standard fabriksindstillingerne eller aktivering af andre funktioner kan øge strømforbruget, hvilket kan overskride den specificerede grænse for ENERGY STAR.**

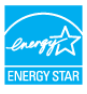

<span id="page-30-0"></span>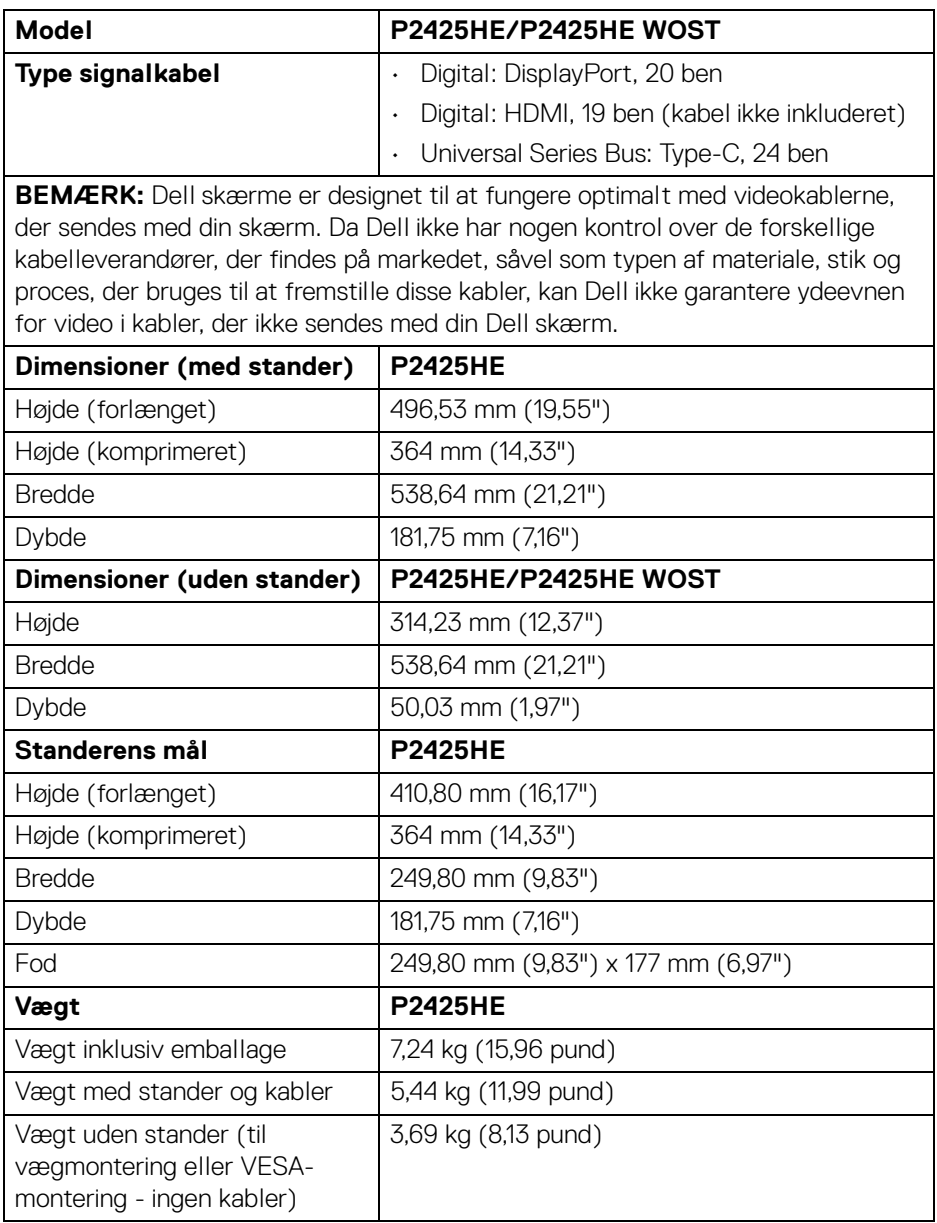

(dell

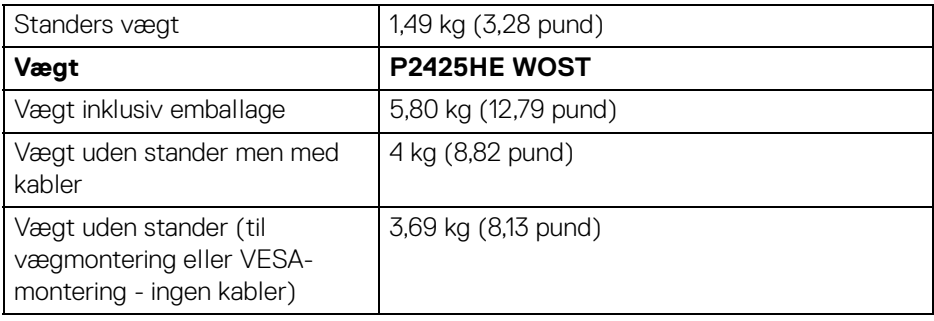

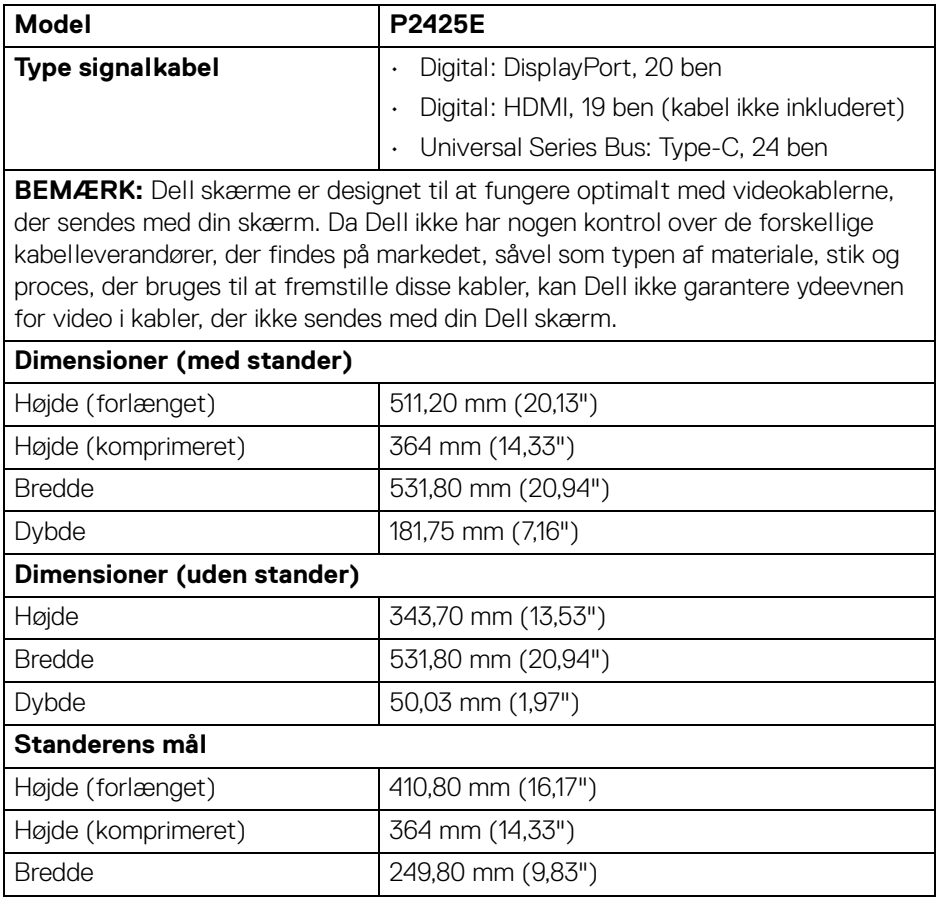

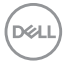

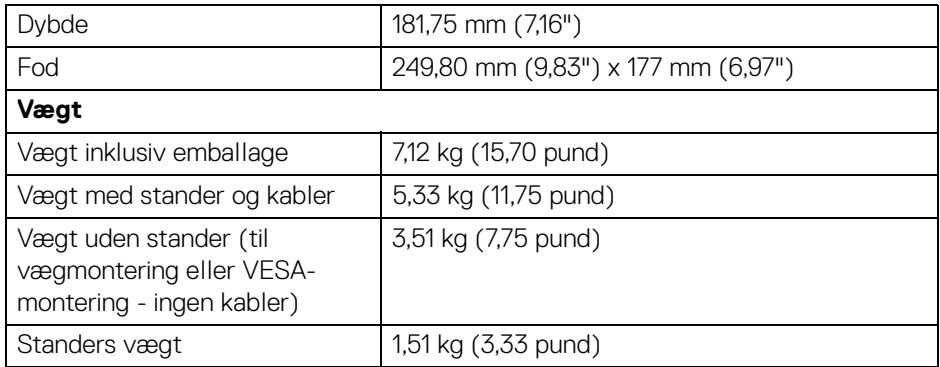

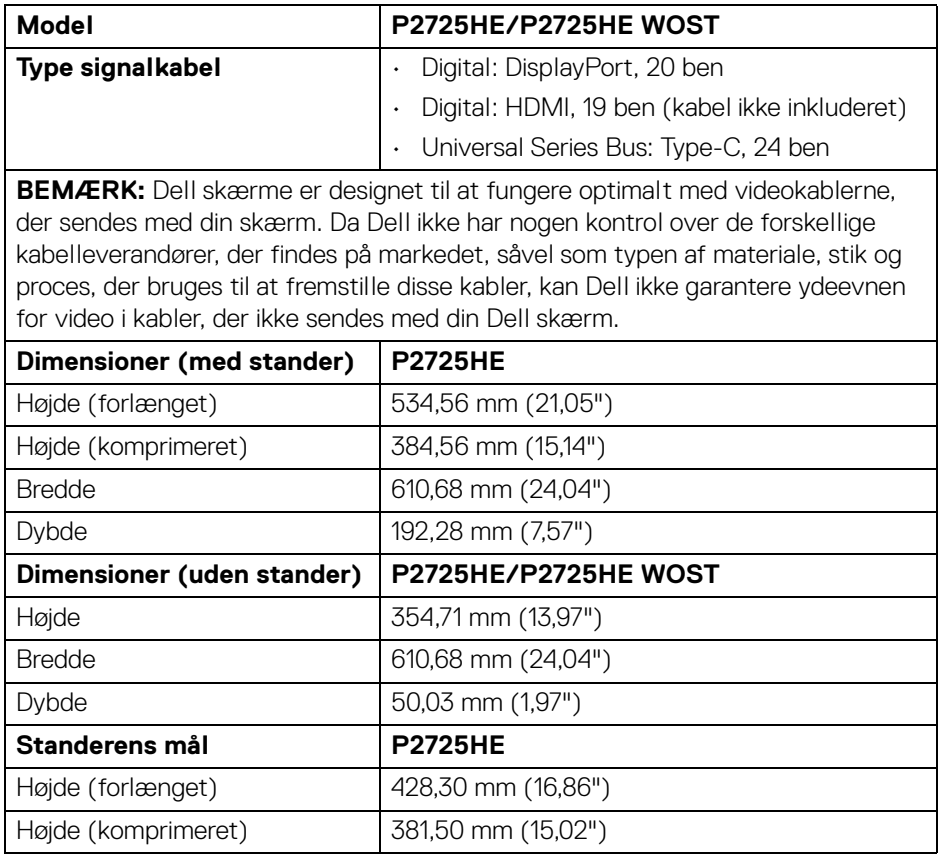

 $($ DELL

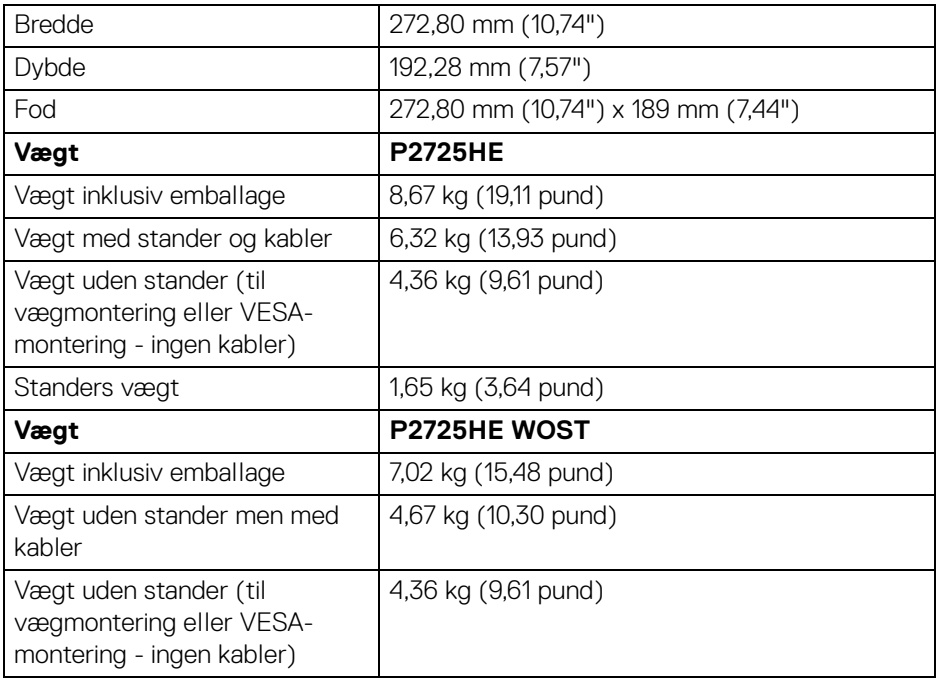

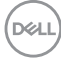

### <span id="page-34-0"></span>**Miljømæssige karakteristika**

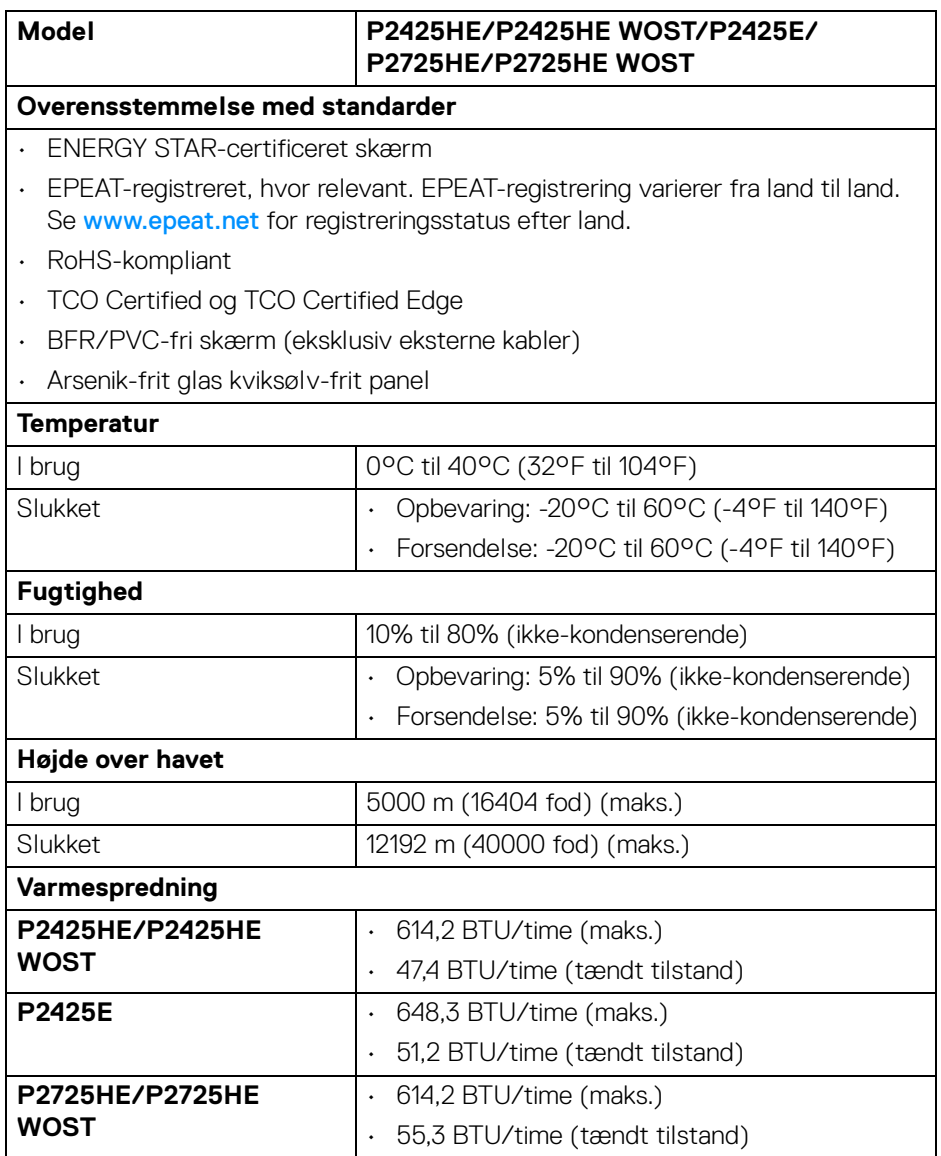

# <span id="page-35-0"></span>**Tildeling af ben**

# <span id="page-35-1"></span>**DisplayPort-stik (indgang)**

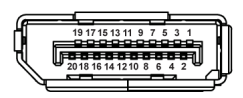

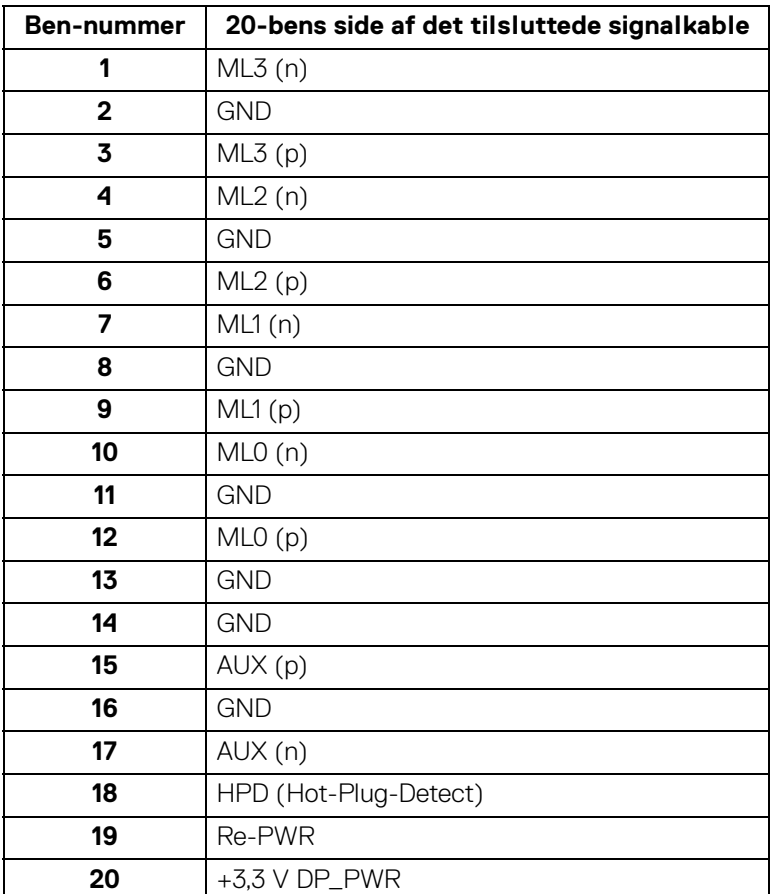

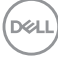
#### **DisplayPort-stik (udgang)**

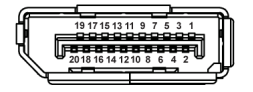

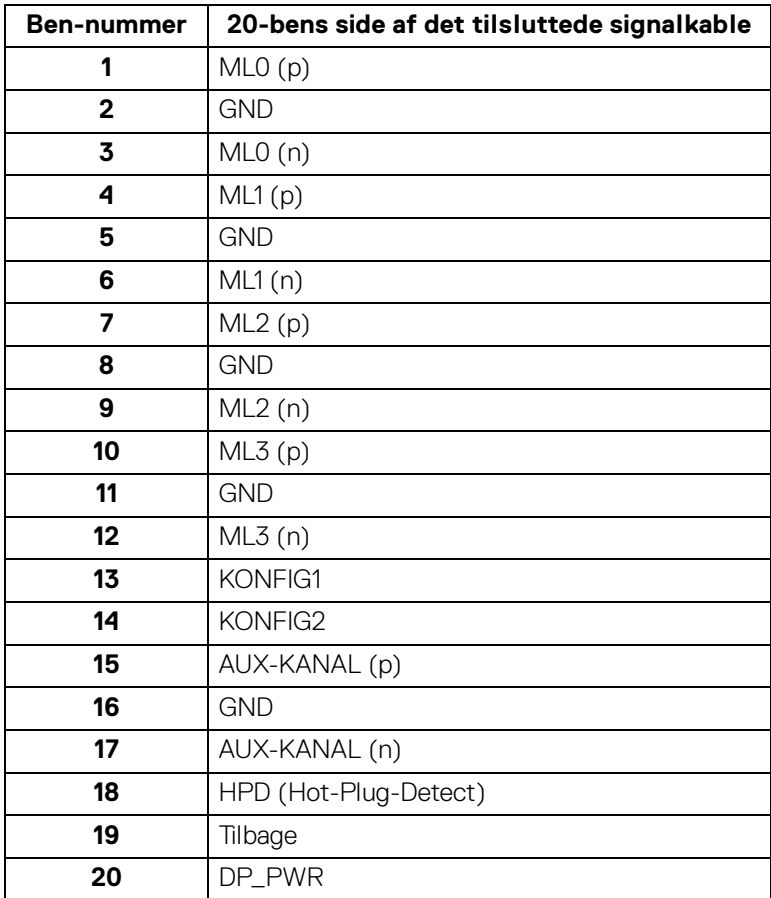

#### **HDMI-stik**

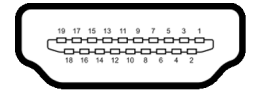

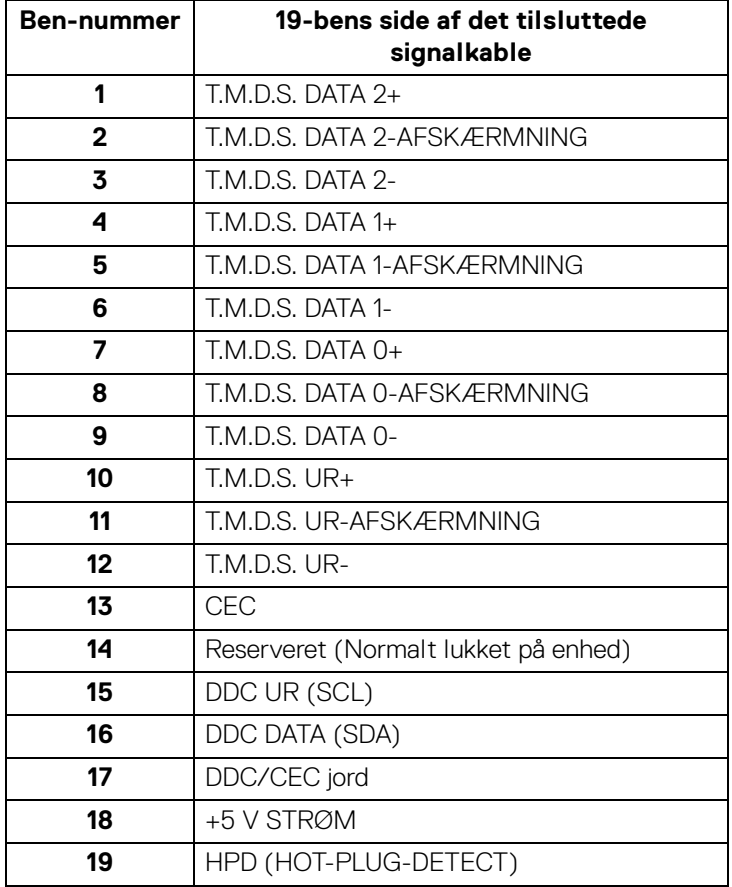

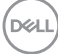

#### **Universal Serial Bus (USB)-interface**

Dette afsnit indeholder oplysninger de om USB-porte, der findes på skærmen.

#### **Super Speed USB 5 Gbps (USB 3.2 Gen1)**

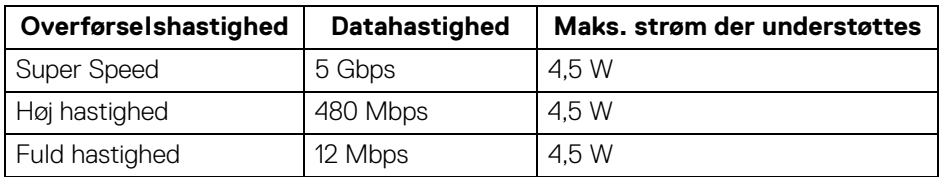

#### **BEMÆRK: Denne skærm er kompatibel med Super Speed USB 5 Gbps (USB 3.2 Gen1).**

#### **USB Type-C**

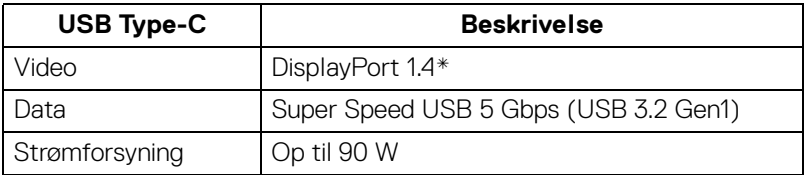

\*Understøttelse af HBR3.

#### **USB 3.2 downstreamstik**

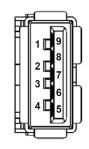

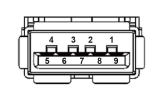

**(Bagside) (Bund)**

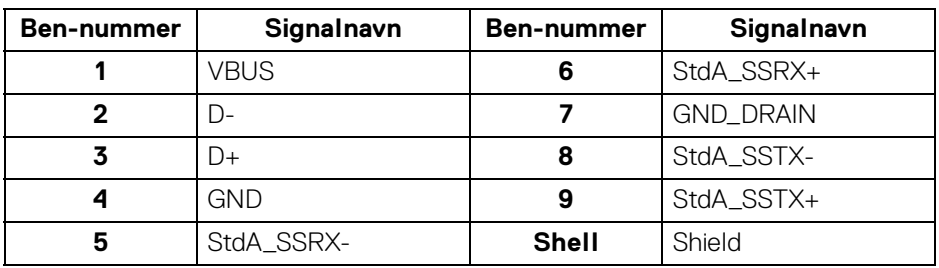

#### **USB Type-C-stik**

A1 A2 A3 A4 A5 A6 A7 A8 A9 A10 A11 A12

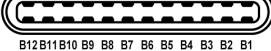

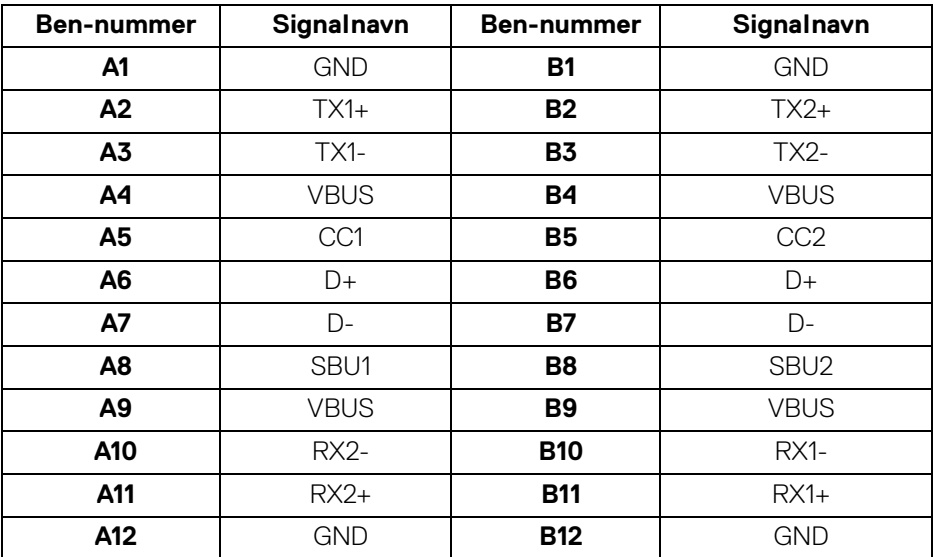

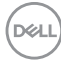

#### **USB-porte**

- 1 Super Speed USB 5 Gbps (USB 3.2 Gen1) Type-C upstream bagside
- 3 Super Speed USB 5 Gbps (USB 3.2 Gen1) Type-A downstream bagside (2) og bund (1)
- 1 Super Speed USB 5 Gbps (USB 3.2 Gen1) Type-C downstream bund

**BEMÆRK: Super Speed USB 5 Gbps (USB 3.2 Gen1)-funktionen kræver en computer med Super Speed USB 5 Gbps (USB 3.2 Gen1)-kapacitet.**

**BEMÆRK: USB-portene på skærmen fungerer kun når skærmen er tændt eller i standbytilstand. Hvis du slukker for skærmen og derefter tænder den igen, kan det tage et par sekunder, før de eksterne enheder genoptager den normale funktion.**

#### **Videobåndbredde**

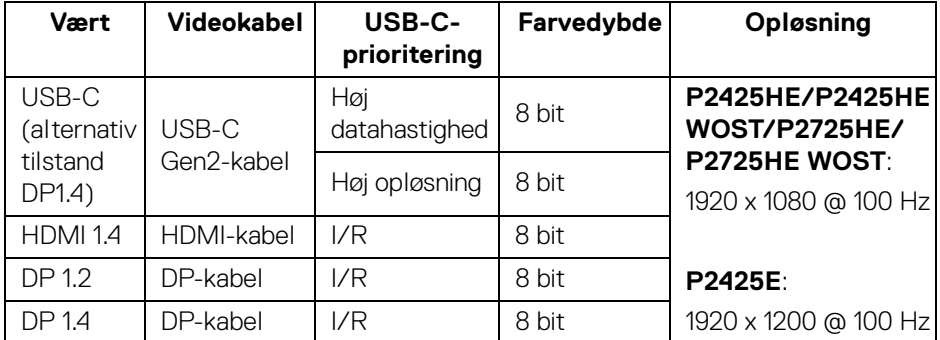

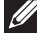

**BEMÆRK: Farvedybde og opløsning ændres muligvis, afhængigt af værten.**

DEL

#### **Båndbredde for USB-hastighed**

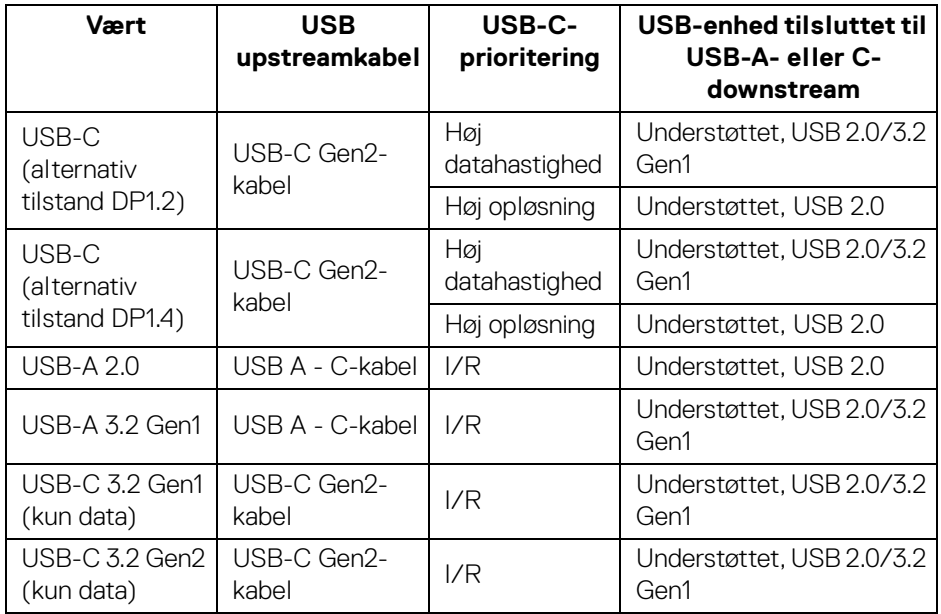

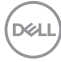

#### **RJ45-stik**

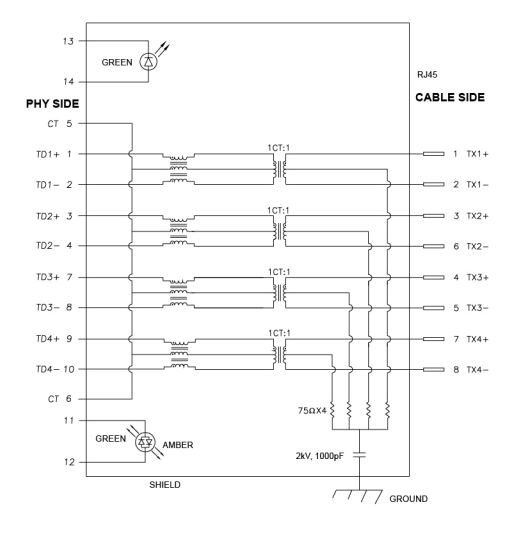

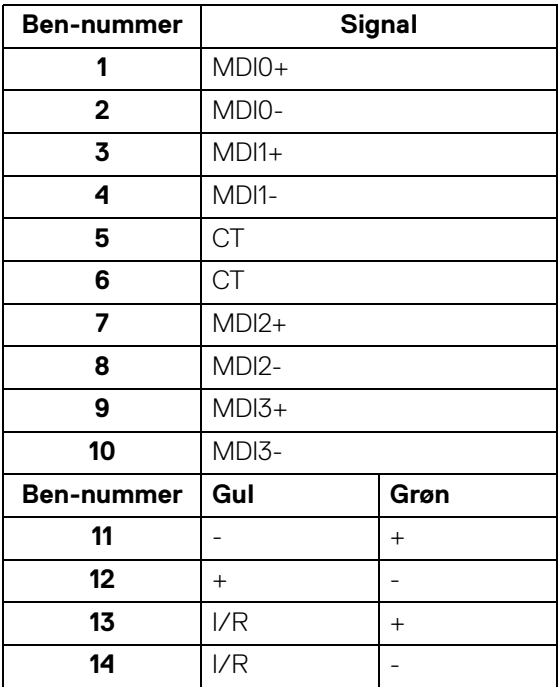

(dell

#### **Installation af driver**

Installer Realtek USB GBE Ethernet-controller-driveren, der er tilgængelig for dit system. Den kan hentes på [www.dell.com/support](https://www.dell.com/support) under afsnittet "Drivere og downloads".

Netværkets (RJ45) datahastighed gennem USB-C har en maks. hastighed på 1000 Mbps.

#### **Wake-on-LAN-funktion**

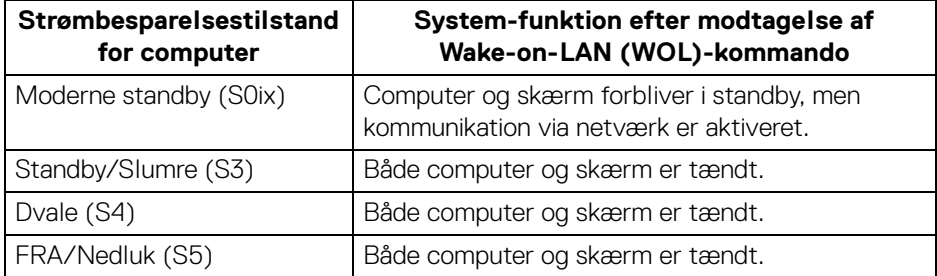

- **BEMÆRK: Computerens BIOS skal konfigureres før du kan aktivere WOL.**
- **BEMÆRK: Denne LAN-port er kompliant med 1000Base-T IEEE 802.3az og understøtter mac-adresse (trykt på modellens etiket) Pass-thru (MAPT), Wake-on-LAN (WOL) i standbytilstand (S3) og UEFI\* PXE Boot-funktion [UEFI PXE Boot er ikke understøttet på Dell Desktop PC'er (undtagen OptiPlex 7090/3090 Ultra Desktop)]. Disse 3 funktioner er afhængige af indstilling af BIOS og OS-versionen. Funktionaliteten kan variere med PC'er, der ikke er fra Dell.**

\*UEFI er en forkortelse for Unified Extensible Firmware Interface.

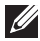

**BEMÆRK: WOL S4 og WOL S5 kan kun bruges på Dell-systemer, der understøtter DPBS, og har en USB-C (MFDP)-interfaceforbindelse.**

**BEMÆRK: Ved eventuelle problemer relateret til WOL skal brugere debugge computeren uden skærmen. Når problemet er løst, kan skærmen tilsluttes igen.**

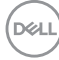

#### **LED-status for RJ45-stik**

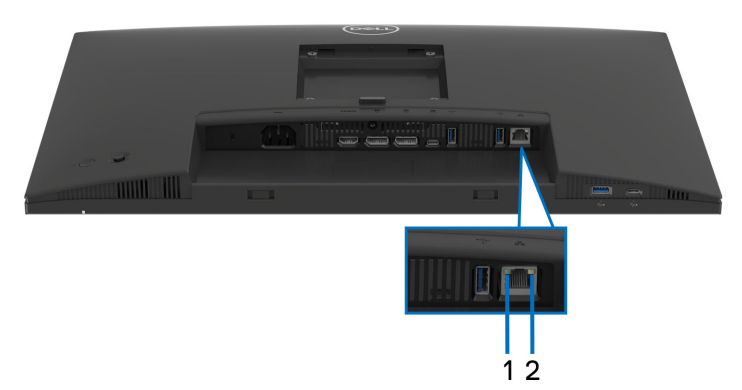

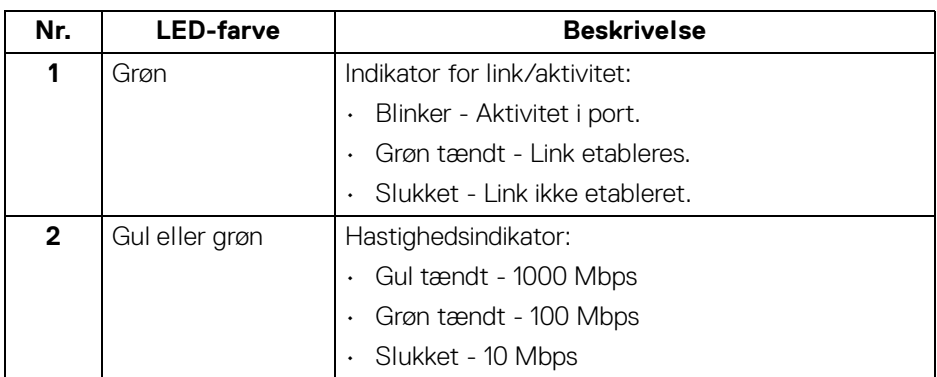

#### **BEMÆRK: RJ45-kablet er ikke standard tilbehør i pakken.**

## **Plug and play-funktion**

Du kan tilslutte skærmen til alle Plug and Play-kompatible systemer. Skærmen sender automatiske Extended Display Identification Data (EDID) via Display Data Channel (DDC)-protokoller til computeren, så computer kan konfigurere sig selv og optimere skærmens indstillinger. De fleste installationer af skærmen er automatiske. Du kan dog vælge forskellige indstillinger, hvis det er nødvendigt. Se Sådan bruges [skærmen](#page-68-0) for yderligere oplysninger om ændring af skærmens indstillinger.

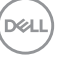

# **Politik om LCD-skærmkvalitet og pixler**

Under fremstilling af en LCD-skærm er det ikke ualmindeligt, at en eller flere pixels bliver faste, dvs. at de ikke kan ændres. Det er vanskeligt at se og påvirker ikke skærmens kvalitet eller anvendelsesmuligheder. Se [www.dell.com/pixelguidelines](https://www.dell.com/pixelguidelines) for yderligere oplysninger om Dells Politik om skærmkvalitet og pixler.

# **Ergonomi**

- **FORSIGTIG: Forkert eller forlænget brug af et tastatur kan medføre personskade.**
- **FORSIGTIG: Hvis man ser på en computerskærm i længere perioder ad gangen, kan det medføre overanstrengelse af øjnene.**

Overhold følgende retningslinjer under opsætning og brug af computeren og skærmen for at sikre komfort og effektivitet:

- Anbring computeren, så skærmen og tastaturet er direkte foran dig når du arbejder. Der kan købes hylder, der kan hjælpe med at korrigere positionen for dit tastatur.
- For at reducere risikoen for overanstrengelse af øjnene såvel som smerte i nakke, arme, ryg eller skuldre når du bruger skærmen i længere perioder, anbefaler vi at du:
	- 1. Indstiller afstanden til skærmen til mellem 50-70 cm (20-28 tommer) fra dine øjne.
	- 2. Blinker ofte for at fugte øjnene eller fugter dem med vand efter forlænget brug af skærmen.
	- 3. Tager regelmæssige og hyppige pauser på 20 minutter for hver 2 timers arbejde.
	- 4. Ser væk fra skærmen og ser på en genstand mindst 6 meter (20 fod) væk i mindst 20 sekunder i pauserne.
	- 5. Udfører strækøvelser for at udløse spændinger i nakke, arme, ryg og skuldre i pauserne.
- Sørger for, at skærmen er på øjenniveau eller en smule derunder når du sidder foran skærmen.
- Justerer skærmen ved at vippe den, og bruger indstillingerne for kontrast og lysstyrke.
- Justerer den omgivende belysning (som f.eks. for loftslys, skrivebordslamper såvel som gardiner og rullegardiner til de nærmeste vinduer) for at reducere refleksioner og skærende lys fra displayet.

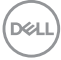

- Bruger en stol, der yder god rygstøtte.
- Holder underarmene vandret med håndleddene i en neutral, komfortabel position mens du bruger tastaturet eller musen.
- Altid sikrer, at der er plads til at hvile hænderne mens du bruger tastaturet eller musen.
- Lader dine overarme hvile naturligt i begge sider.
- Sikrer, at dine fødder hviler fladt på gulvet.
- Sørger for når du sidder at vægten af dine ben er på dine fødder og ikke på den forreste del af stolens sæde. Justerer stolens højde, eller bruger en fodstøtte, hvis der er nødvendigt, for at kunne opretholde en korrekt kropsholdning.
- Varierer dine arbejdsaktiviteter. Prøver at organisere dit arbejde, så du ikke skal sidde og arbejde i længere perioder. Du kan eventuelt stå, eller rejse dig og gå lidt rundt med regelmæssige intervaller.
- Holder skrivebordet rent og ryddeligt uden forhindringer og kabler eller elledninger, der eventuelt kan forstyrre en komfortabel kropsholdning eller udgøre en potentiel faldrisiko.

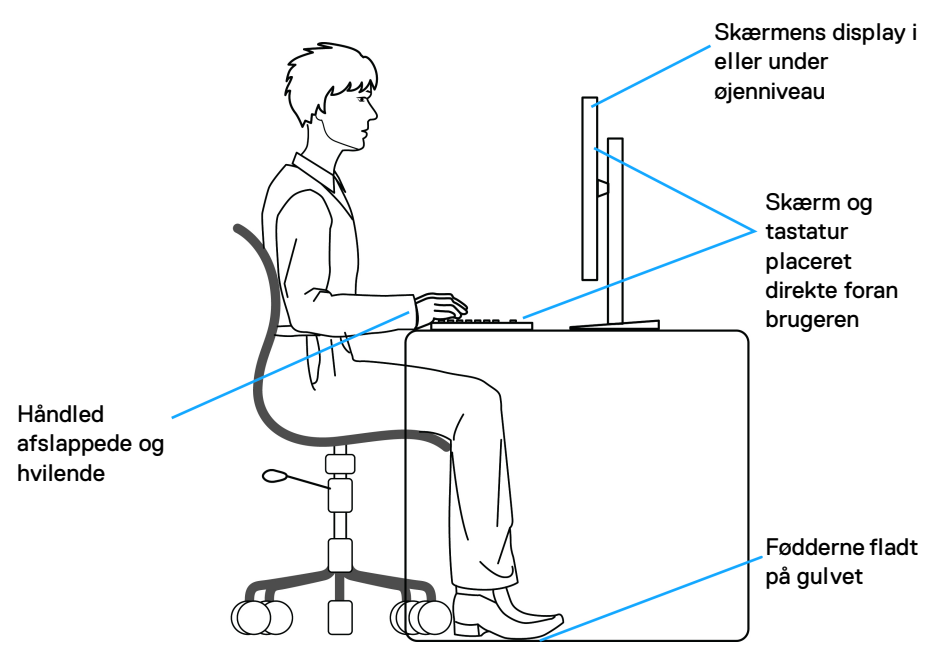

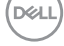

# **Håndtering og flytning af skærmen**

For at sikre, at skærmen håndteres sikkert når den løftes eller flyttes, skal du følge disse retningslinjer:

- Inden du flytter eller løfter skærmen, skal du slukke for computeren og skærmen.
- Frakobl alle kabler fra skærmen.
- Anbring skærmen i den oprindelige emballage med de oprindelige indpakningsmaterialer.
- Tag godt fat i skærmens nederste kant og siden med begge hænder, uden at bruge overdreven kraft, når du løfter eller flytter skærmen.

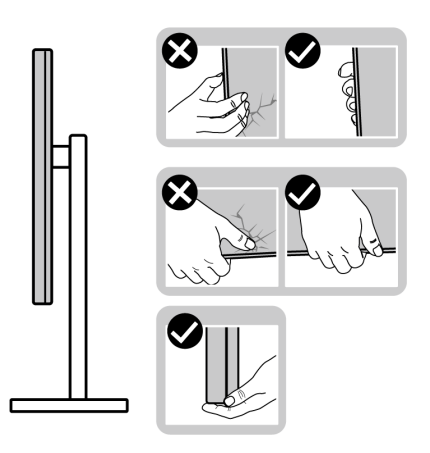

• Når du løfter eller flytter skærmen skal du sikre, at displayet vender væk fra dig, og at du ikke trykker på displayområdet, så du undergår at ridse eller beskadige displayet.

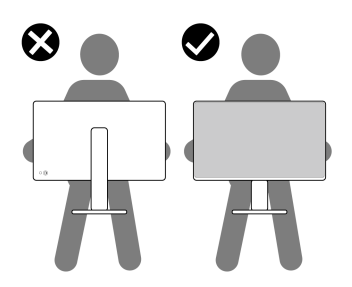

• Når du transporterer skærmen skal du undgå eventuelle pludselige stød og vibrationer.

DØLI

• Når du løfter eller flytter skærmen, må du ikke vende skærmen på hovedet mens du holder i standerens fod eller standeren. Det kan resultere i beskadigelse af skærmen eller medføre personskade.

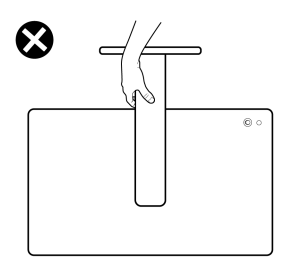

# **Retningslinjer for vedligeholdelse**

#### **Rengøring af din skærm**

**FORSIGTIG: Læs og følg** [Sikkerhedsinstruktioner](#page-5-0) **inden rengøring af skærmen.**

#### **ADVARSEL: Frakobl skærmens elledning fra stikkontakten inden rengøring af skærmen.**

Det er bedst at følge instruktionerne i listen nedenfor hvad angår udpakning, rengøring og håndtering af skærmen:

- Brug en ren klud, let fugtet med vand, til at rengøre standerenheden, skærmen og kabinettet til Dell skærmen. Det er også tilgængelige servietter til rengøring af skærm eller en specialopløsning, der er egnet til Dell skærme.
- Efter rengøring af bordoverfladen, skal du sikre, at den er helt tør og uden fugt eller rengøringsmidler, inden du placerer Dell skærmen på bordet.
- **FORSIGTIG: Brug ikke rensemiddel eller andre kemikalier som f.eks. benzen, fortyndingsmiddel, ammoniak, skurrende rengøringsmidler, alkohol eller trykluft.**
- **FORSIGTIG: Brug af kemikalier til rengøring kan forårsage ændringer i skærmens udseende, som f.eks. Tab af farve, mælkeagtig film på skærmen, ændringer i form, ujævne mærker skygger og afskalning på skærmområdet.**

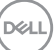

- **ADVARSEL: Spray ikke rengøringsopløsning eller vand direkte på skærmens overflade. Det kan resultere i, at væske ophobes nederst i skærmens panel og dermed korroderer elektroniske dele, der igen vil resultere i permanent beskadigelse. Anvend i stedet rengøringsopløsning eller vand på en blød klud og rengør skærmen.**
- **BEMÆRK: Beskadigelse af skærmen pga. forkerte rengøringsmetoder samt brug af benzen, fortyndingsmiddel, ammoniak, skurrende rengøringsmidler, alkohol, trykluft rensemidler af nogen slags vil føre til beskadigelse, udført af kunden. Beskadigelse, udført af kunden, er ikke dækket af Dells standard garanti.**
	- Hvis du bemærker resterende hvidt pulver på skærmen, når du udpakker den, skal du tørre det af med en klud.
	- Håndter din skærm med varsomhed, da en mørkfarvet skærm kan blive ridset og derefter have hvide ridsemærker. Det gælder mindre for en lysere farvet skærm.
	- Du bør bruge en dynamisk pauseskærm for at bevare den bedste billedkvalitet for skærmen på lang sigt. Sluk også for skærmen når den ikke er i brug.

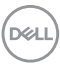

# **Opsætning af skærmen**

## **Montering af standeren**

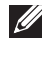

**BEMÆRK: Standerenheden er ikke forudindstalleret når skærmen sendes fra fabrikken.**

**BEMÆRK: De følgende instruktioner gælder kun for af standeren, der blev sendt sammen med din skærm. Hvis du monterer en stander, du købte fra en anden kilde, skal du følge opsætningsinstruktionerne, der fulgte med den stander.**

Sådan monteres skærmens stander:

**1.** Fjern standerens holder og fod fra emballagens puder.

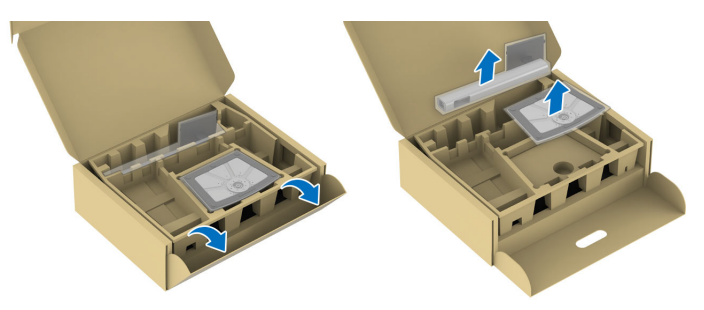

- **BEMÆRK: Illustrationerne er kun ment som en vejledning. Placeringen og udseendet af puderne kan være forskellig fra model til model.**
	- **2.** Sæt standerens fodblokke helt ind i standerens åbninger.
	- **3.** Udfold skruehåndtaget og drej skruen med uret.

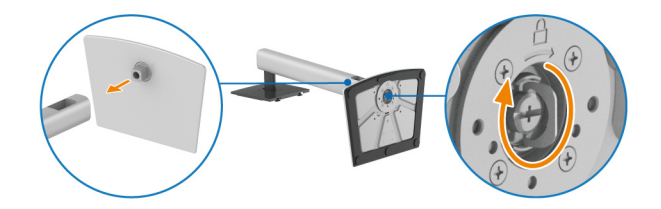

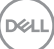

**4.** Når skruen er helt strammen, foldes skruehåndtaget ned igen, helt fladt.

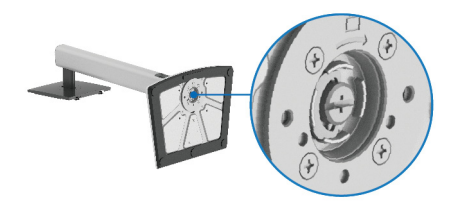

**5.** Løft beskyttelsespakningen, som vist, for at få adgang til VESA-området til montering af standeren.

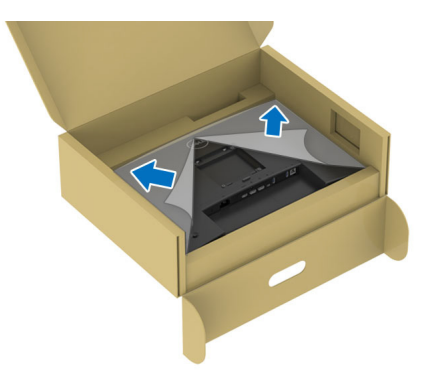

**BEMÆRK: Inden du monterer standeren til skærmen skal du sikre, at den forreste flap er helt åbnet, som vist nedenfor, så der er plads til monteringen.**

- **6.** Monter standeren til skærmen.
	- Tilret de to tapper på den øverste del af standeren med rillen bag på skærmen.
	- Tryk standeren ned, indtil den klikker på plads.

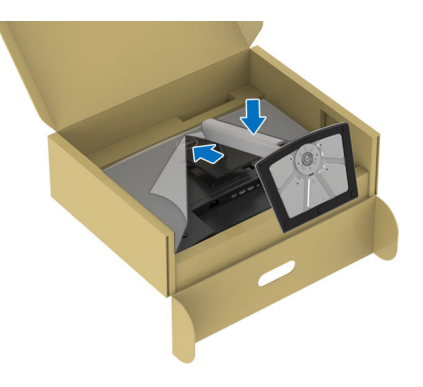

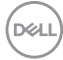

**7.** Hold i standeren og løft skærmen forsigtigt, og anbring den på en flad overflade.

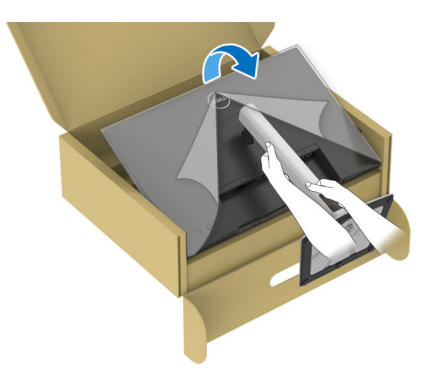

- **BEMÆRK: Vær forsigtig når du løfter skærmen, så den ikke glider ud af hænderne eller falder.**
	- **8.** Fjern beskyttelsesfilmen fra skærmen.

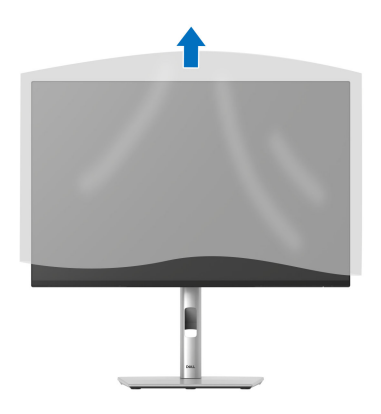

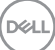

## <span id="page-53-0"></span>**Tilslutning af skærmen**

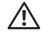

**ADVARSEL: Inden du starter procedurerne i dette afsnit, skal du følge**  [Sikkerhedsinstruktioner](#page-5-0)**.**

**BEMÆRK: Dell skærme er designet til at fungere optimalt med kablerne i pakken fra Dell. Dell garanterer ikke videokvaliteten og ydeevnen når du bruger kabler, der ikke er fra Dell.**

**BEMÆRK: Før kablerne gennem hullet til kabelføring inden du tilslutter kablerne.**

**BEMÆRK: Tilslut ikke alle kablerne til computeren samtidigt.**

**BEMÆRK: Illustrationerne er kun ment som en vejledning. Udseendet af computeren kan være forskellig.**

Sådan tilslutter du skærmen til computeren:

- **1.** Sluk for computeren og frakobl elledningen.
- **2.** Tilslut DisplayPort- eller HDMI-kablet, og USB Type-C-kablet, fra skærmen til din computer.
- **FORSIGTIG: For at undgå at bøje stikkene på USB Type-C-kablet, skal du holde forsigtigt i begge sider af stikket, og derefter sætte det lodret ind i/trække det ud af skærmens USB Type-C-port.**

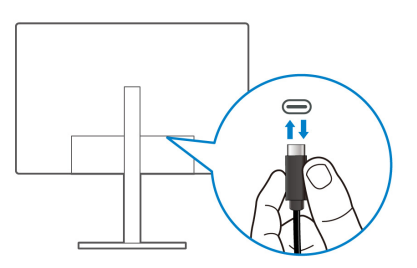

- **3.** Tilslut USB-kompatible eksterne enheder til USB 3.2 Gen1 downstreamportene på skærmen.
- **4.** Tilslut elledningerne for computeren og skærmen til en stikkontakt.
- **5.** Tænd for skærmen og computeren.

Hvis skærmen viser et billede, er installationen fuldført. Hvis den ikke viser et billede, skal du se [Almindelige problemer](#page-98-0).

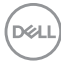

#### **Tilslutning af DisplayPort (DP til DP)-kablet**

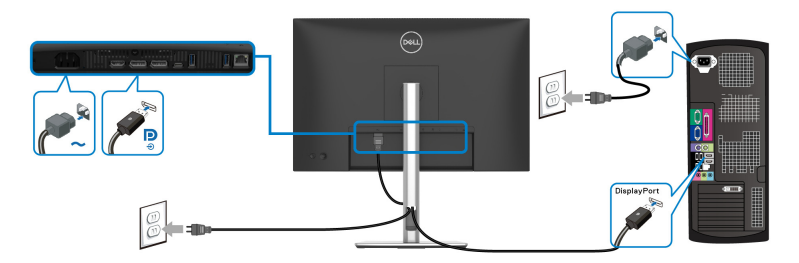

#### **Tilslutning af USB-C til USB-C-kabel**

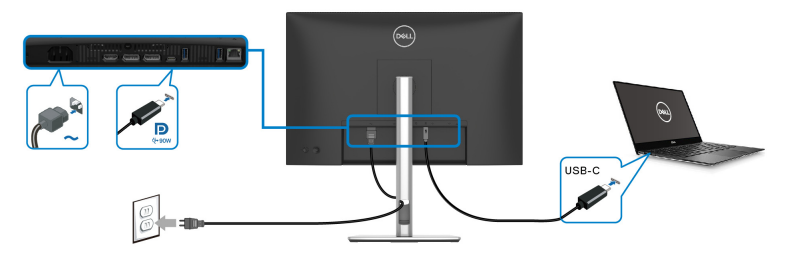

#### **BEMÆRK: Brug kun USB-C til USB-C-kablet, der blev sendt med din skærm.**

- Denne port understøtter DisplayPort alternativ tilstand (kun DP1.4 standard).
- USB Type-C-port, kompliant med strømlevering (PD Version 3.0) leverer op til 90 W.
- Hvis din notebook kræver mere end 90 W for at kunne fungere, og batteriet er afladt, kan den muligvis ikke startes eller oplades med USB PD-porten på skærmen.

#### **Tilslutning af HDMI-kablet (ekstraudstyr)**

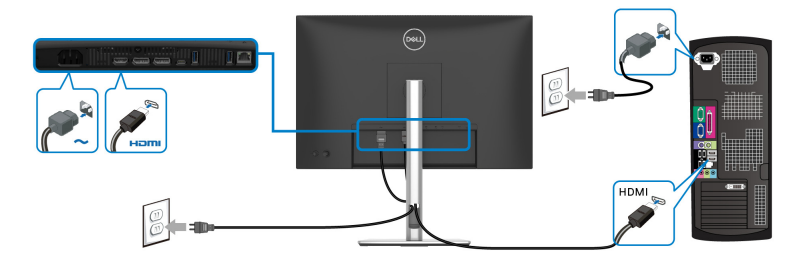

DØLI

**Tilslutning af skærmen for DP Multi-Stream Transport (MST)-funktion**

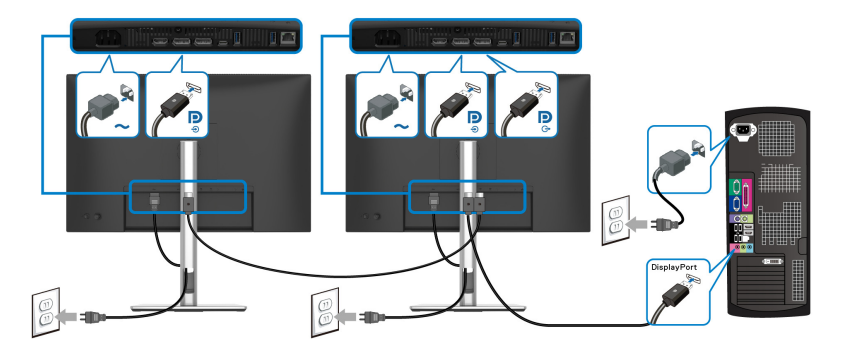

**BEMÆRK: Denne skærm understøtter DP MST-funktionen. For at kunne bruge denne funktion, skal din computers grafikkort være certificeret til DP1.4 med MST-funktionen.**

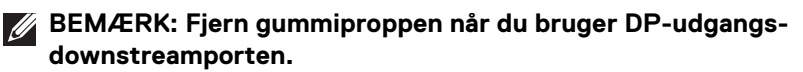

**Tilslutning af skærmen for USB-C Multi-Stream Transport (MST)-funktion**

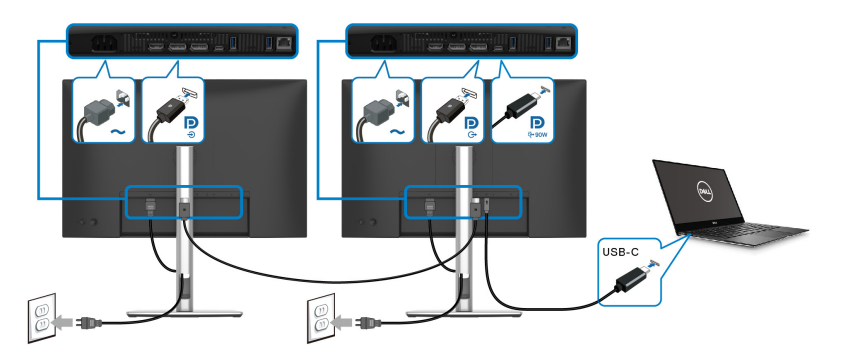

**BEMÆRK: Det maksimale antal understøttede skærme via MST er afhængigt af USB-C-kildens båndbredde.**

**BEMÆRK: Fjern gummiproppen når du bruger DP-udgangsdownstreamporten.**

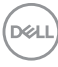

#### **Tilslutning af skærmen med RJ45-kablet (ekstraudstyr)**

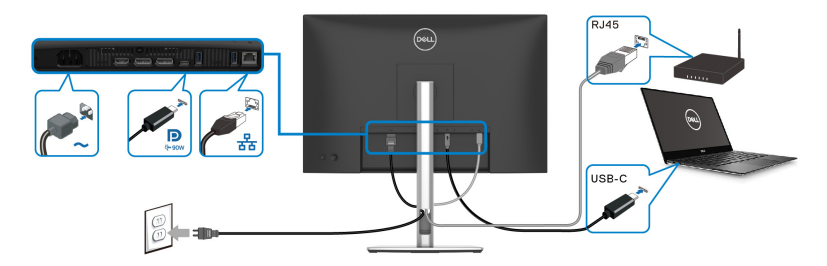

## **BEMÆRK: RJ45-kablet er ikke standard tilbehør i pakken.**

## **DPBS (Dell Power Button Sync)**

Din skærm er designet med DPBS (Dell Power Button Sync)-funktion, så du kan styre computerens tændt-tilstand med skærmens tænd/sluk-knap. Denne funktion er kun understøttet med Dell-platformen, der har en indbygget DPBS-funktion, og understøttes kun over USB-C-interfacet.

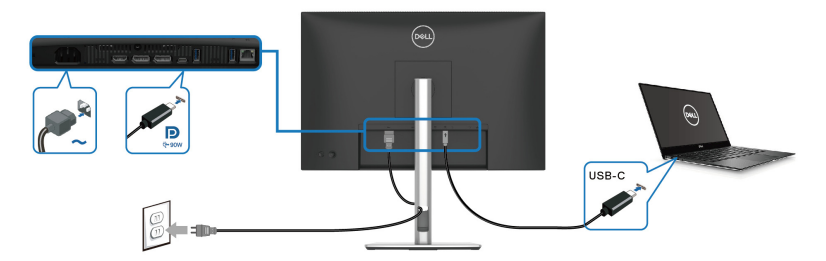

For at sikre, at DPBS-funktionen fungerer når du starter den første gang, skal du først udføre følgende trin i den DPBS-understøttede platform i **Kontrolpanel**.

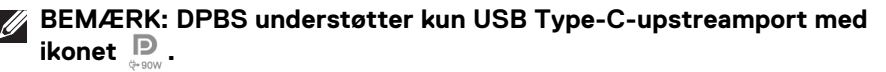

DØL

**1.** Gå til **Kontrolpanel**.

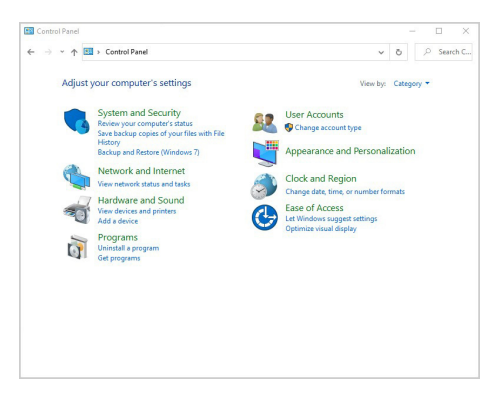

**2.** Vælg **Hardware og lyd** og derefter **Strømstyring**.

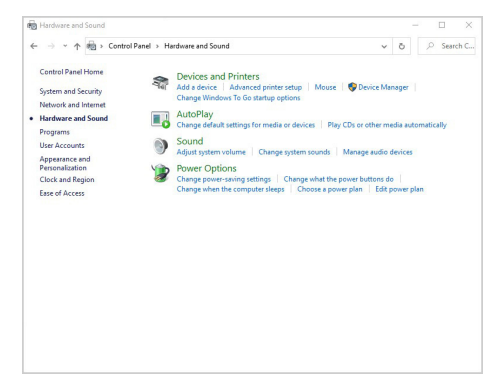

**3.** Gå til **Systemindstillinger**.

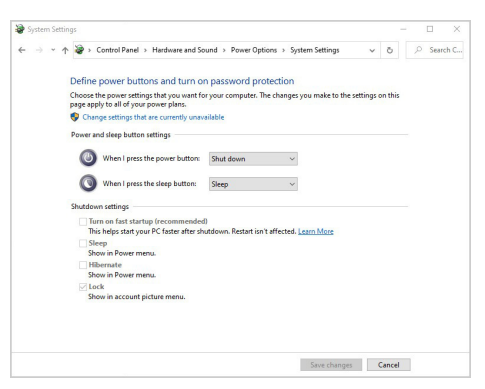

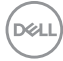

**4.** I rullemenuen **Når jeg trykker på tænd/sluk-knappen** er der flere valgmuligheder, hvor der kan vælges mellem **Gør intet/Slumre/Dvale/Luk**. Du kan vælge **Slumre/Dvale/Luk**.

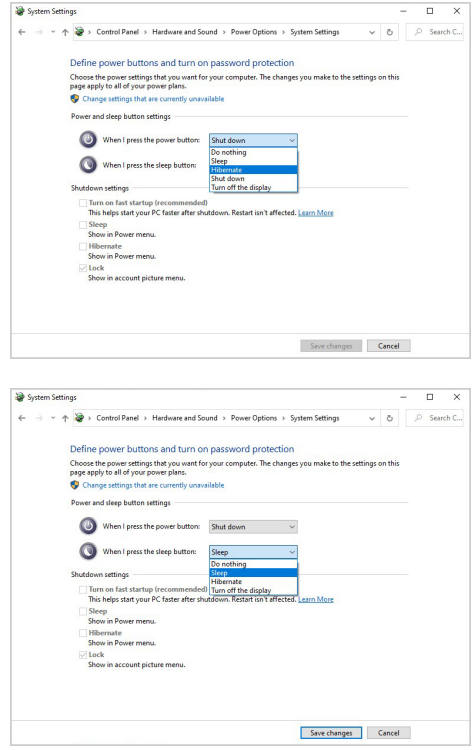

**BEMÆRK: Vælg ikke "Gør intet", da skærmens tænd/sluk-knap da ikke vil kunne synkronisere med computerens tændt/slukket-tilstand.**

DELI

#### **Tilslutning af skærmen for DPBS den første gang**

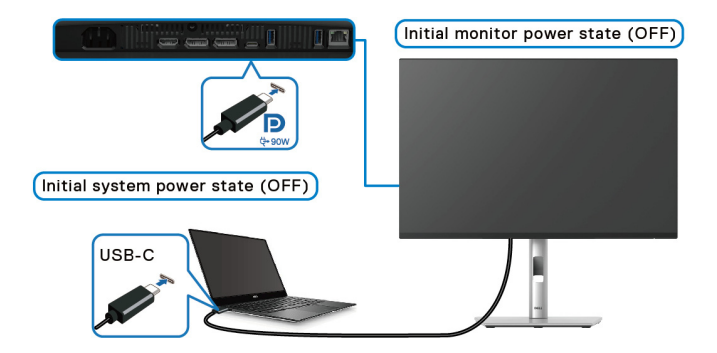

Ved første opsætning af DPBS-funktionen:

- **1.** Sørg for, at der er slukket for både computeren og skærmen.
- **2.** Tryk på skærmens tænd/sluk-knap for at TÆNDE for skærmen.
- **3.** Tilslut USB-C-kablet (følger med din skærm) fra din computer til skærmen.
- **4.** Både skærmen og computeren tændes på normal vis. Hvis ikke, skal du trykke på tænd/sluk-knappen på skærmen eller på computeren for at tænde for systemet.

**BEMÆRK: Kontroller at Dell Power Button Sync er indstillet til On (Til). Se** [Dell Power Button Sync](#page-78-0)**.**

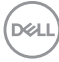

#### **Sådan bruge DPBS-funktionen**

#### **Vække med USB-C- kablet**

Når du tilslutter USB-C-kablet er skærmens/computerens tilstand som følger:

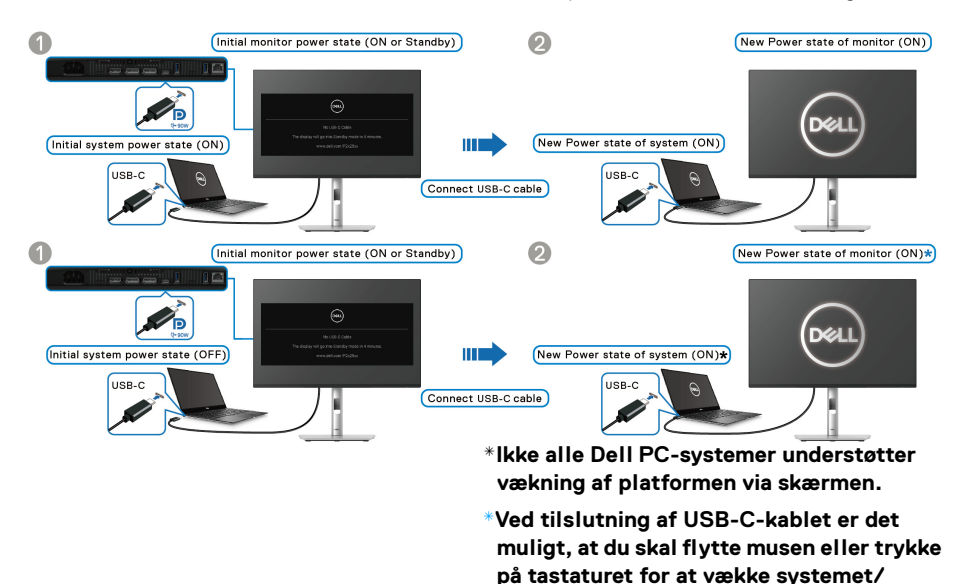

Når du trykke på skærmens eller computerens tænd/sluk-knap, er skærmens/ computerens tilstand som følger:

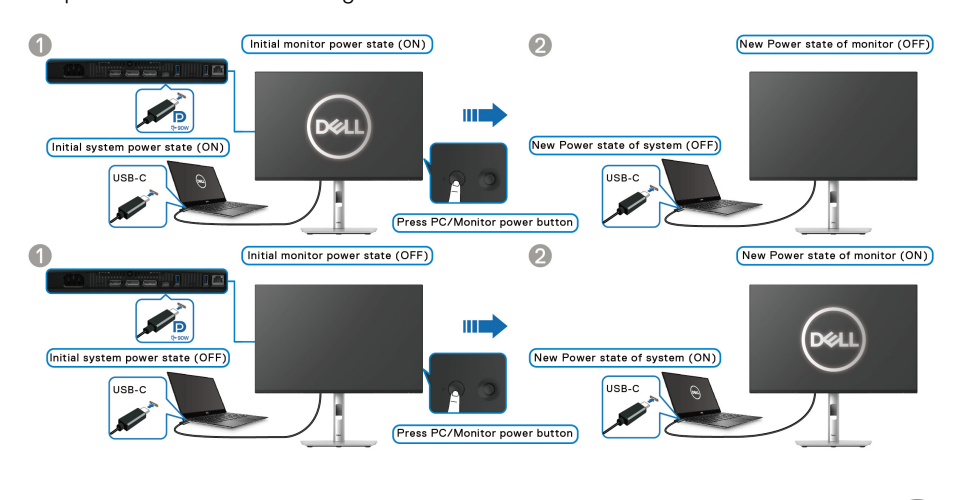

DØLI

**skærmen fra slumre- eller dvaletilstand.**

#### **BEMÆRK: Du kan aktivere eller deaktivere [Dell Power Button Sync](#page-78-0)funktionen med OSD-menuen.**

• Når skærmens og computerens tændt/slukket-tilstand begge er TÆNDT, **skal du trykke på skærmens tænd/sluk-knap og holde den nede i 4 sekunder**. Skærmens prompt spørger dig, om du vil nedlukke computeren.

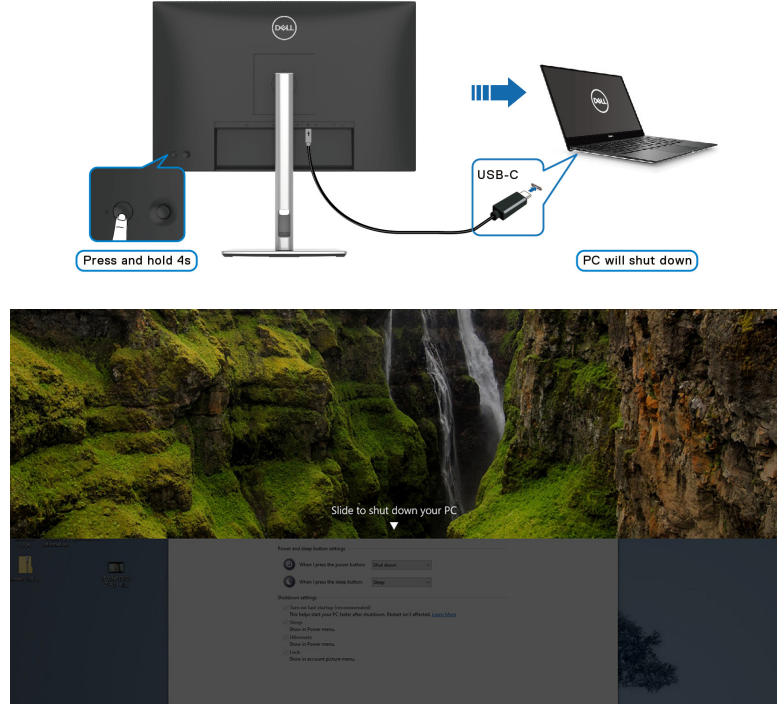

• Når det er nødvendigt kan du forcere en nedlukning af systemet, **skal du trykke på skærmens tænd/sluk-knap og holde den nede i 10 sekunder**.

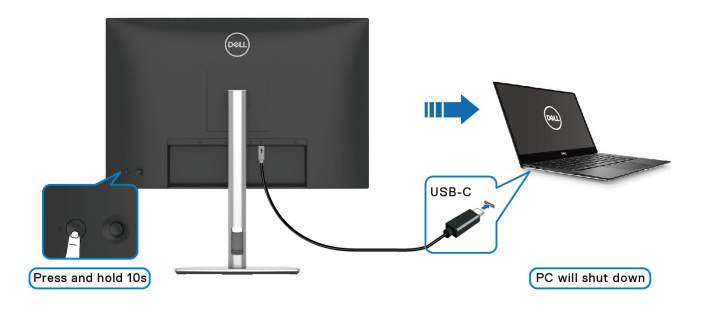

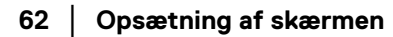

DELL

#### **Tilslutning af skærmen for USB-C Multi-Stream Transport (MST)-funktion**

En computer er tilsluttet til to skærme og de er i SLUKKET tilstand. Computersystemets tændt/slukket-tilstand er synkroniseret med tænd/slukknappen på skærm 1. Når du trykker på tænd/sluk-knappen på skærm 1 eller computeren, TÆNDES både skærm 1 og computeren. Skærm 2 forbliver SLUKKET. Hvis du vil TÆNDE for skærm 2, skal du manuelt trykke på tænd/sluk-knappen.

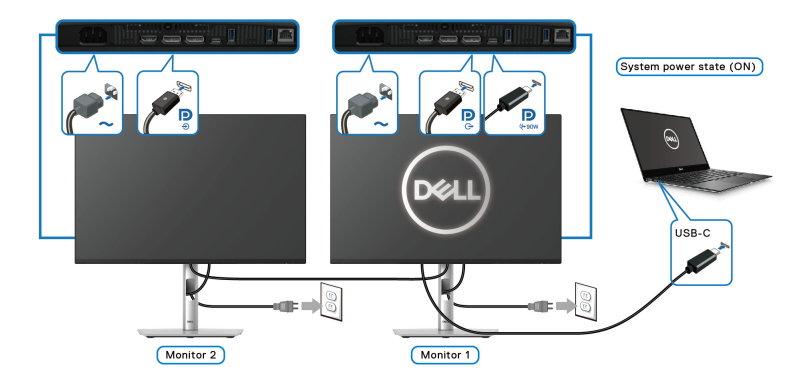

På samme måde, en computer er tilsluttet til to skærme og de er i TÆNDT tilstand. Computersystemets tændt/slukket-tilstand er synkroniseret med tænd/slukknappen på skærm 1. Når du trykker på tænd/sluk-knappen på skærm 1 eller computeren, SLUKKES både skærm 1 og computeren. Skærm 2 vil nu være i standbytilstand. Hvis du vil SLUKKE for skærm 2, skal du manuelt trykke på tænd/ sluk-knappen.

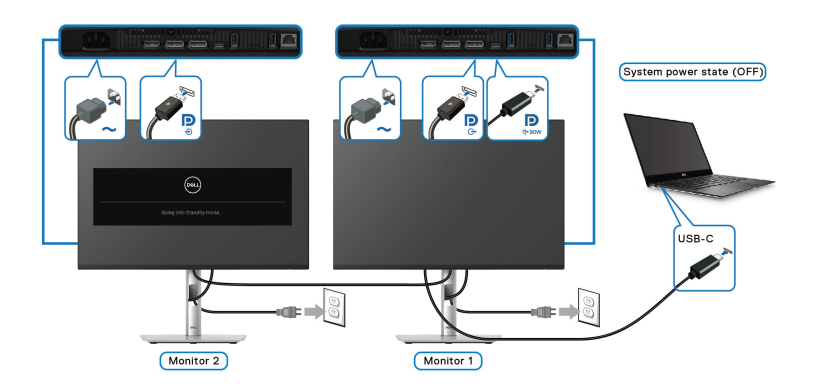

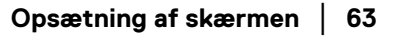

DØLI

#### **Tilslutning af skærmen for USB-C**

Hvis Dell PC\* har mere end to USB-C-porte, synkroniseres tændt/slukket for hver af de tilsluttede skærme med computeren.

F.eks. når computeren og de to skærme er i TÆNDT tilstand, vil et tryk på tænd/ sluk-knappen på Skærm 1 eller Skærm 2 SLUKKE for computeren, Skærm 1 og Skærm 2.

\*Sørg for at tjekke Dell PC for understøttelse af DPBS.

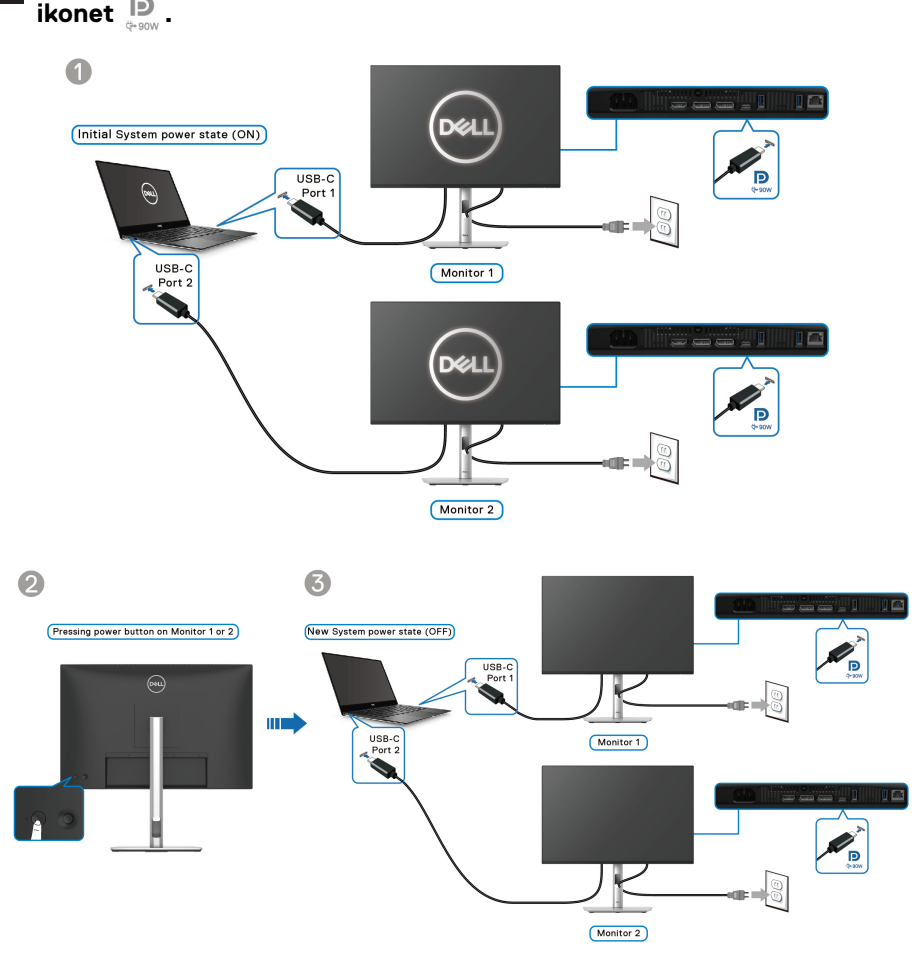

**BEMÆRK: DPBS understøtter kun USB Type-C-upstreamport med**   $\mathscr U$ **ikonet**  $\overline{P}_{\text{max}}$ .

Kontroller, at **Dell Power Button Sync** er indstillet til **On (Til)** (se [Dell Power](#page-78-0)  [Button Sync](#page-78-0)). Når computeren og de to skærme er i SLUKKET tilstand, vil et tryk på tænd/sluk-knappen på Skærm 1 eller Skærm 2 TÆNDE for computeren, Skærm 1 og Skærm 2.

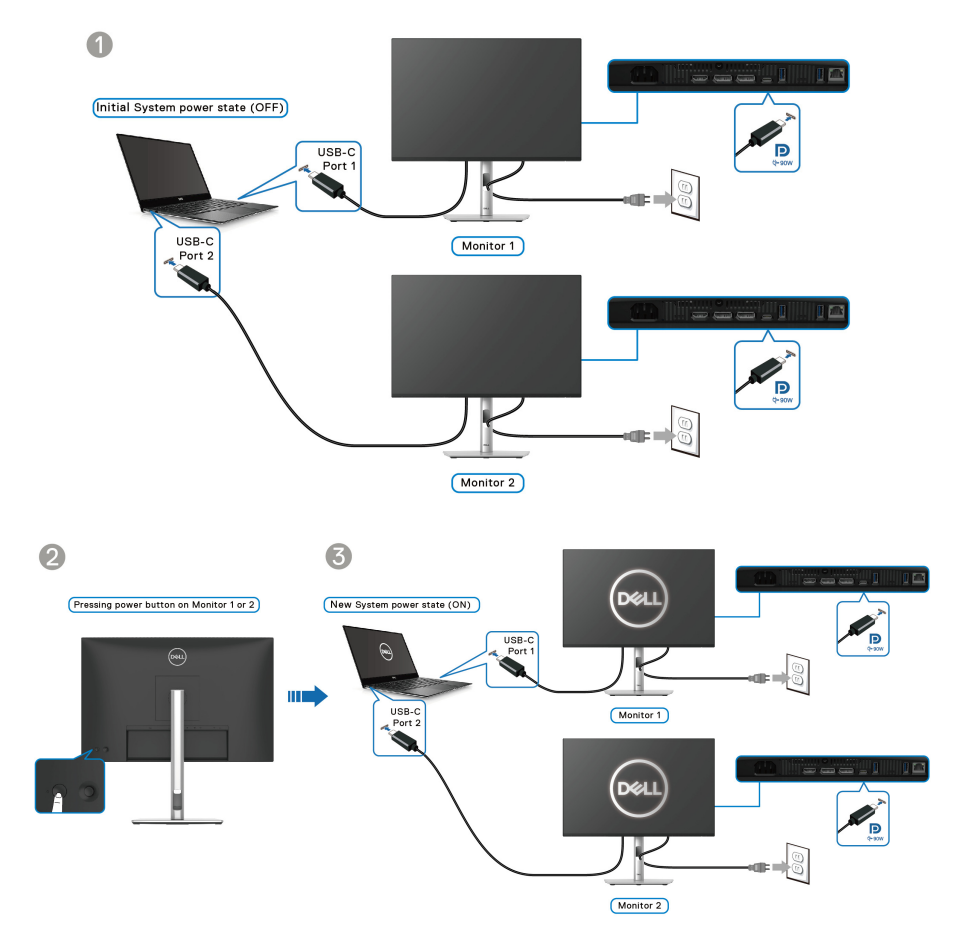

## **Sådan organiseres din kabler**

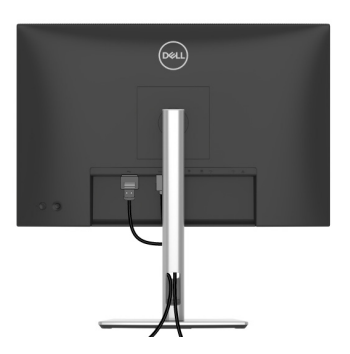

Når de nødvendige kabler tilsluttes(se [Tilslutning af skærmen](#page-53-0) for tilslutning af kabler), kan alle kablerne organiseres som vist ovenfor.

# **Sikring af skærmen med en Kensington lås (ekstraudstyr)**

Åbningen til sikkerhedslåsen findes nederst på skærmen (se Åbning til [sikkerhedslås](#page-16-0)). Sikre skærmen til et bord med Kensington sikkerhedslås.

Du kan finde yderligere oplysninger om brug af Kensington låsen (sælges særskilt) i dokumentationen, der fulgte med låsen.

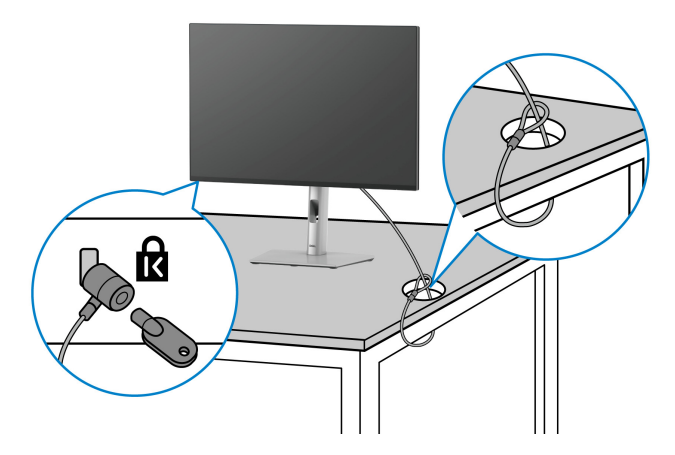

**BEMÆRK: Illustrationen er kun ment som en vejledning. Udseendet af låsen kan være forskellig.**

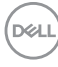

## <span id="page-66-0"></span>**Sådan afmonteres skærmens stander**

**BEMÆRK: For at undgå, at LCD-skærmen ridses når du afmonterer standeren, skal du sørge for, at skærmen er placeret på en blød flade og at du håndterer skærmen forsigtigt.**

**BEMÆRK: De følgende trin gælder kun for afmontering af standeren, der blev sendt sammen med din skærm. Hvis du afmonterer en stander, du købte fra en anden kilde, skal du følge opsætningsinstruktionerne, der fulgte med den stander.**

Sådan afmonteres standeren:

- **1.** Anbring skærmen på en blød klud eller en pude.
- **2.** Tryk og hold ned på standerens udløsningsknap bag på skærmen.
- **3.** Løft standerenheden op og væk fra skærmen.

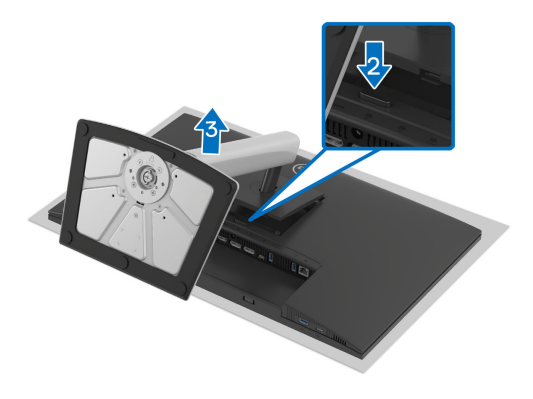

**D**<sup></sup>

**Opsætning af skærmen │ 67**

## **VESA-vægmontering (ekstraudstyr)**

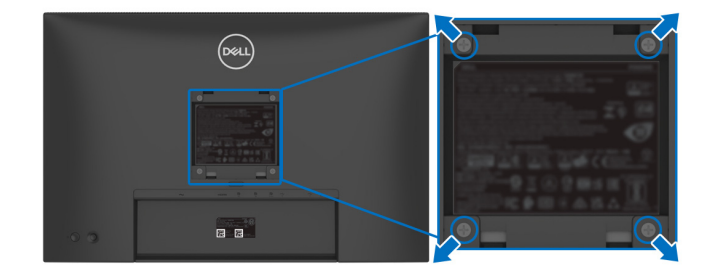

(Dimension af skrue: M4x10 mm).

Se instruktionerne, der fulgte med det VESA-kompatible vægmonteringssæt.

- **1.** Anbring skærmpanelet på en blød klud eller en pude på et stabilt, fladt bord.
- **2.** Fjern standeren (se [Sådan afmonteres skærmens stander](#page-66-0)).
- **3.** Brug en Phillips skruetrækker til at fjerne de fire skrue, der holder plastikdækslet.
- **4.** Fastgør monteringsbeslaget fra vægmonteringssættet til skærmen.
- **5.** Monter skærmen på væggen. For yderligere oplysninger henvises til dokumentationen, der fulgte med vægmonteringssættet.
- **BEMÆRK: Kun til brug med et vægmonteringsbeslag, angivet som UL eller CSA eller GS, med en minimums eller belastningskapacitet på 14,76 kg (P2425HE/P2425HE WOST)/14,04 kg (P2425E)/17,44 kg (P2725HE/P2725HE WOST).**

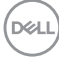

# <span id="page-68-0"></span>**Sådan bruges skærmen**

## **Tænd for skærmen**

Tryk på tænd/sluk-knappen for at tænde for skærmen.

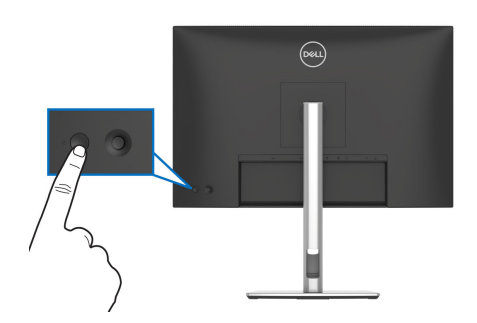

# **Sådan bruges joysticken**

Brug joysticken bag på skærmen til at udføre justeringer til OSD-menuen.

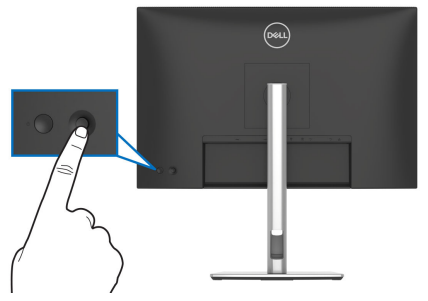

- **1.** Tryk på joysticken for at starte Startprogram for menu.
- **2.** Flyt joysticken op eller ned eller venstre eller højre for at skifte mellem de forskellige valgmuligheder.
- **3.** Tryk på joysticken igen for at bekræfte valget.

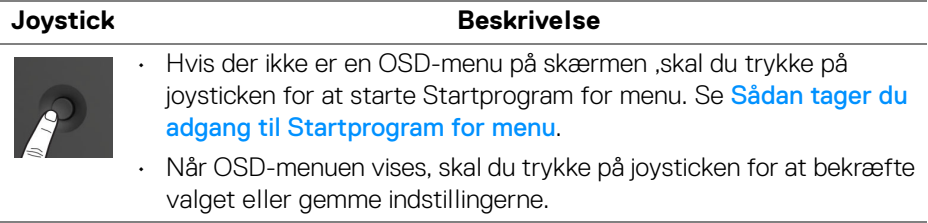

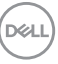

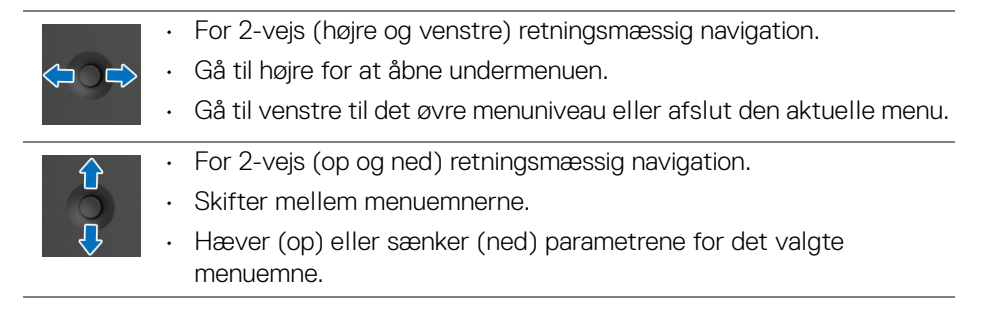

## **Sådan bruges OSD (skærm)-menuen**

#### <span id="page-69-0"></span>**Sådan tager du adgang til Startprogram for menu**

Når du bevæger eller trykker på joysticken, vises Startprogram for menu, så du har adgang til OSD-hovedmenuen og genvejsfunktionerne.

Bevæg joysticken for at vælge en funktion.

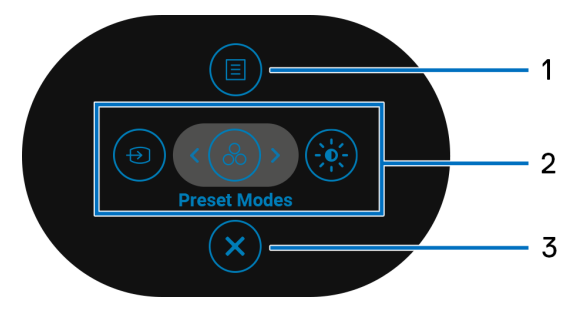

Følgende tabel beskriver funktionerne i Startprogram for menu:

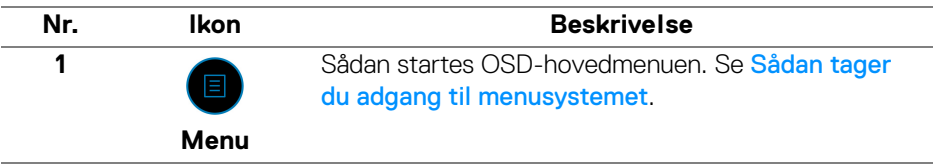

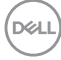

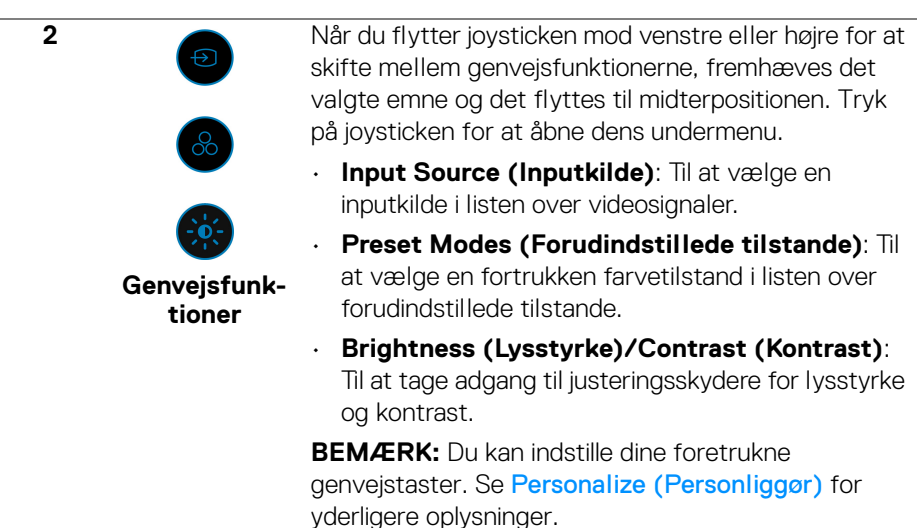

**BEMÆRK:** Når du er færdig med at ændre indstillingerne, skal du bruge navigeringstasterne til at bekræfte ændringerne inden du fortsætter til en anden funktion eller afslutter.

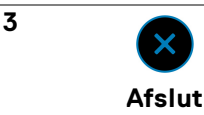

Til at afslutte Startprogram for menu.

#### **Sådan bruges navigeringstasterne**

Når OSD-hovedmenuen er aktiv, skal du bevæge joysticken for at konfigurere indstillinger efter navigeringstasterne, der vises under OSD'en.

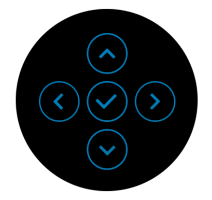

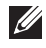

**BEMÆRK: Du kan afslutte det aktuelle menuemne og gå tilbage til den forrige menu ved at flytte joysticken mod venstre, indtil du afslutter.**

<span id="page-71-0"></span>**Sådan tager du adgang til menusystemet**

**BEMÆRK: Når du er færdig med at ændre indstillingerne, skal du trykke på joysticken for at gemme ændringerne inden du fortsætter til en anden menu eller afslutter.**

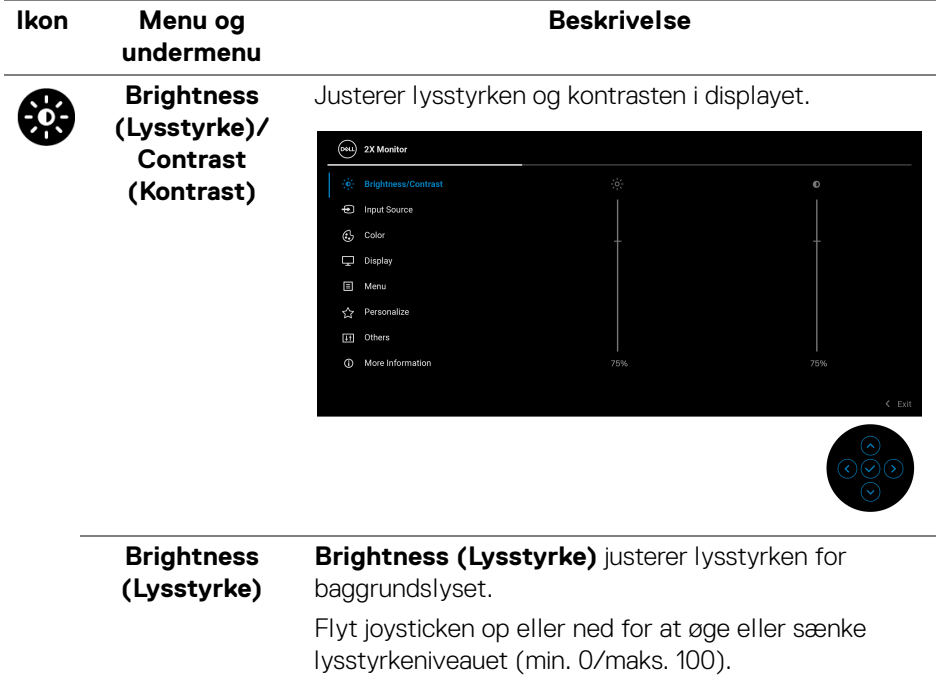

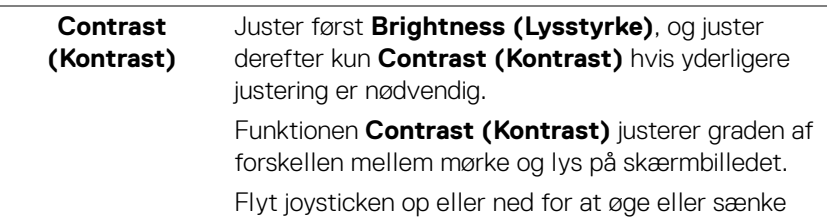

kontrastniveauet (min. 0/maks. 100).
#### <span id="page-72-0"></span>**Input Source**  Vælger mellem forskellige videosignaler, der måtte € **(Inputkilde)** være tilsluttet til skærmen.

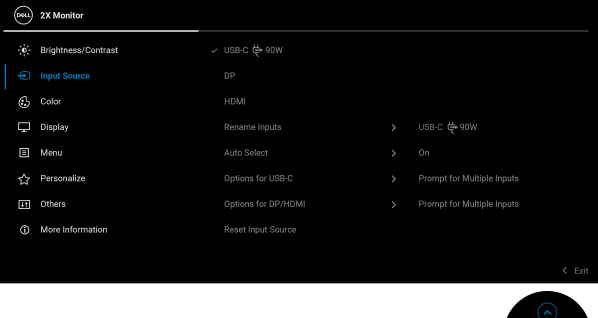

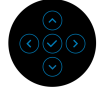

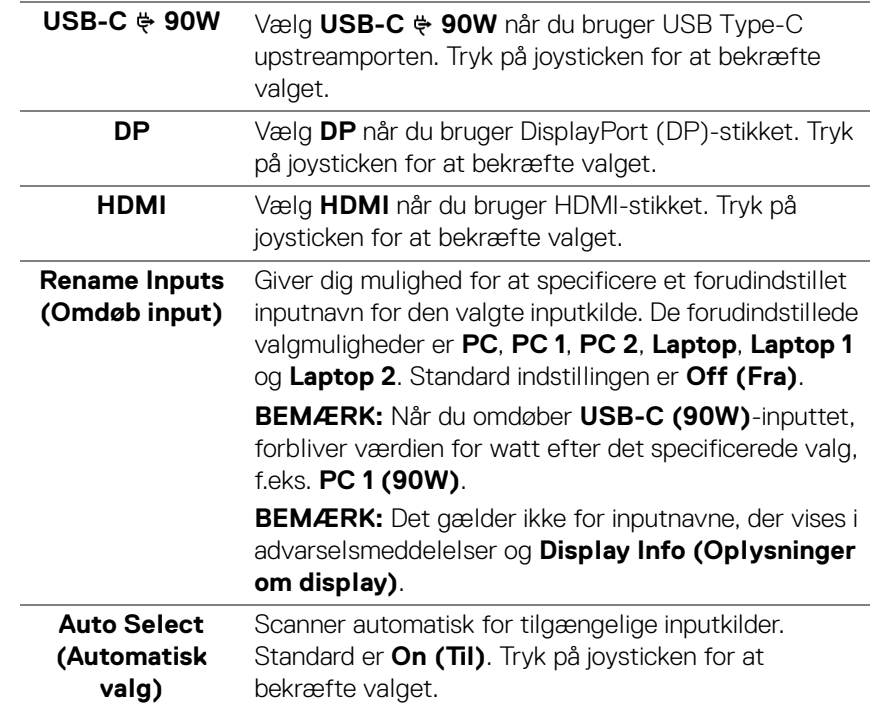

DELI

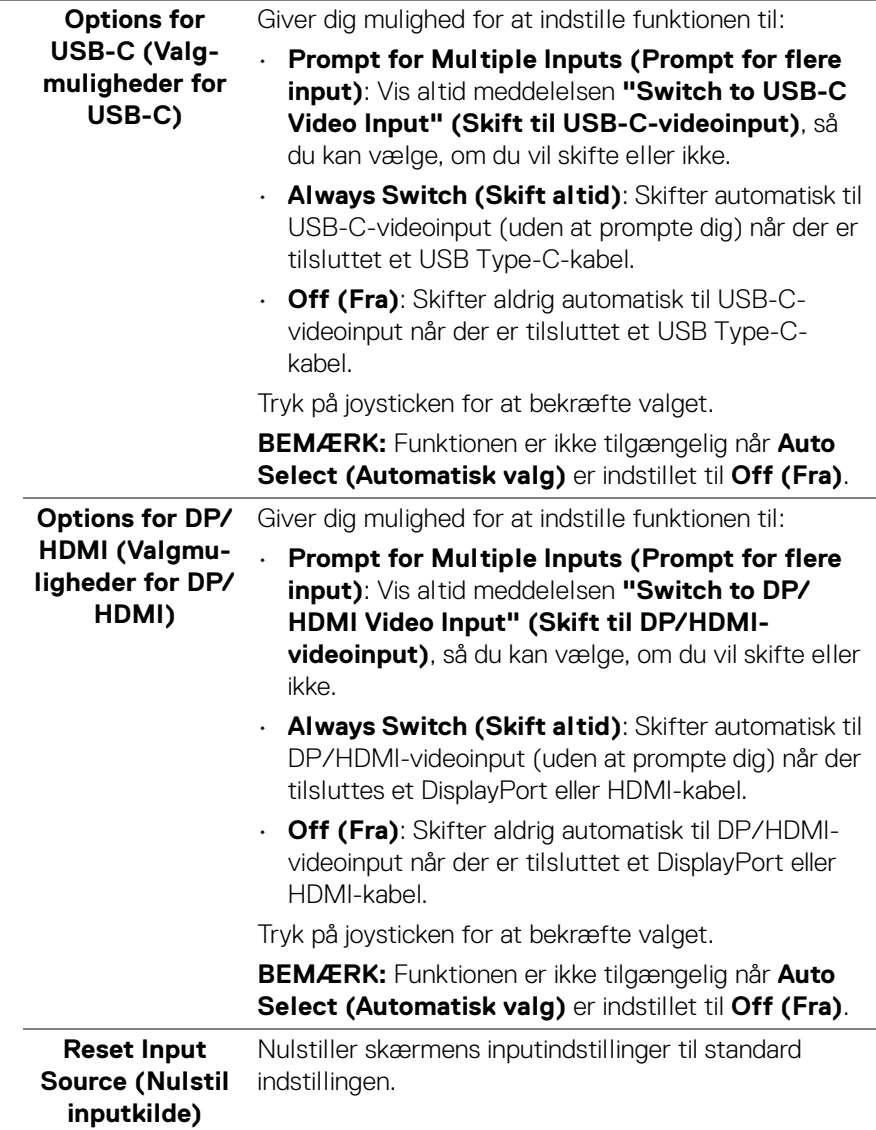

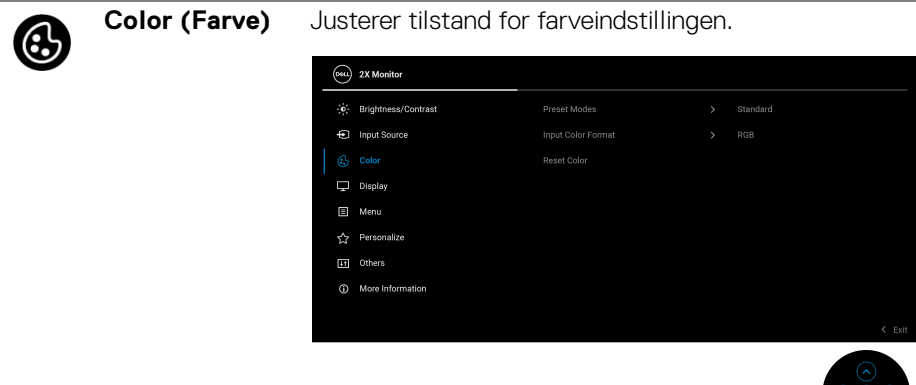

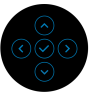

#### **Preset Modes (Forudindstillede tilstande)**

Giver dig mulighed for at vælge i listen over forudindstillede farvetilstande. Tryk på joysticken for at bekræfte valget.

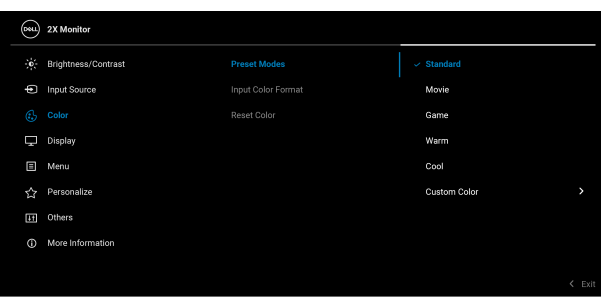

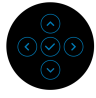

- **Standard**: Dette er standard indstillingen. Når du bruger et lavt blåt lys-panel, er denne skærm certificeret af TÜV til at reducere blåt lys-output for at skabe mere afslappende og mindre stimulerende billeder.
- **Movie (Film)**: Indlæser farveindstillinger, der er ideelle for film.
- **Game (Spil)**: Indlæser farveindstillinger, der er ideelle for de fleste spil.

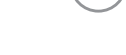

DØL

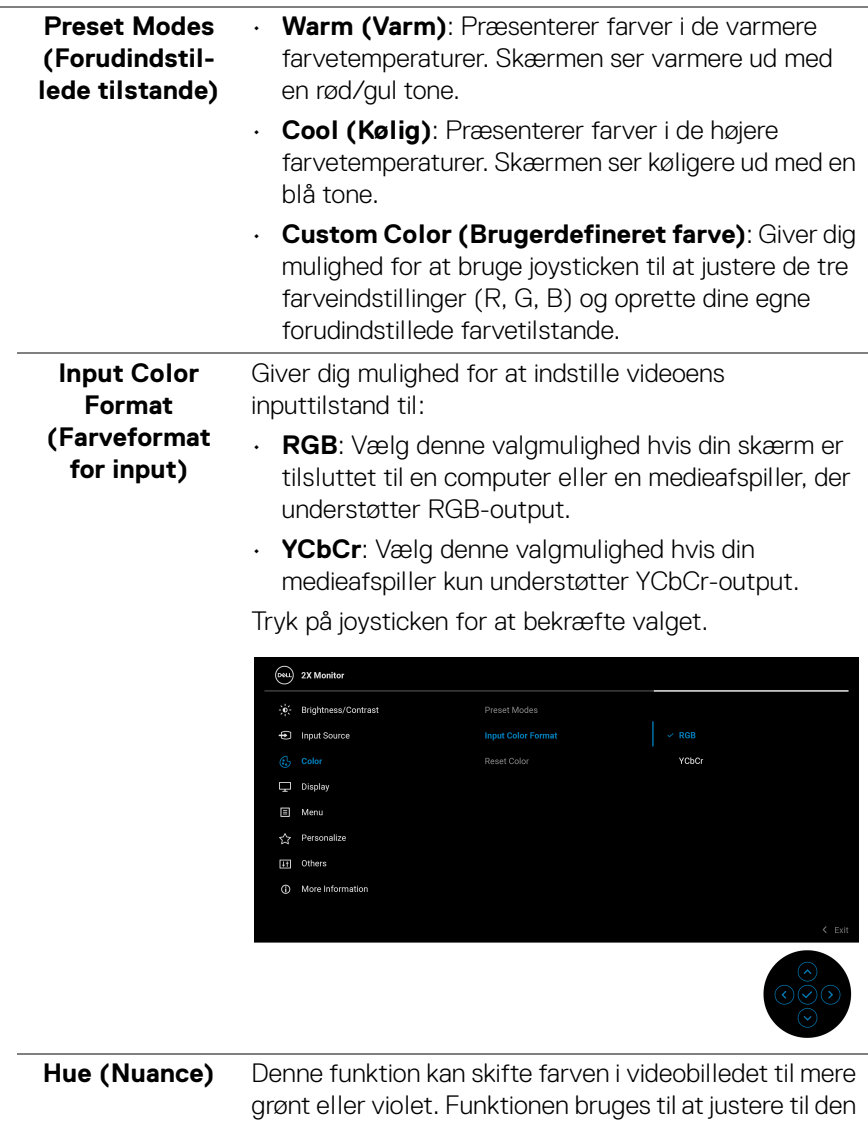

ønskede farvetone for hud. Bevæg joysticken for at justere nuanceniveauet fra '0' til '100'. **BEMÆRK:** Denne funktion er kun tilgængelig når du vælger forudindstillet **Movie (Film)** eller **Game** 

**(Spil)**.

DELL

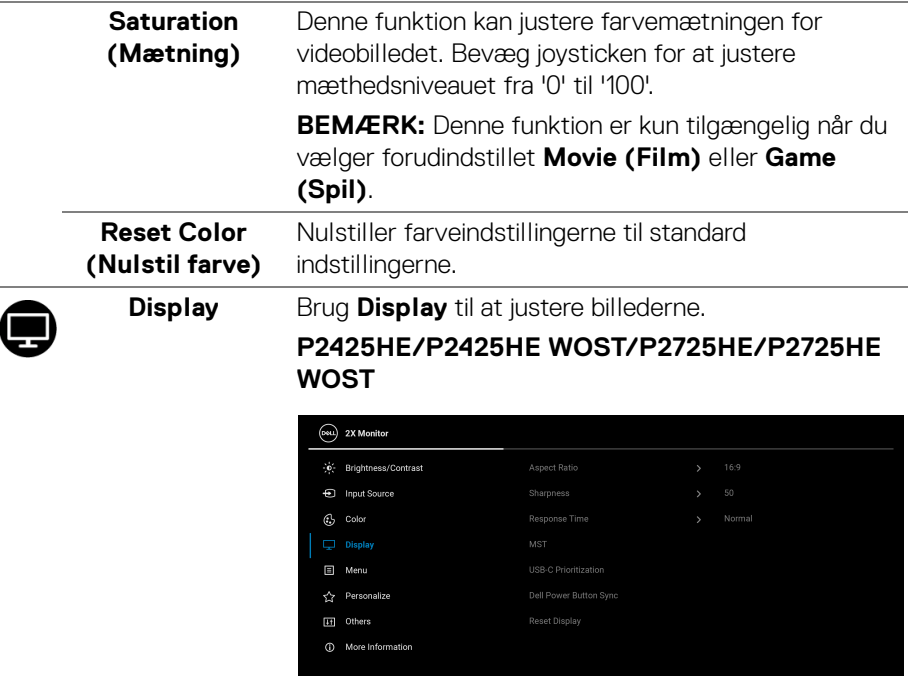

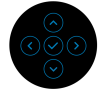

#### **P2425E**

÷

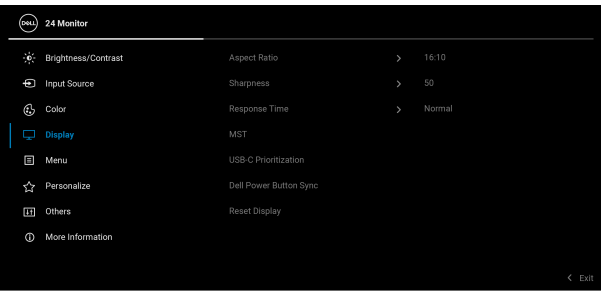

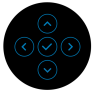

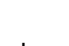

 $(\nabla)$ 

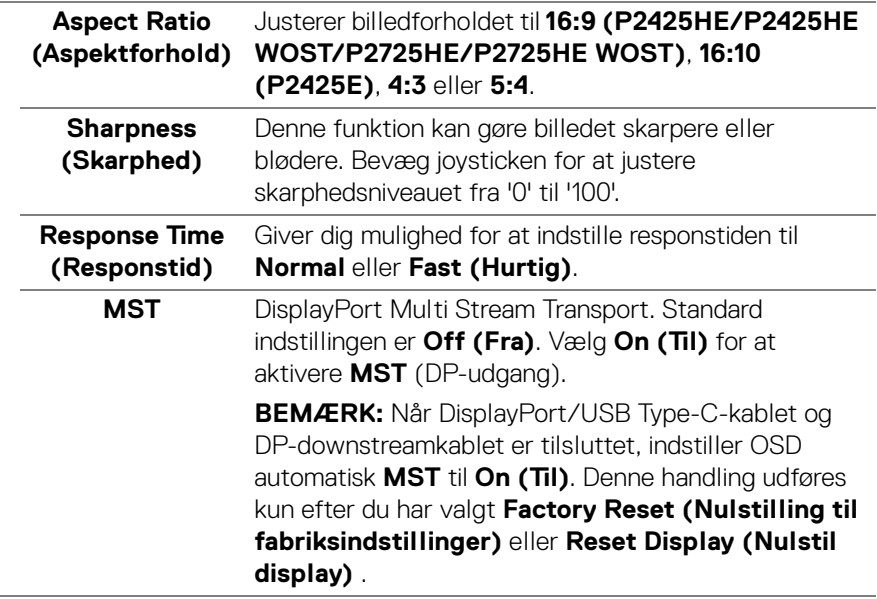

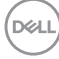

**USB-C Prioritization (USB-Cprioritering)** Giver dig mulighed for at specificere prioriteten ved overførsler af data med høj opløsning (**High Resolution (Høj opløsning)**) eller høj hastighed (**High Data Speed (Høj datahastighed)**) under brug af USB Type-C-enheder. Hvis den aktuelle platform er DP 1.4 (HBR3), skal du bruge **High Data Speed (Høj datahastighed)** til at opnå fuld ydeevne med høj datahastighed. Hvis den aktuelle platform er DP 1.2 (HBR2) eller lavere, skal du vælge **High Resolution (Høj opløsning)** for at få fuld videoydeevne med et fald i hastigheden for data og netværk.

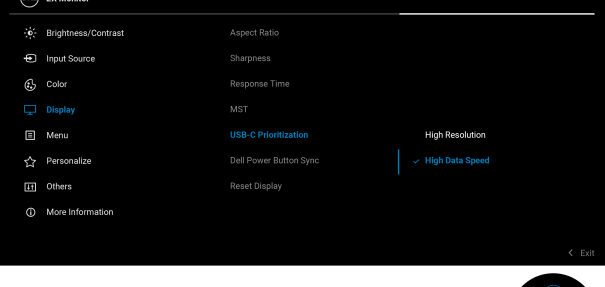

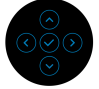

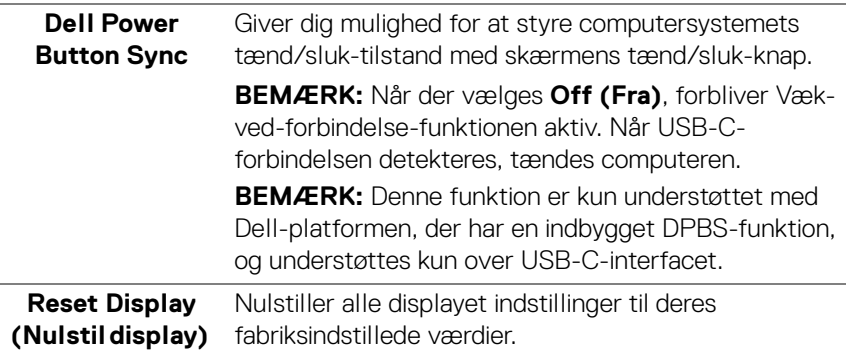

目

**Menu** Justerer indstillingerne i OSD'en, som f.eks. OSD'ens sprog, hvor lang tid menuen er synlig på skærmen osv.

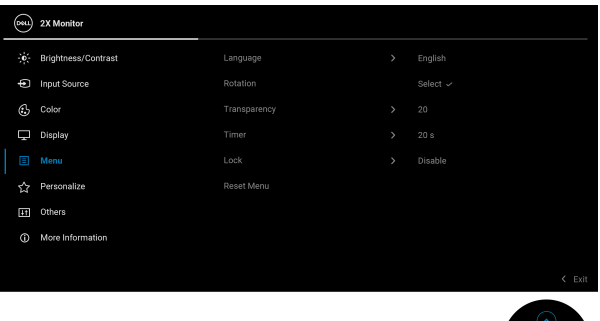

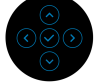

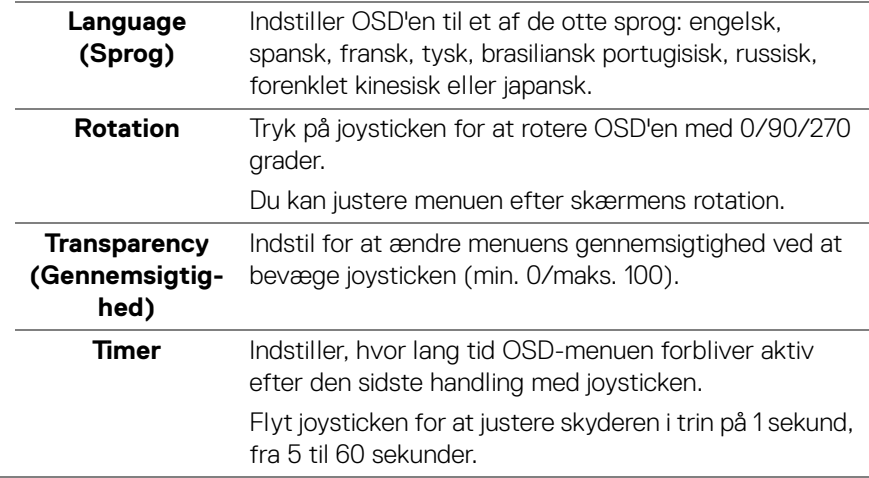

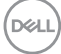

<span id="page-80-0"></span>**Lock (Lås)** Når kontrolknapperne på skærmen er låst, forhindrer det, at andre har adgang til indstillingerne.

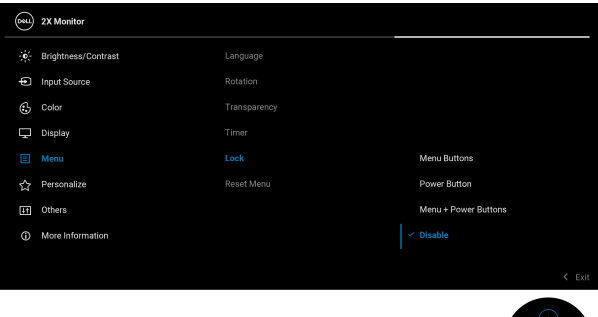

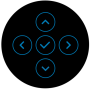

- **Menu Buttons (Menuknapper)**: Alle joystickfunktionerne er låst og brugeren har ikke adgang til dem.
- **Power Button (Tænd/sluk-knap)**: Det er kun Tænd/sluk-knappen der er låst og brugeren har ikke adgang til den.
- **Menu + Power Buttons (Menuknap + Tænd/ sluk-knap)**: Både joysticken og Tænd/slukknappen er låst og brugeren har ikke adgang til dem.

Standard indstillingen er **Disable (Deaktivere)**.

Alternativ låsemetode: Du kan flytte og holde joysticken op eller ned eller venstre eller højre i 4 sekunder for at indstille låsens valgmuligheder med pop up-menuen. Tryk derefter på joysticken for at bekræfte konfigurationen.

**BEMÆRK:** Du oplåser ved at bevæge og holde joysticken op eller ned eller venstre eller højre i 4 sekunder, og derefter trykke på joysticken for at bekræfte ændringerne og lukke pop up-menuen.

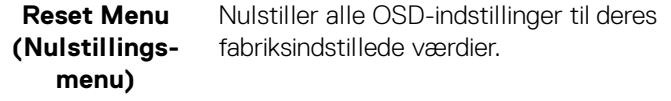

DELI

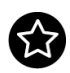

# **(Personliggør)**

#### **Personalize P2425HE/P2425HE WOST/P2425E**

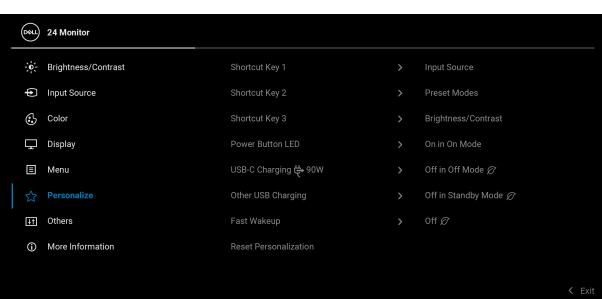

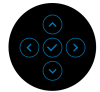

#### **P2725HE/P2725HE WOST**

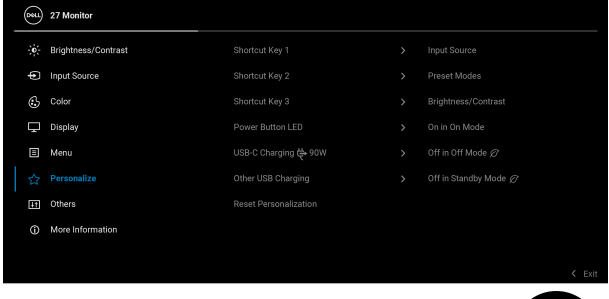

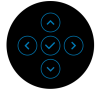

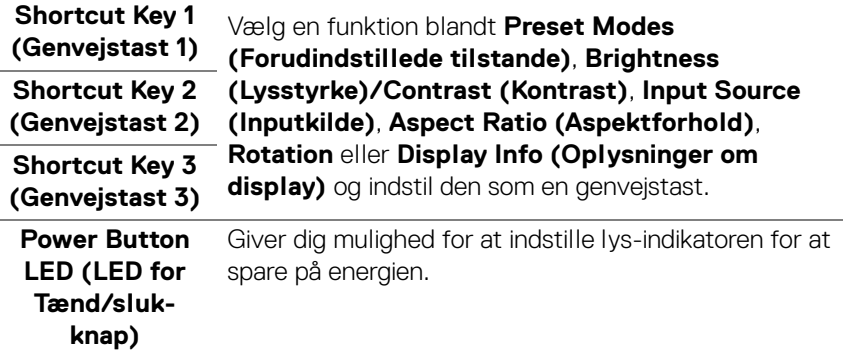

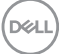

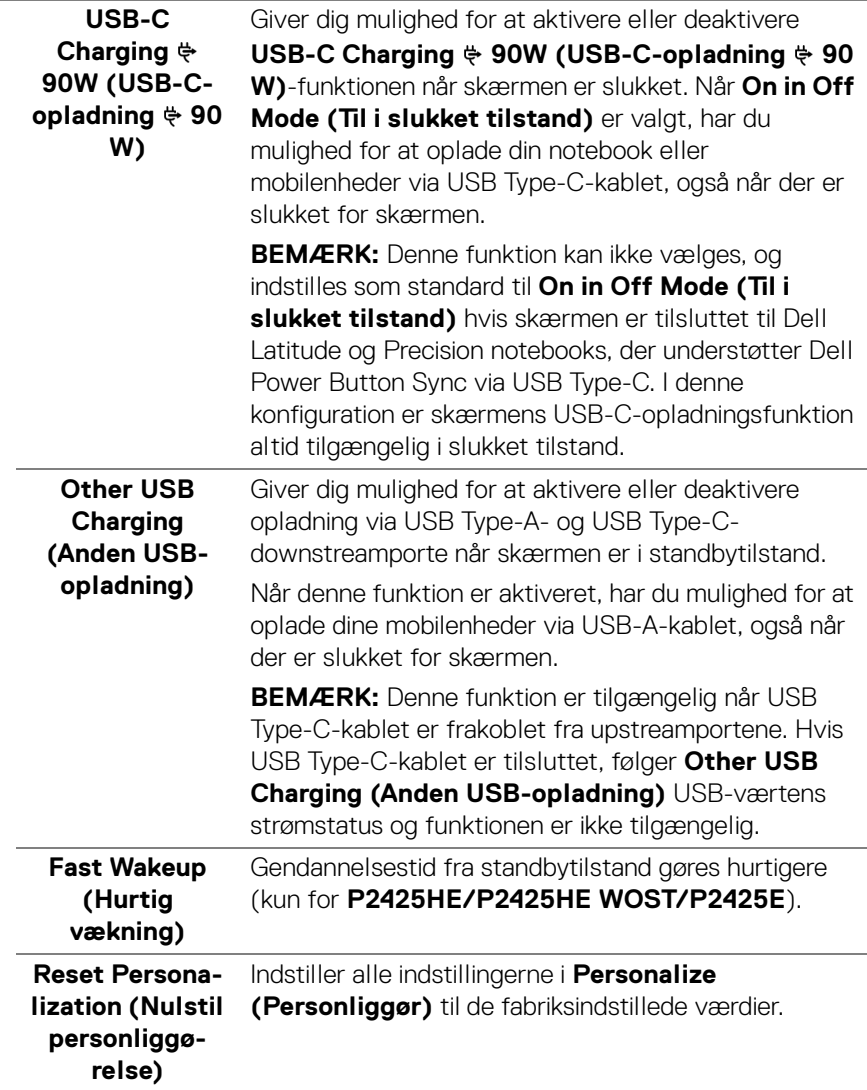

 $(\nabla \times L)$ 

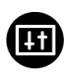

**Others (Andre)** Juster OSD-indstillingerne, som f.eks. **DDC/CI**, **LCD Conditioning (LCD-tilretning)**, **Self-Diagnostic (Selvdiagnostik)** osv.

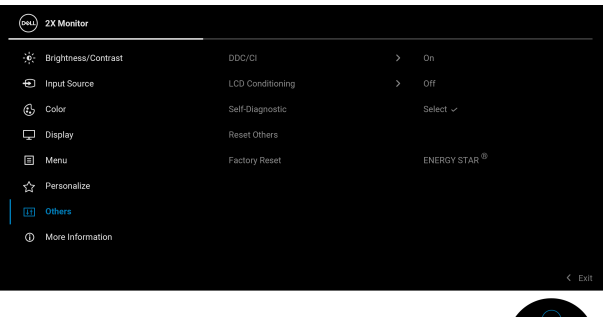

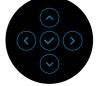

**DDC/CI DDC/CI** (Display Data Channel/Command Interface) giver dig mulighed for at justere skærmens indstillinger med software på computeren. Aktiver denne funktion for at få den bedste brugeroplevelse af skærmen og optimal ydeevne. Du kan deaktivere funktionen ved at vælge **Off (Fra)**.

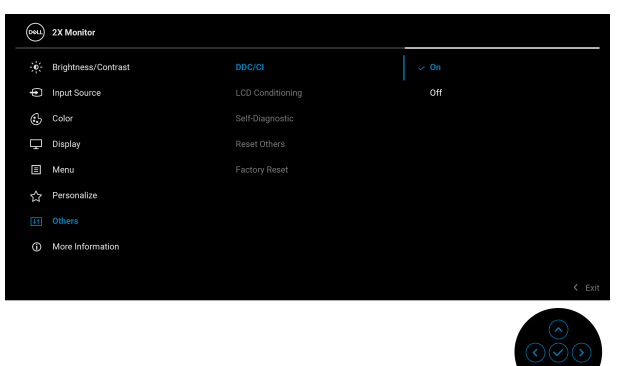

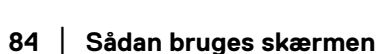

DØLI

#### **LCD Conditioning (LCD-tilretning)** Hjælper med at reducere mindre tilfælde af billedindbrænding. Afhængigt af graden af billedindbrænding, kan det tage et stykke tid at køre programmet. Du kan aktivere funktionen ved at vælge **On (Til)**.

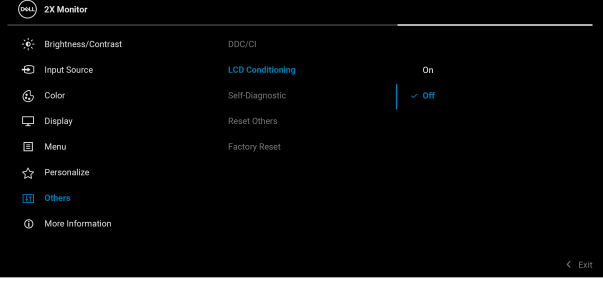

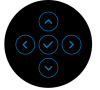

<span id="page-84-0"></span>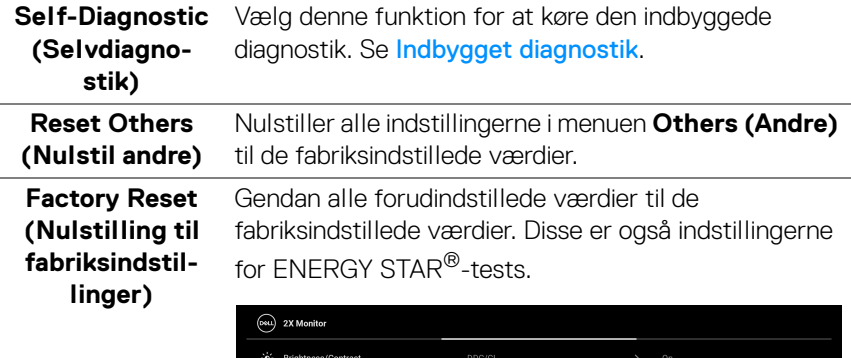

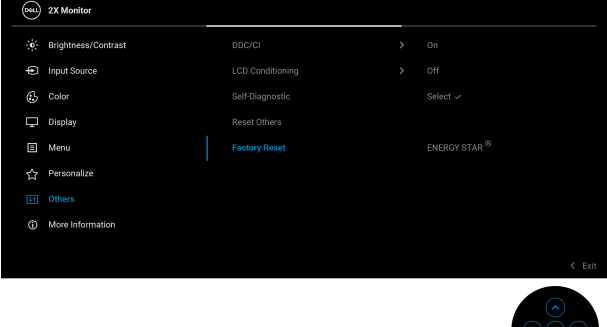

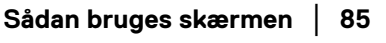

.<br>D¢Ll

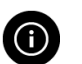

**More Information (Flere oplysninger)** Brug menuen til at vise skærmens oplysninger, eller søge efter mere support for skærmen.

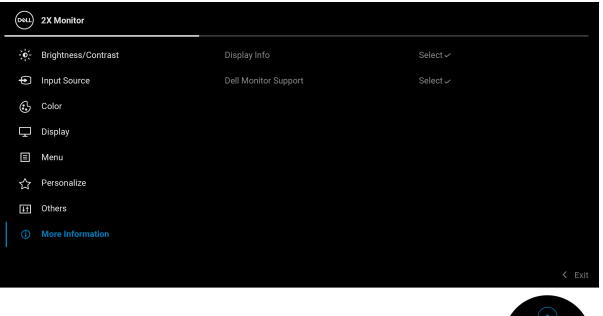

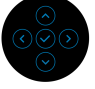

#### **Display Info (Oplysninger om display)**

Vælg at vise skærmens aktuelle indstillinger, firmware version og service tag.

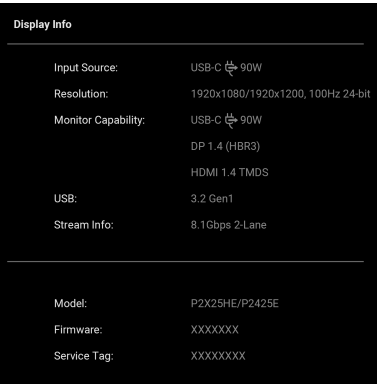

**BEMÆRK:** Illustrationen ovenfor er kun ment som en vejledning. Oplysningerne kan være forskellige, afhængigt af modellen og de aktuelle indstillinger.

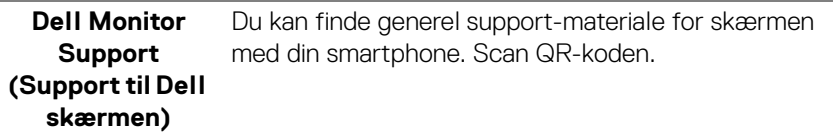

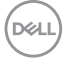

#### **OSD-meddelelser**

#### **Indledende opsætning**

Når **Factory Reset (Nulstilling til fabriksindstillinger)** er valgt, vises følgende meddelelse:

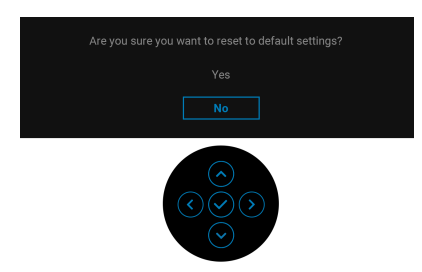

Hvis du valgte **Yes (Ja)** for at nulstille til standard indstillingen, vises følgende meddelelse:

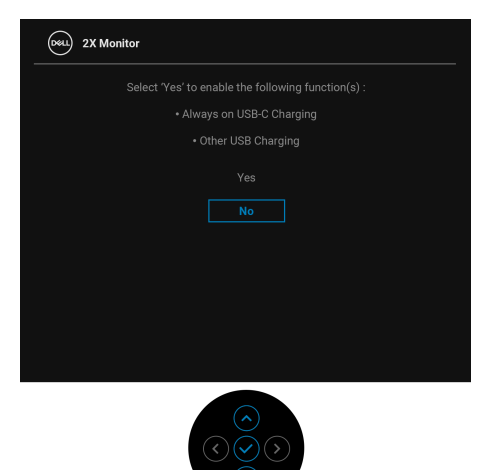

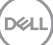

#### **OSD-advarselsmeddelelse**

Hvis skærmen ikke understøtter en bestemt opløsningstilstand, vises følgende meddelelse:

#### **P2425HE/P2425HE WOST/P2725HE/P2725HE WOST**

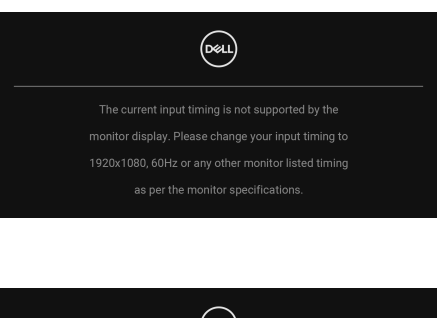

#### **P2425E**

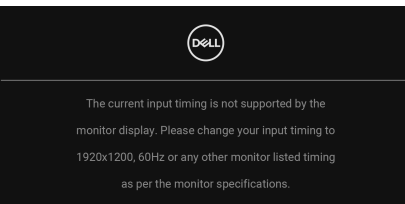

Det betyder, at skærmen ikke kan synkronisere med signalet, den modtager fra computeren. Se [Skærmens specifikationer](#page-18-0) for horisontale og vertikale frekvensområder, der kan håndteres af skærmen. Den anbefalede tilstand er **1920 x 1080** (**P2425HE/P2425HE WOST/P2725HE/P2725HE WOST**)/**1920 x 1200** (**P2425E**).

Når du justerer niveauet for **Brightness (Lysstyrke)** over standard niveauet den første gang, vises følgende meddelelse:

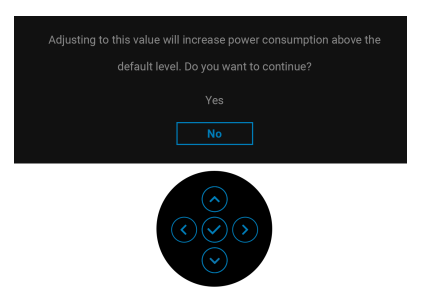

**BEMÆRK: Hvis du vælger Yes (Ja), vises meddelelsen ikke næste gang du ændrer indstillingen Brightness (Lysstyrke).**

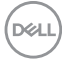

Den følgende meddelelse vises inden **Lock (Lås)**-funktionen aktiveres:

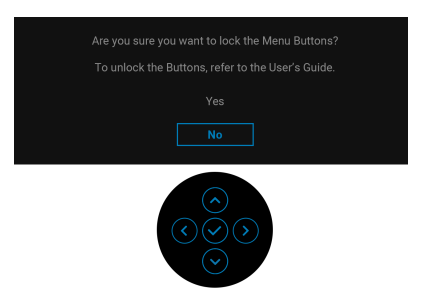

#### **BEMÆRK: Meddelelsen kan være en smule anderledes, afhængigt af de valgte indstillinger.**

Når du ændrer standard indstillingen for strømbesparelse den første gang, som f.eks. for **USB-C Charging**  $\div$  **90W (USB-C-opladning**  $\div$  **90 W), Other USB Charging (Anden USB-opladning)** eller **Fast Wakeup (Hurtig vækning)** (kun for **P2425HE/P2425HE WOST/P2425E**), vises følgende meddelelse:

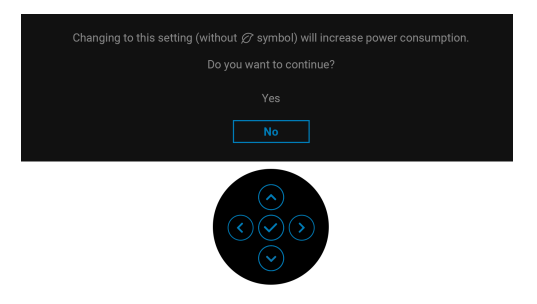

**BEMÆRK: Hvis du vælger Yes (Ja) for en af funktionerne, nævnt ovenfor, vises meddelelsen ikke næste gang du ændrer funktionernes indstillinger. Når du udfører en nulstilling til fabriksindstillingerne (se**  [Factory Reset \(Nulstilling til fabriksindstillinger\)](#page-84-0)**), vises meddelelsen igen.**

$$
\widehat{\text{PELL}}
$$

Den følgende meddelelse vises inden **DDC/CI**-funktionen deaktiveres:

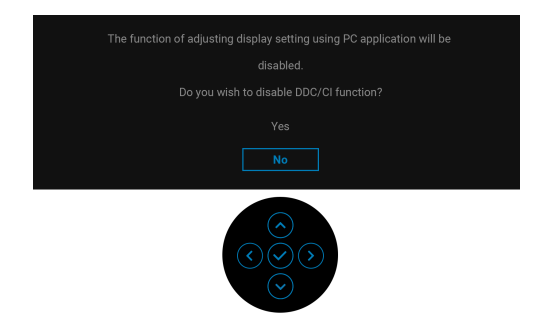

Når skærmen skifter til standbytilstand, vises følgende meddelelse:

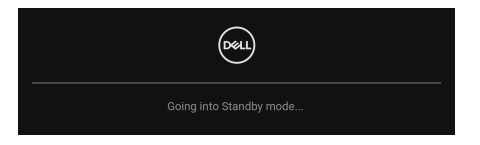

Aktiver computeren og væk skærmen for at give adgang til [OSD](#page-69-0).

OSD fungerer kun i normal driftstilstand. Hvis du trykker på joysticken under standbytilstand, vises følgende meddelelse, afhængigt af det valgte input:

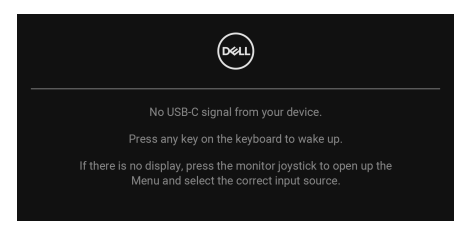

Aktiver computeren og skærmen for at give adgang til [OSD](#page-69-0).

#### **BEMÆRK: Meddelelsen kan være en smule anderledes, afhængigt af det tilsluttede inputsignal.**

Hvis det valgte input er USB-C, DisplayPort eller HDMI, og det tilsvarende kabel ikke er tilsluttet, vises følgende meddelelse:

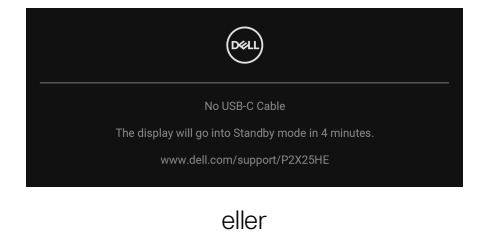

DEL

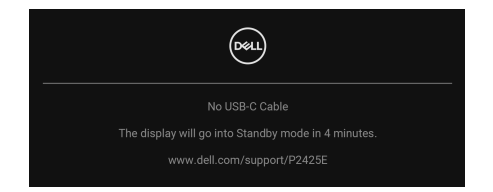

#### **BEMÆRK: Meddelelsen kan være en smule anderledes, afhængigt af det valgte inputsignal.**

Se [Fejlfinding](#page-96-0) for yderligere oplysninger.

#### <span id="page-90-0"></span>**Låsning af kontrolknapper**

Du kan låse kontrolknapperne på skærmen for at forhindre adgang til OSD-menuen og/eller tænd/sluk-knappen.

**1.** Bevæg og hold joysticken op eller ned eller venstre eller højre i ca. 4 sekunder, indtil der vises en pop up-menu.

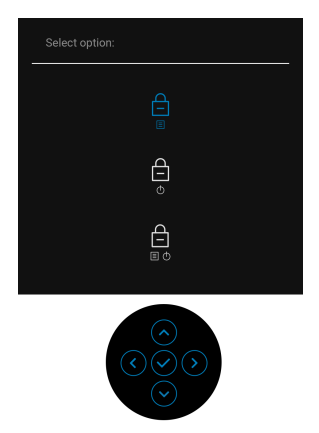

- **2.** Flyt joysticken for at vælg en af de følgende valgmuligheder:
- $\triangle$ : Indstillingerne for OSD-menuen er låst og der er ikke adgang til dem.
- : Tænd/sluk-knappen er låst.
- echter ikke adgang til indstillingerne for OSD-menuen og Tænd/slukm.<br><sub>El∗©</sub> knappen er låst.

**3.** Tryk på joysticken for at bekræfte konfigurationen.

Du oplåser ved at flytte og holde joysticken op eller ned eller venstre eller højre i 4 sekunder, indtil der vises en menu. Vælg derefter [=] for at oplåse og lukke pop up-menuen.

### **Indstilling af maksimal opløsning**

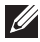

#### **BEMÆRK: Trinnene kan være en smule anderledes, afhængigt af, hvilken version af Windows du har.**

Sådan indstilles til skærmens maksimale opløsning:

I Windows 8.1:

- **1.** For Windows 8.1 kan du vælge feltet Skrivebord for at skifte til det klassiske skrivebord.
- **2.** Højreklik på skrivebordet og klik på **Skærmopløsning**.
- **3.** Hvis du har mere end en skærm tilsluttet, skal du vælge **P2425HE/P2425E/ P2725HE**.
- **4.** Klik i rullemenuen **Skærmopløsning** og vælg **1920 x 1080** (**P2425HE/ P2425HE WOST/P2725HE/P2725HE WOST**)/**1920 x 1200** (**P2425E**).
- **5.** Klik på **OK**.

I Windows 10 og Windows 11:

- **1.** Højreklik på skrivebordet og klik på **Skærmindstillinger**.
- **2.** Hvis du har mere end en skærm tilsluttet, skal du vælge **P2425HE/P2425E/ P2725HE**.
- **3.** Klik i rullemenuen **Skærmopløsning** og vælg **1920 x 1080** (**P2425HE/ P2425HE WOST/P2725HE/P2725HE WOST**)/**1920 x 1200** (**P2425E**).

#### **4.** Klik på **Bevar ændringer**.

Hvis du ikke ser valgmuligheden 1920 x 1080/1920 x 1200 skal du opdatere din grafikdriver til den seneste version. Afhængigt af, hvilken computer du har, skal du fuldføre en af de følgende procedurer:

Hvis du har en Dell desktop eller laptop:

• Gå til [www.dell.com/support](https://www.dell.com/support), indtast dit service tag og download den seneste driver for dit grafikkort.

Hvis du bruger en computer, der ikke er fra Dell (laptop eller en desktop):

- Gå til webstedet for support for din ikke-Dell computer og download de seneste grafikkortdrivere.
- Gå til webstedet for dit grafikkort og download de seneste grafikkortdrivere.

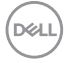

#### **Sådan justeres vip, drej, roter og højde**

**BEMÆRK: De følgende instruktioner gælder kun for montering af standeren, der blev sendt sammen med din skærm. Hvis du monterer en stander, du købte fra en anden kilde, skal du følge opsætningsinstruktionerne, der fulgte med den stander.**

#### **Justering af vipning og drejning**

Når standeren er monteret på skærmen, kan du vippe og dreje skærmen for at finde den mest komfortable visningsvinkel.

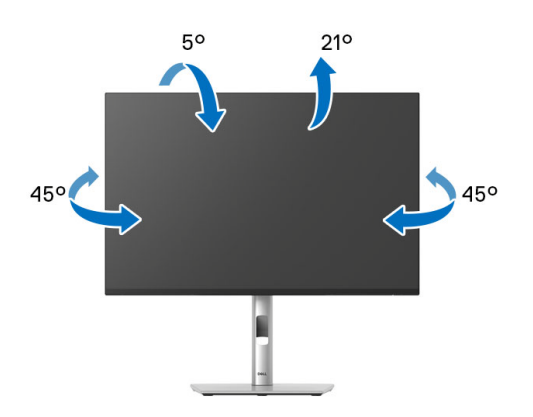

**BEMÆRK: Standerenheden er ikke forudindstalleret når skærmen sendes fra fabrikken.**

#### **Højdejustering**

**BEMÆRK: Standeren kan forlænges lodret op til 150 mm. Den følgende figur viser, hvordan du forlænger standeren lodret.**

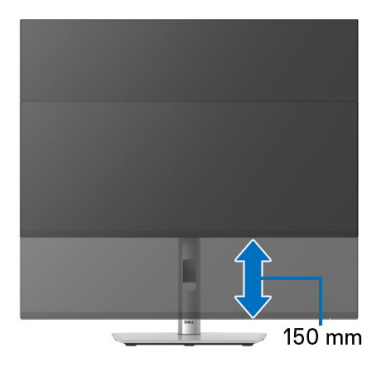

DØL

#### **Roteringsjustering**

Inden du roterer skærmen skal du sikre, at den er helt forlænget i lodret retning og helt vippet, så du undgår, at kanten af skærmen rammer bordet.

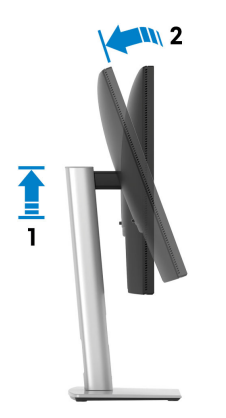

#### **Rotation med uret**

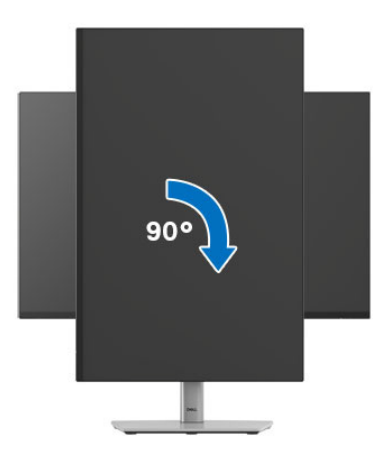

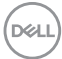

#### **Rotation mod uret**

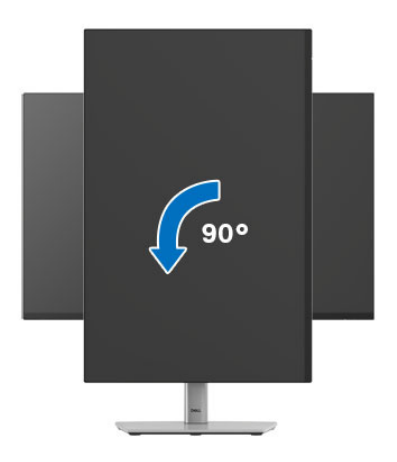

- **BEMÆRK: For at kunne bruge funktionen Skærmrotation (liggende versus stående visning) med din Dell computer, skal du hente en opdateret grafikdriver, der ikke er inkluderet med denne skærm. Du kan downloade grafikdriveren ved at gå til** [www.dell.com/support](https://www.dell.com/support) **og gå til afsnittet Downloads og Videodrivere for de seneste driveropdateringer.**
- **BEMÆRK: I stående tilstand oplever du muligvis en nedsæt ydelse når du bruger grafikintensive programme som f.eks. 3D-spil.**

DØL

#### **Justering af indstillingerne i dit system for rotation af skærm**

Når du har roteret skærmen, skal du fuldføre proceduren nedenfor for at justere dit systems indstillinger for rotation af skærm.

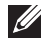

**BEMÆRK: Hvis du bruger skærmen med en computer, der ikke er fra Dell, skal du gå til webstedet for din grafikdriver eller webstedet for din computerproducent for oplysninger om rotation af skærmens 'indhold'.**

Sådan justeres indstillingerne for skærmens rotation:

- **1.** Højreklik på skrivebordet og klik på **Egenskaber**.
- **2.** Vælg fanen **Indstillinger** og klik på **Avanceret**.
- **3.** Hvis du har et AMD-grafikkort skal du vælge fanen **Rotation** og indstille for den ønskede rotation.
- **4.** Hvis du har et NVIDIA grafikkort skal du klikke på fanen **NVIDIA**, vælge **NVRotate** i venstre kolonne og derefter vælge den ønskede rotation.
- **5.** Hvis du har et Intel grafikkort, skal du vælge fanen **Intel**, klikke på **Egenskaber for grafik**, vælge fanen **Rotation** og derefter vælge den ønskede rotation.
- **BEMÆRK: Hvis du ikke ser valgmuligheden for rotation, eller hvis den ikke fungerer korrekt, skal du gå til** [www.dell.com/support](https://www.dell.com/support) **og downloade den seneste driver for dit grafikkort.**

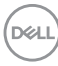

# <span id="page-96-0"></span>**Fejlfinding**

**ADVARSEL: Inden du starter procedurerne i dette afsnit, skal du følge**  [Sikkerhedsinstruktioner](#page-5-0)**.**

#### **Selvtest**

Din skærm er udstyret med en selvtestfunktion, der giver dig mulighed for at tjekke, om skærmen fungerer korrekt. Hvis din skærm og computer er forbundet korrekt, men skærmbilledet forbliver mørkt, kan du køre skærmens selvtest ved at udføre følgende trin:

- **1.** Sluk for både computeren og skærmen.
- **2.** Frakobl videokablet fra computeren.
- **3.** Tænd for skærmen.

Hvis skærmen ikke kan detektere et videosignal og hvis den fungerer korrekt, vises følgende meddelelse:

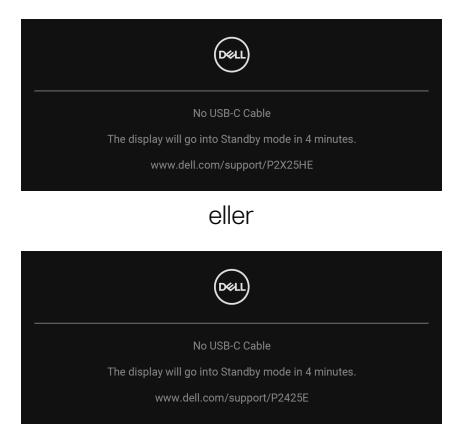

#### **BEMÆRK: Meddelelsen kan være en smule anderledes, afhængigt af det tilsluttede inputsignal.**

#### **BEMÆRK: I selvtest tilstand forbliver LED-indikatoren for Tændt hvid.**

- **4.** Meddelelsen vises også under normal systemdrift hvis videokablet frakobles eller beskadiges.
- **5.** Sluk for skærmen og tilslut videokablet igen. Tænd derefter for både computeren og skærmen.

Hvis skærmens skærmbillede forbliver tomt efter den forrige procedure, skal du kontrollere din video-controller og computeren, da din skærm fungerer korrekt.

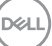

#### <span id="page-97-1"></span><span id="page-97-0"></span>**Indbygget diagnostik**

Din skærm har et indbygget diagnostisk værktøj, der hjælper med at fastslå, om det problem du oplever med skærmen er relateret til skærmen, din computer eller grafikkortet.

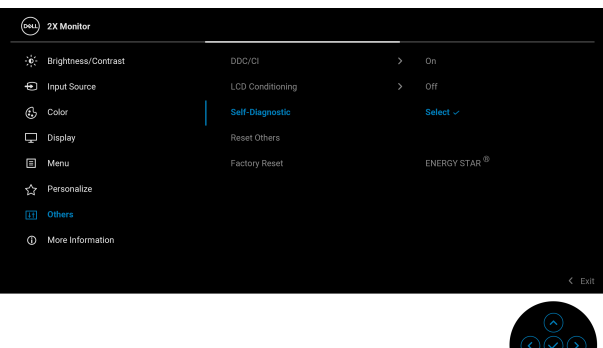

Sådan køres den indbyggede diagnostik:

- **1.** Sørg for, at skærmen er ren (ingen støvpartikler på skærmens overflade).
- **2.** Flyt eller tryk på joysticken for at åbne Startprogram for menu.
- **3.** Flyt joysticken up for at vælge **i** og åbne hovedmenuen.
- **4.** Flyt joysticken for at navigere, og vælg **Others (Andre)** og derefter **Self-Diagnostic (Selvdiagnostik)**.
- **5.** Tryk på joysticken for at starte den indbyggede, diagnostiske proces. Skærmen bliver grå.
- **6.** Observer, om displayet har defekter eller noget, der er unormalt.
- **7.** Skift med joystick igen, indtil skærmen bliver rød.
- **8.** Observer, om displayet har defekter eller noget, der er unormalt.
- **9.** Gentag trin 7 og 8, indtil skærmen viser grøn, blå, sort og hvid. Bemærk eventuelle unormalheder eller defekter.

Testen er du fuldført når der vises en tekstskærm. Skift med joysticken igen for at afslutte.

Hvis du ikke detekterer unormalheder ved skærmen under brug af den indbyggede diagnostik, fungerer skærmen normalt. Kontroller videokortet og computeren.

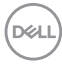

### **Almindelige problemer**

Følgende tabel indeholder generelle oplysninger om almindelige skærmproblemer, du måtte opleve, og deres eventuelle løsninger:

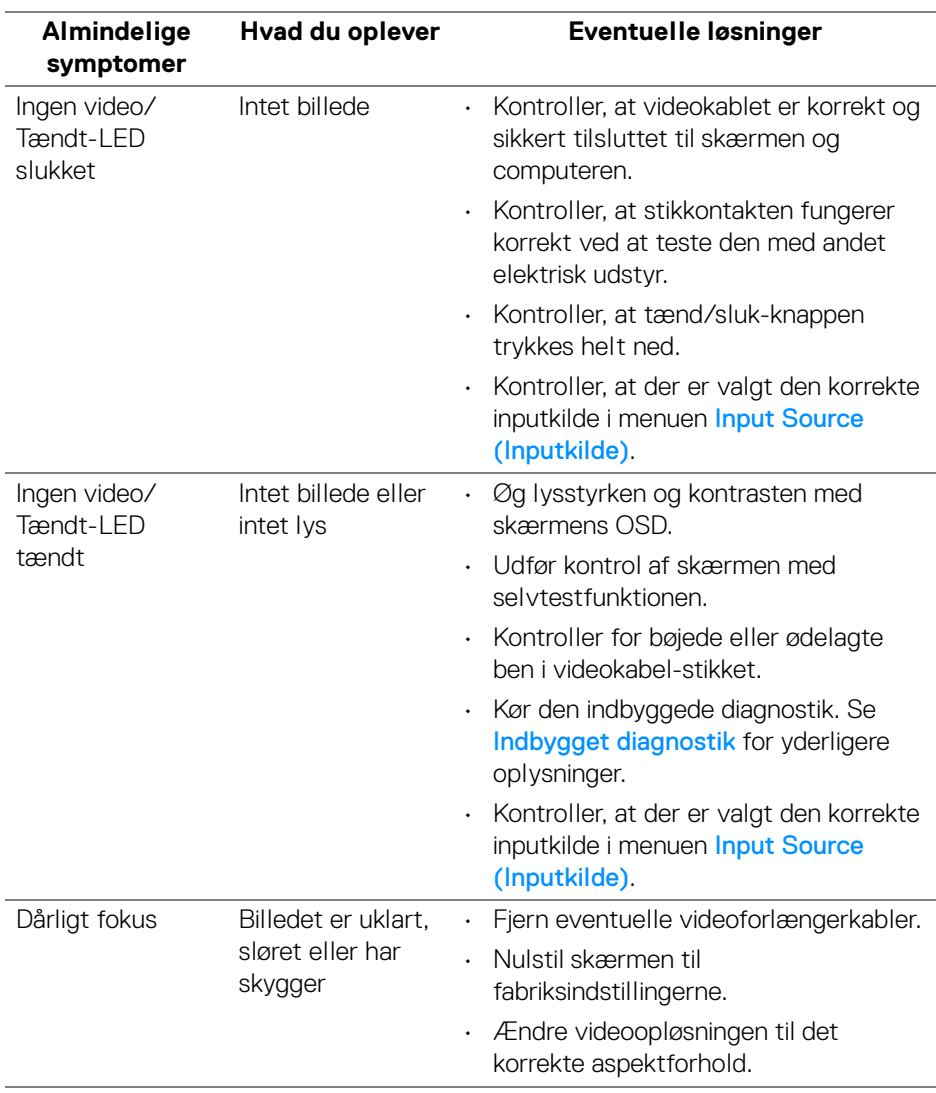

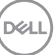

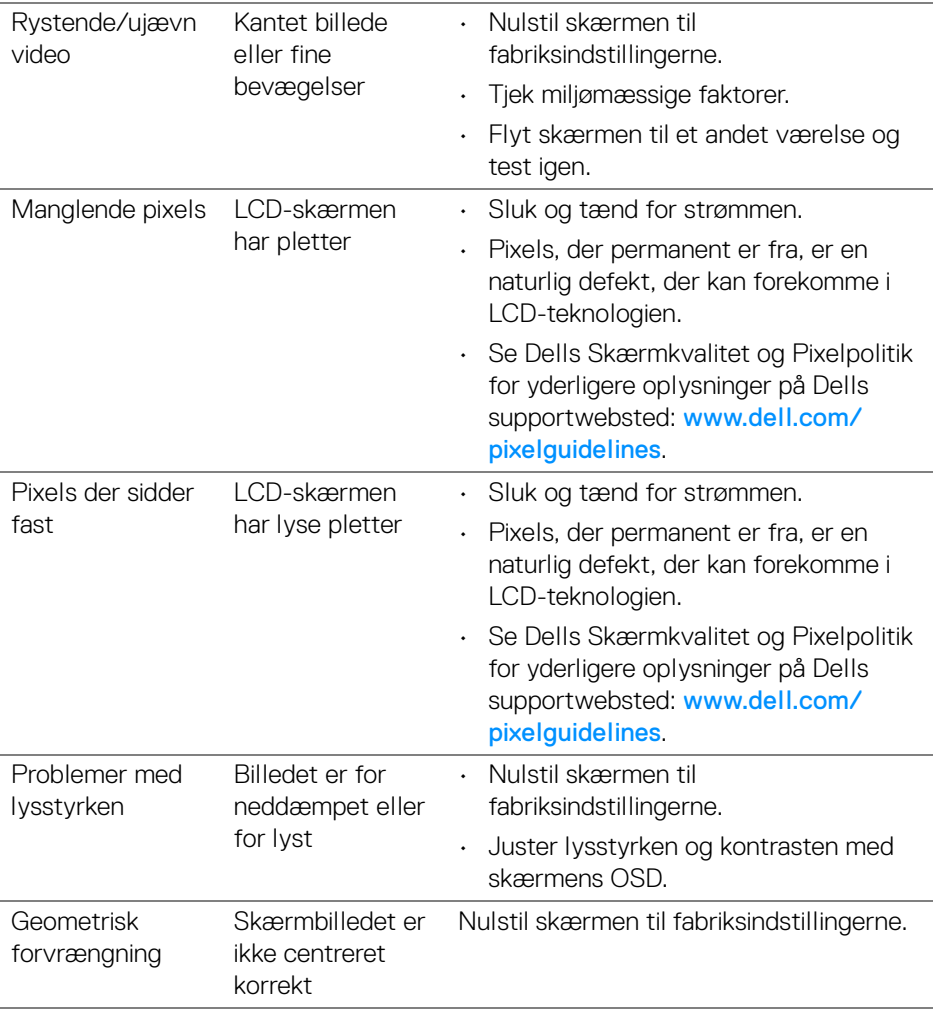

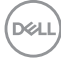

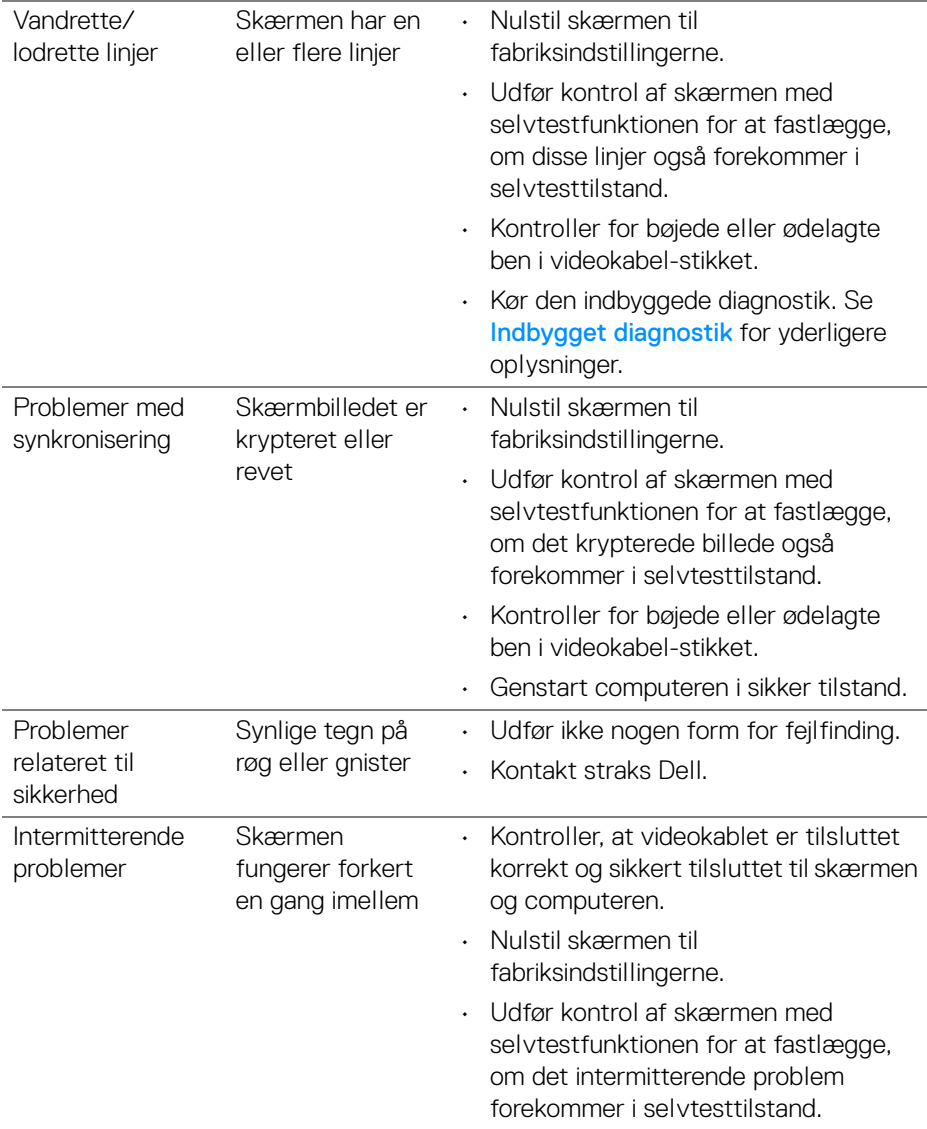

 $($ DELL

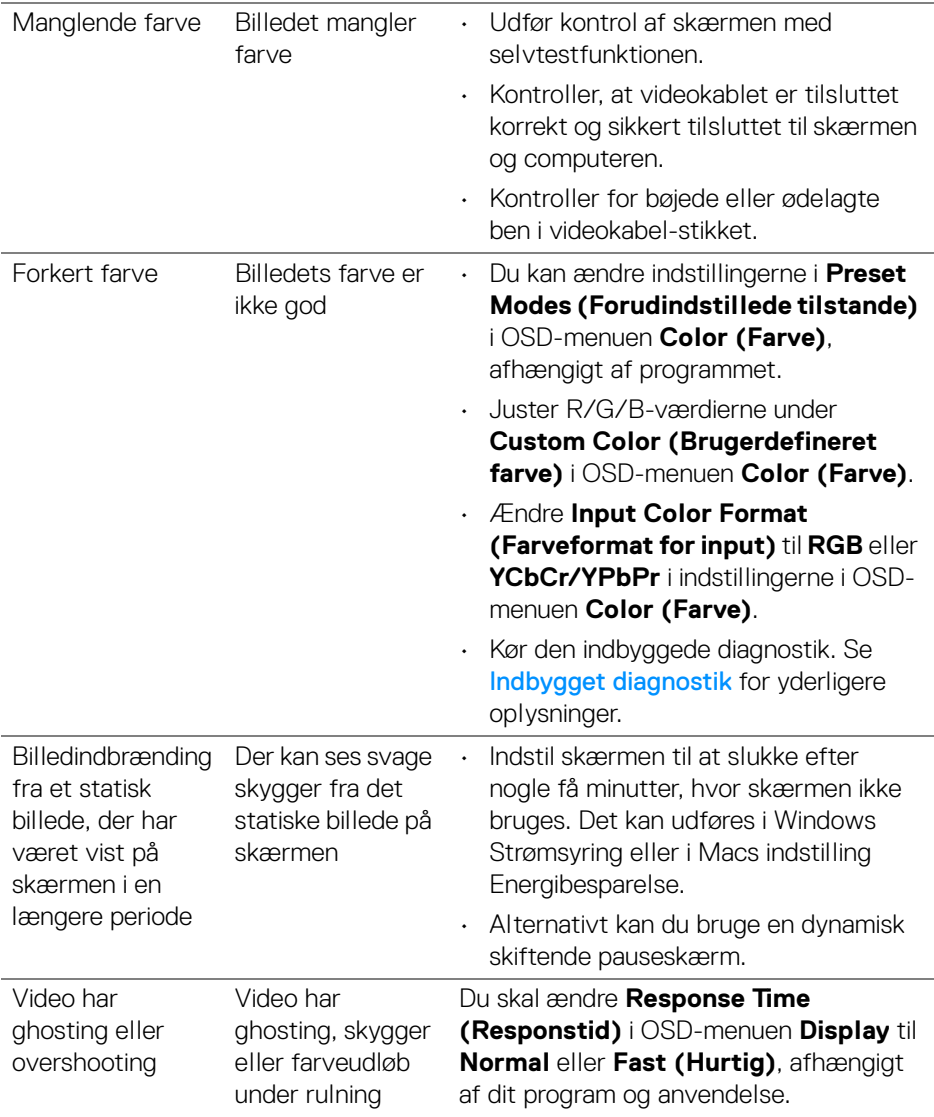

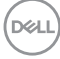

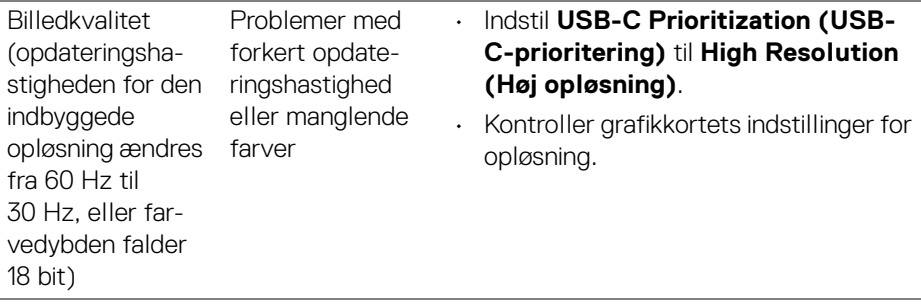

### **Problemer, der er produktspecifikke**

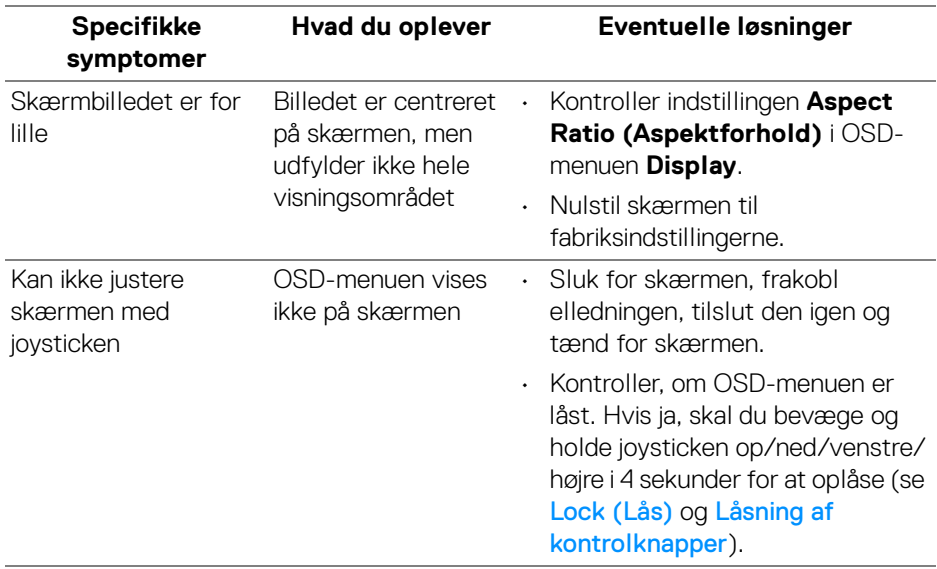

(dell

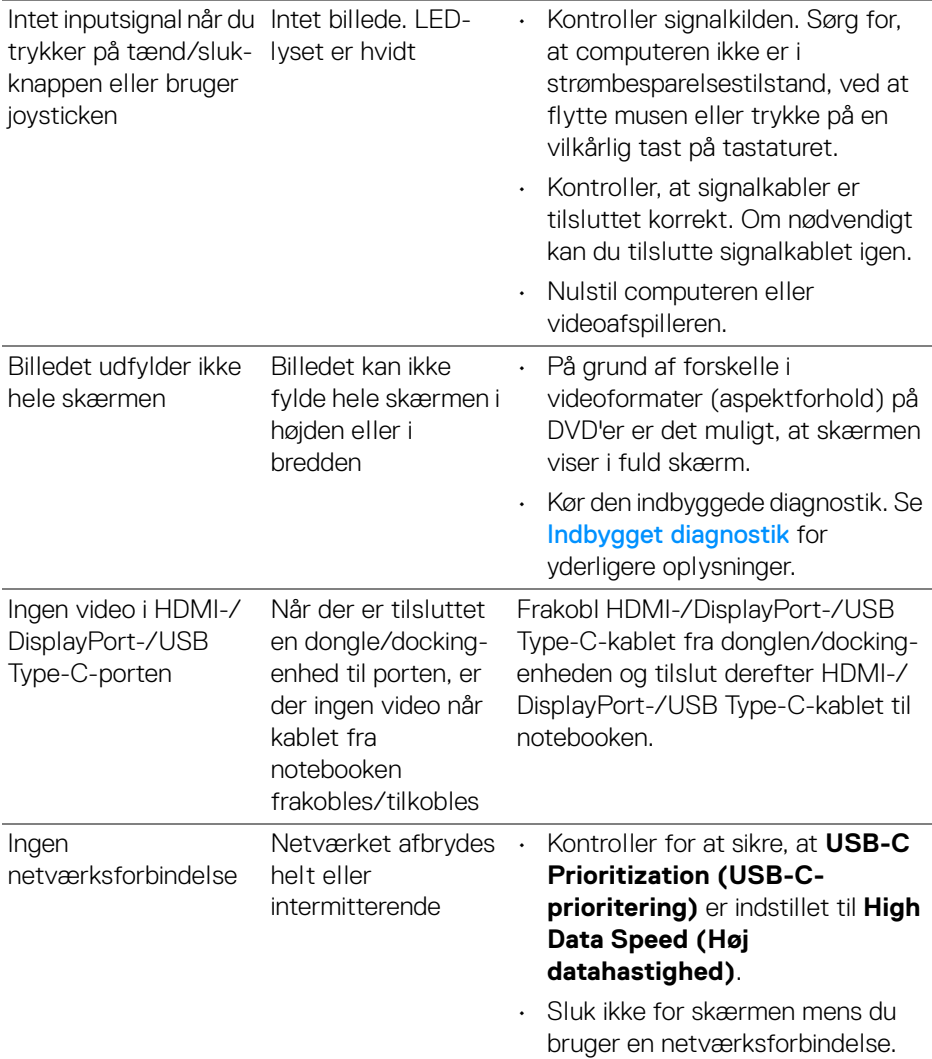

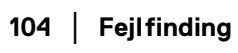

 $($ DELL

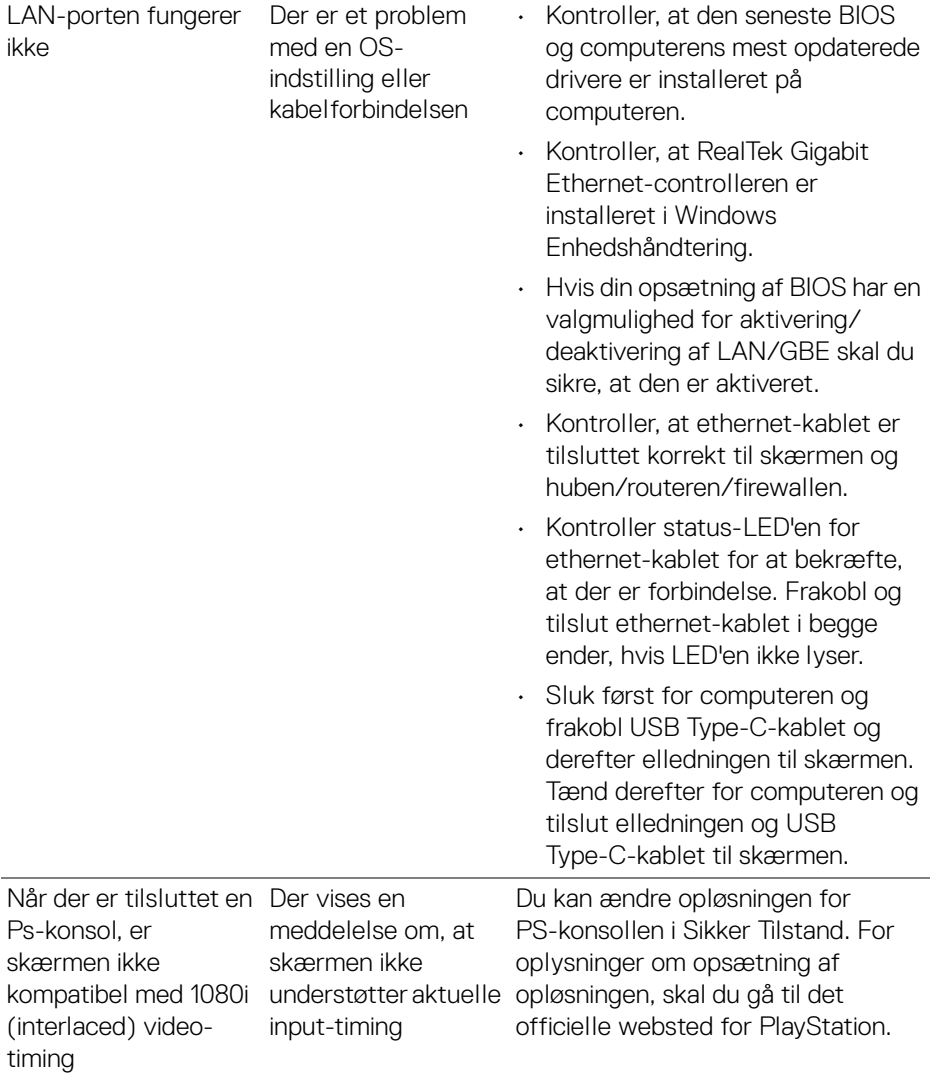

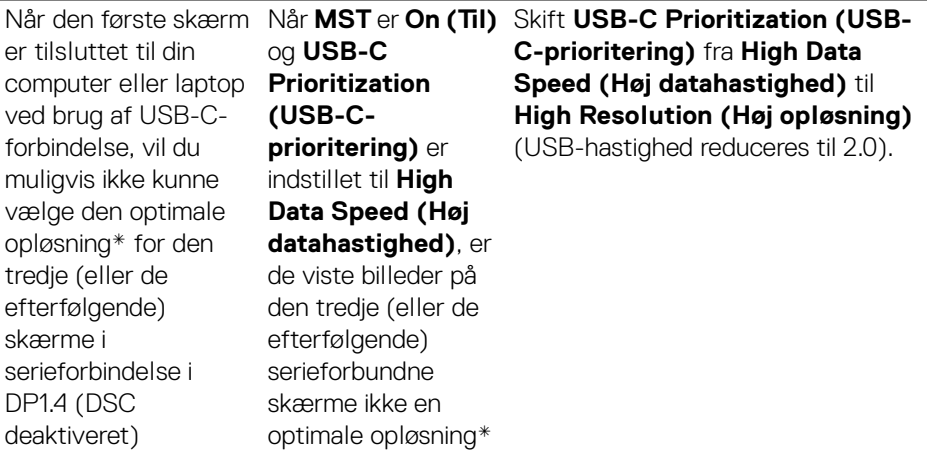

\*Den optimale opløsning for **P2425HE/P2425HE WOST/P2725HE/P2725HE WOST** er **1920 x 1080** ved 60 Hz. Den optimale opløsning for **P2425E** er **1920 x 1200** ved 60 Hz.

#### **Specifikke problemer med Universal Serial Bus (USB)**

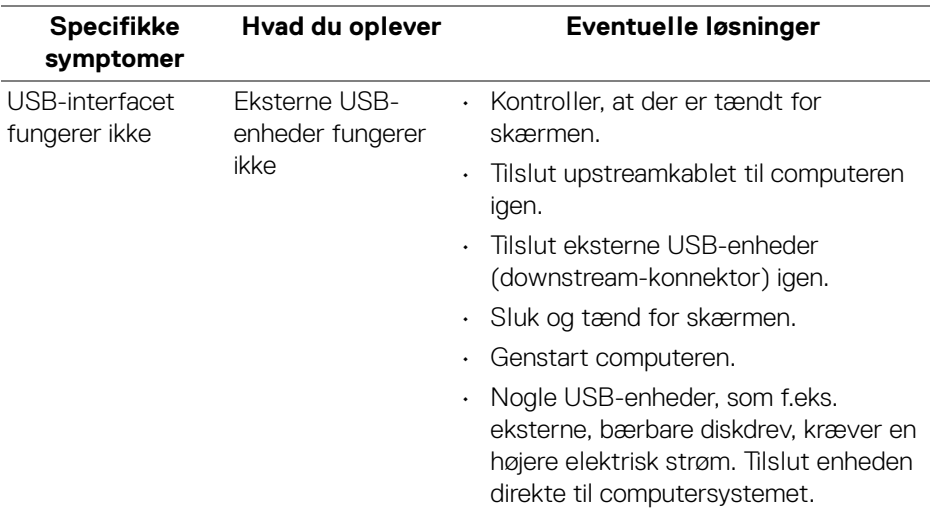

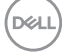

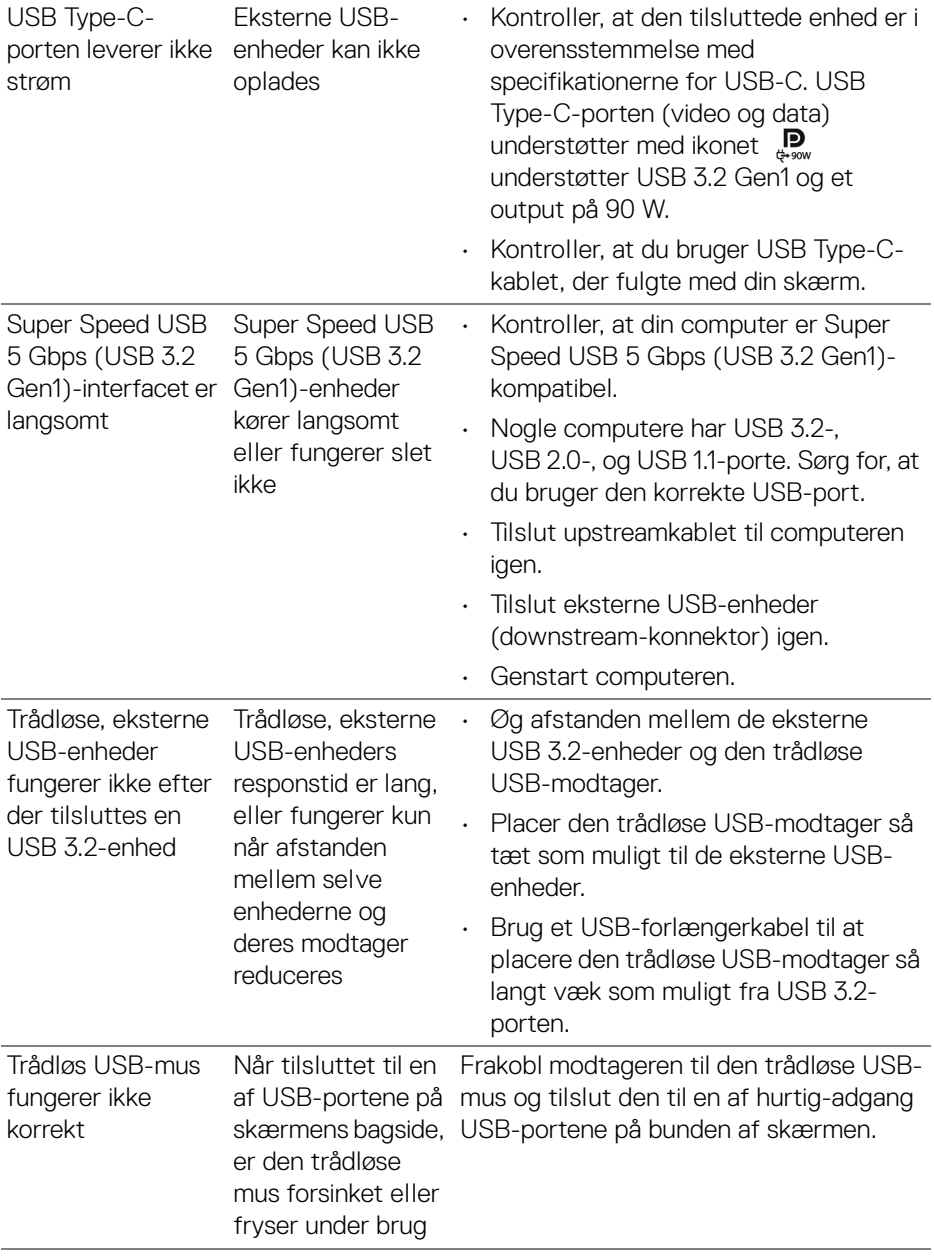

 $($ DELL

## **Oplysninger om bestemmelser**

### **Meddelelser fra FCC (kun i USA) og andre bestemmelser**

For meddelelser og bestemmelser fra FCC henvises til webstedet for overensstemmelse med bestemmelser, der kan findes på [www.dell.com/](https://www.dell.com/regulatory_compliance) [regulatory\\_compliance](https://www.dell.com/regulatory_compliance).

#### **EUs database for produkter for energimærkat og produktinformationsark**

P2425HE: <https://eprel.ec.europa.eu/qr/1865677> P2425HE WOST: <https://eprel.ec.europa.eu/qr/1865680> P2425E: <https://eprel.ec.europa.eu/qr/1870769> P2725HE: <https://eprel.ec.europa.eu/qr/1874340> P2725HE WOST: <https://eprel.ec.europa.eu/qr/1910290>

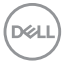
## **Kontakt Dell**

Hvis du vil kontakte Dell salgsafdeling, teknisk support eller kundeservice henvises til [www.dell.com/contactdell](https://www.dell.com/contactdell).

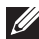

**BEMÆRK: Tilgængeligheden er forskellig fra land til land og for forskellige produkter, og visse services er muligvis ikke tilgængelige i dit område.**

**BEMÆRK: Hvis du ikke har en aktiv internetforbindelse, kan du finde kontaktoplysningerne på din faktura, forsendelsespapirer, regning eller i Dells produktkatalog.**

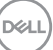